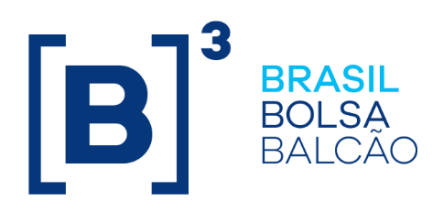

# **MANUAL DE OPERAÇÕES SIC - IDENTIFICAÇÃO DE COMITENTES**

# $[\mathbf{B}]^{^3}$

# **CONTEÚDO**

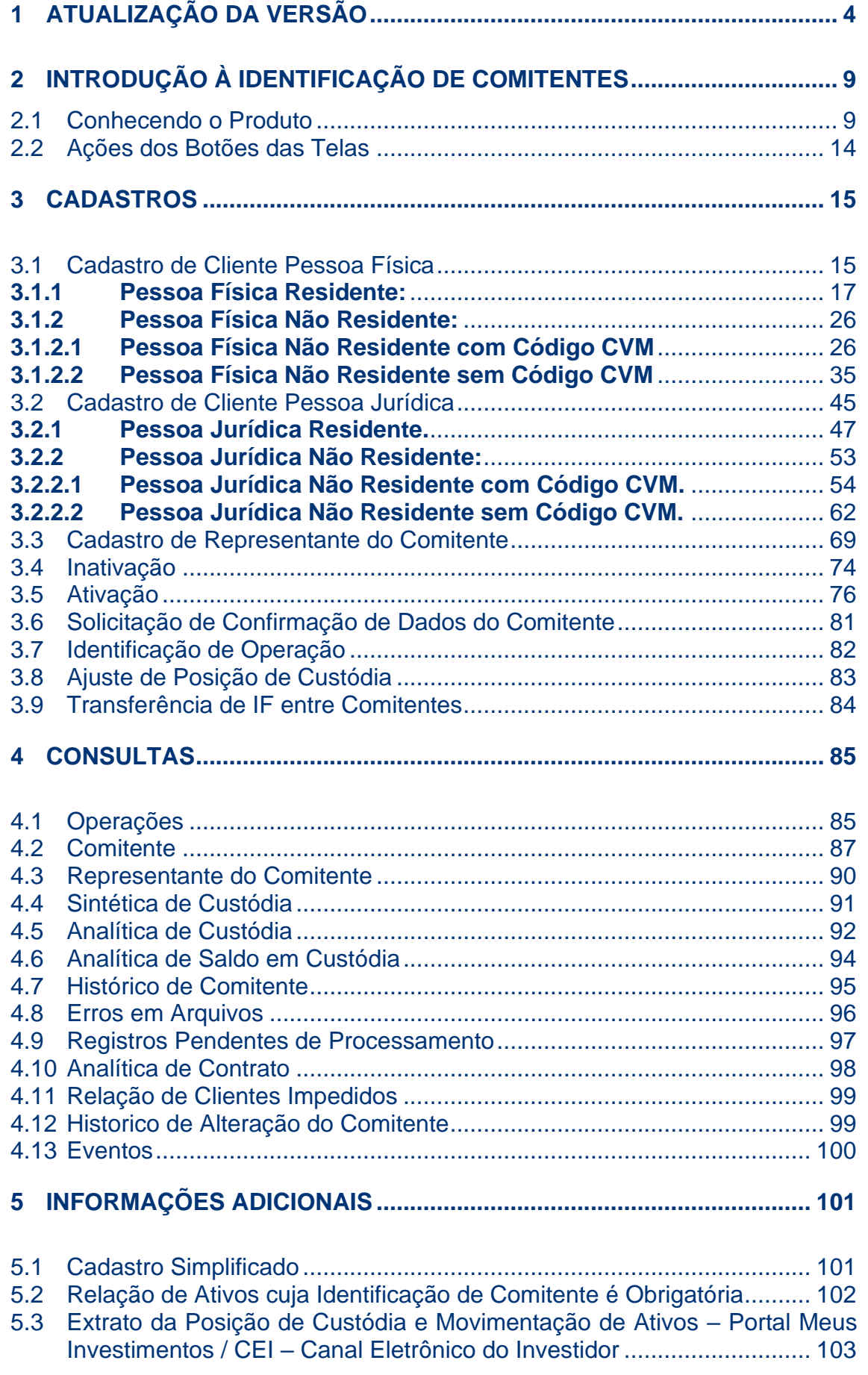

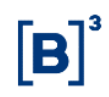

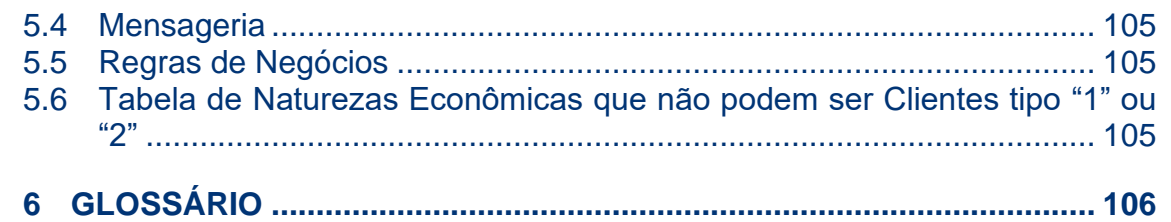

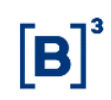

# <span id="page-3-0"></span>**1 ATUALIZAÇÃO DA VERSÃO**

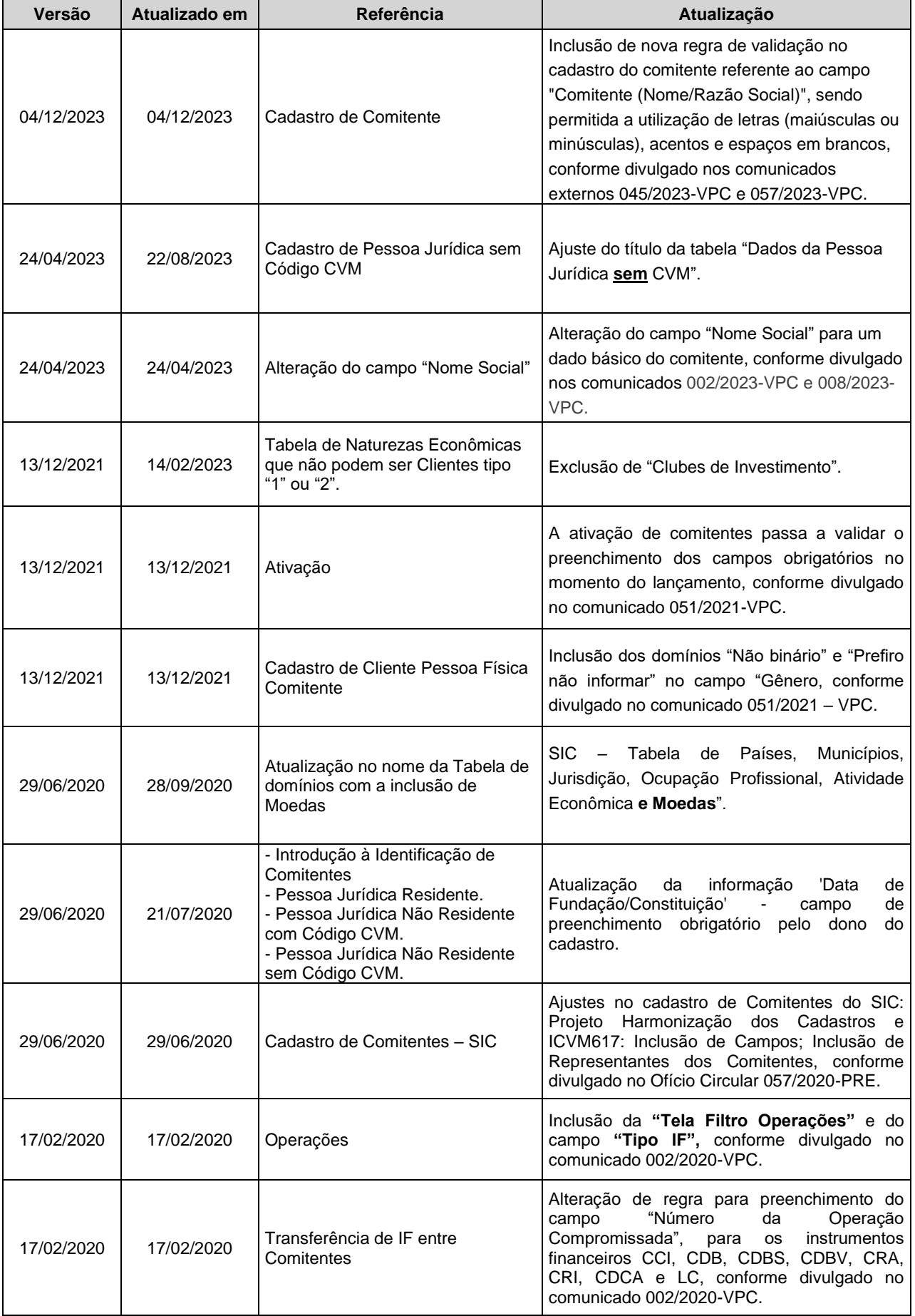

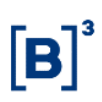

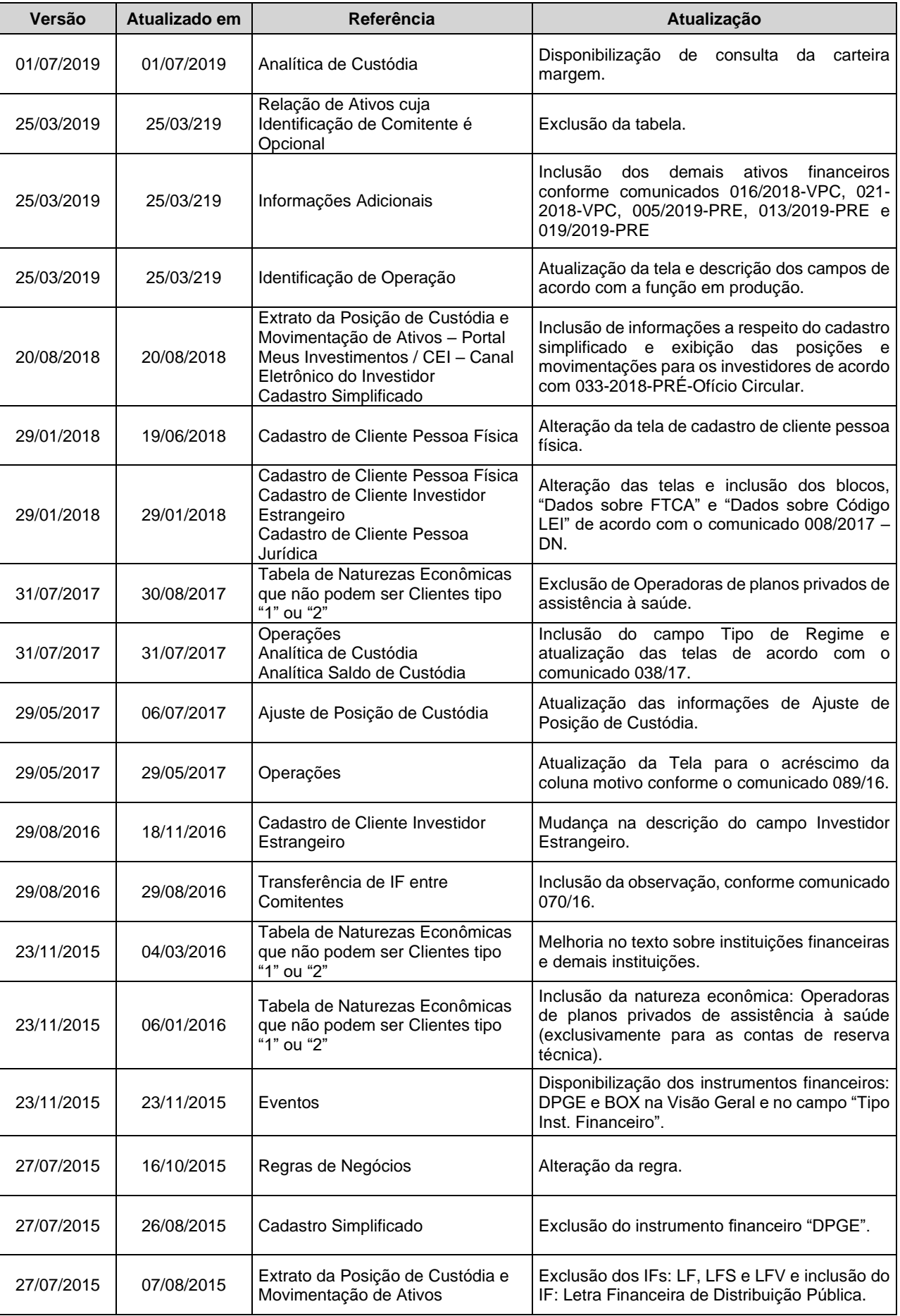

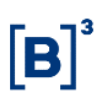

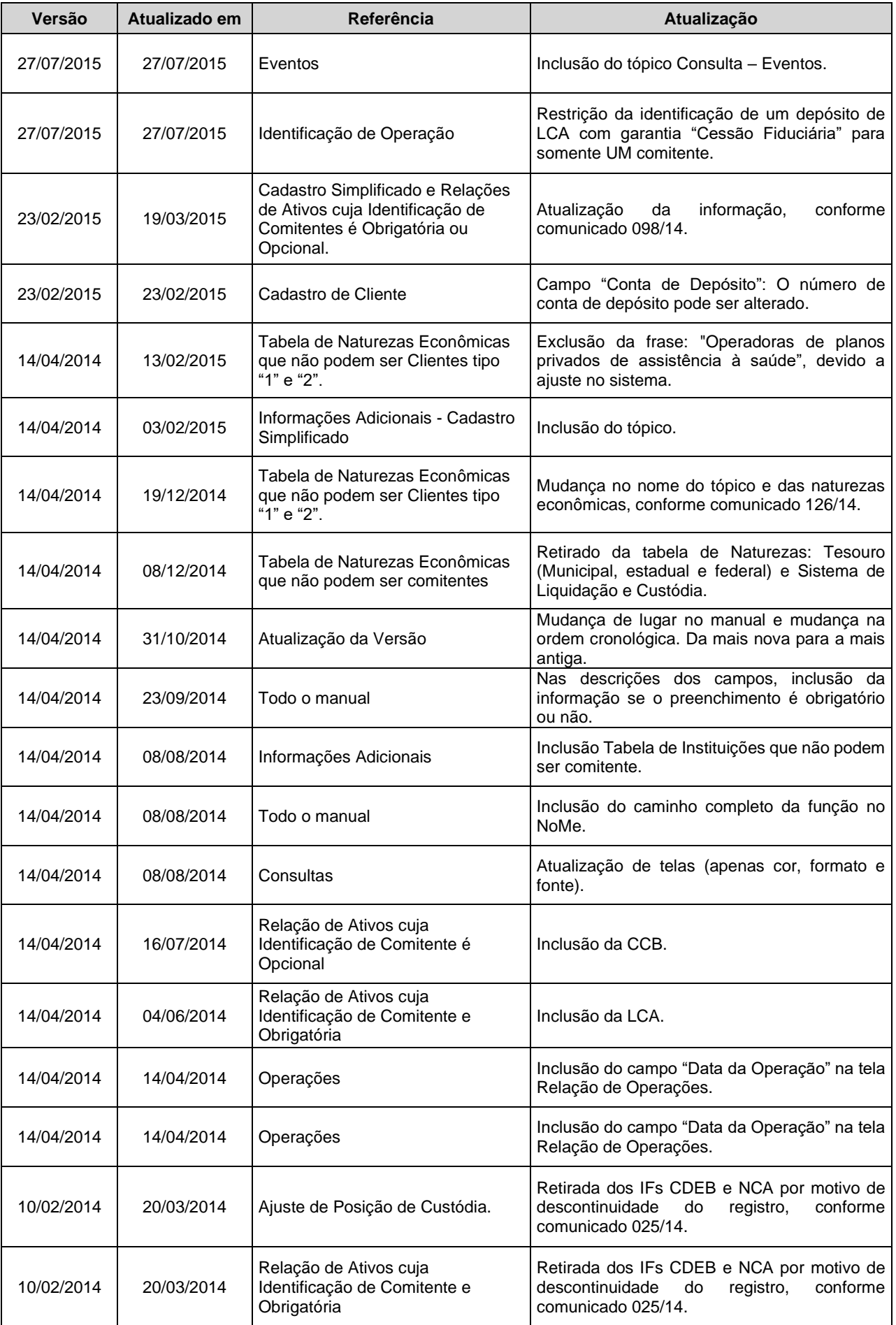

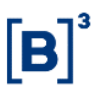

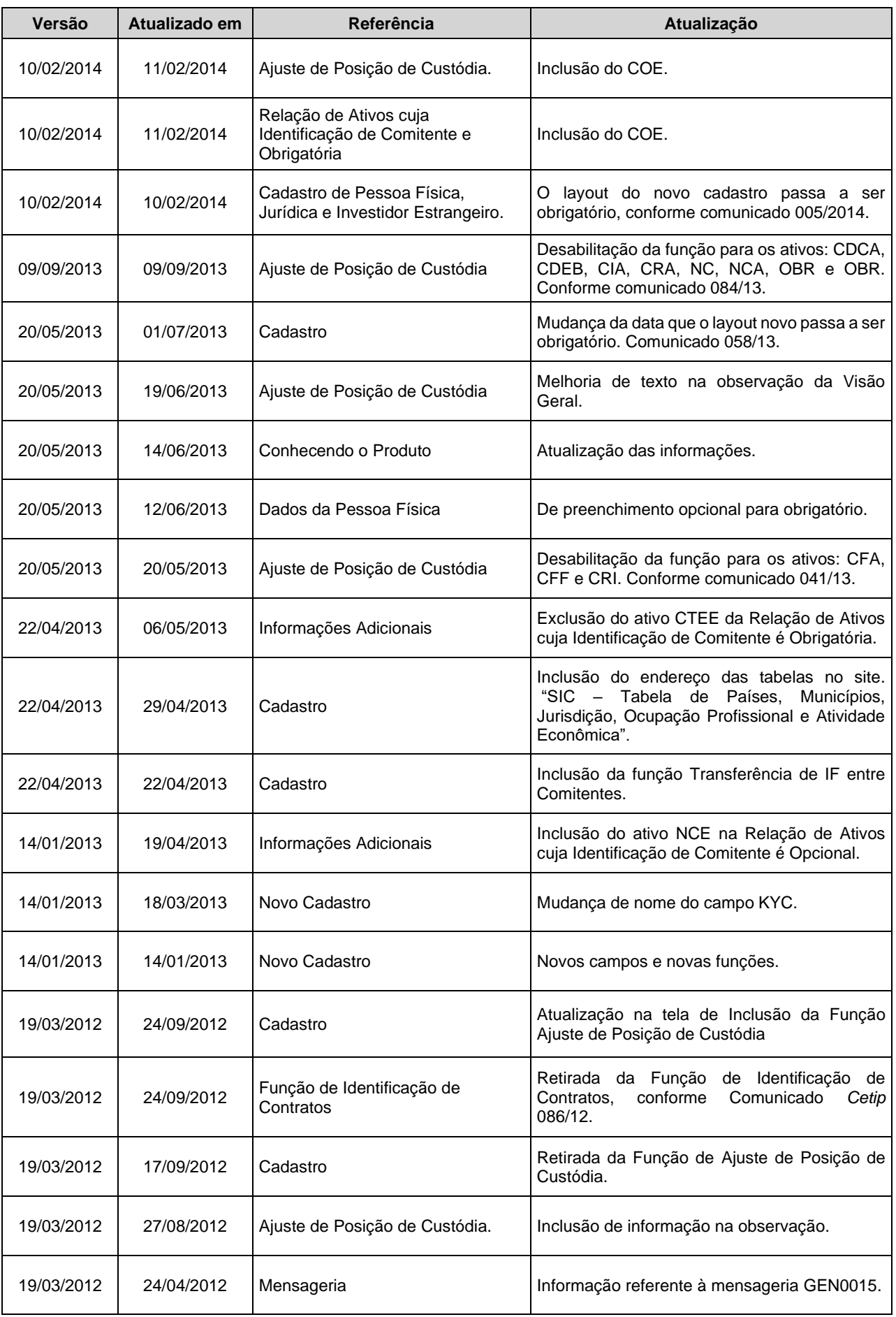

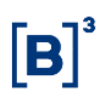

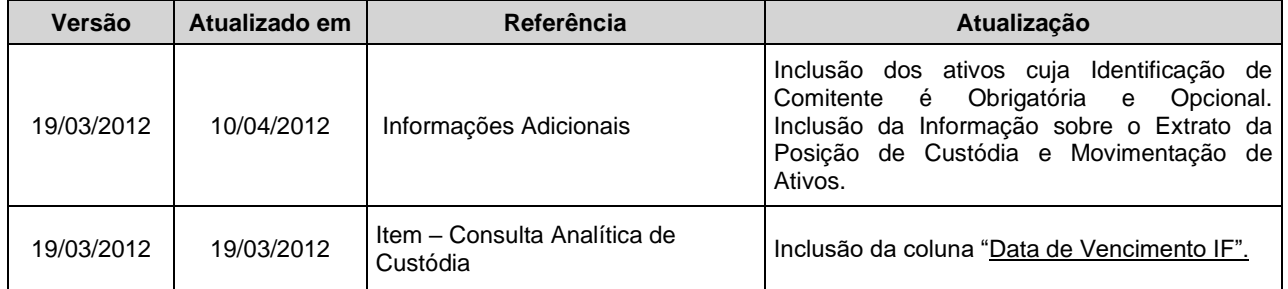

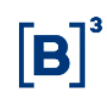

## <span id="page-8-0"></span>**2 INTRODUÇÃO À IDENTIFICAÇÃO DE COMITENTES**

#### <span id="page-8-1"></span>**2.1 Conhecendo o Produto**

O módulo de identificação de comitente permite a cada titular de conta cliente:

- Cadastrar os dados de seus comitentes, que são pessoas físicas e jurídicas que podem operar no Balcão B3 , por meio de contas de cliente do tipo 1 e 2. Somente após o cadastramento dos dados destes clientes, os mesmos poderão ser indicados como titulares de operações, posições de custódia ou de contratos neste Módulo;
- Após registrar uma operação que sensibilize posição de custódia, o titular de uma conta cliente deve identificar o comitente representado naquela operação, promovendo a identificação do comitente por meio deste Módulo;
- O Titular poderá ainda promover o ajuste de posição de custódia de ativos para operações que não se encontram mais disponíveis para identificação, porém, foram originalmente registradas nos seus respectivos Módulos de registro de operações por meio de contas de cliente do tipo 1 e 2 para cada comitente;
- O Módulo admite também a identificação de comitentes para contratos de Derivativos.

O cadastramento dos dados e a identificação de comitentes podem ser realizados através das telas deste Módulo ou por transferência de arquivos.

#### **Cadastro de Comitentes**

Comitentes são as pessoas Físicas e Jurídicas (PF/PJ) que não possuem conta própria para operar no Balcão B3. Dessa forma, os Comitentes necessitam que suas informações sejam registradas por um Participante (que possui conta própria no Balcão B3).

▪ O registro dos comitentes é feito por meio das contas de cliente tipo 1 e 2.

A PF/PJ que operar no Balcão B3, através de diversos Participantes possuirá uma ficha de comitente incluída por cada um desses Participantes e terá como identificador uma Conta de Depósito em cada um deles.

A Conta de Depósito é uma conta de custódia individualizada para o comitente.

Dado que algumas informações da PF/PJ são únicas, a B3 adotou o conceito de "proprietário original" do cadastro, que é o responsável por incluir e/ou alterar os campos relativos a essas informações, que terão uso compartilhado pelos demais Participantes que incluírem ficha de comitente para a PF/PJ que já possui um cadastro original no Balcão B3.

As informações consideradas únicas para a PF/PJ, cujo preenchimento é responsabilidade do "proprietário original" do cadastro são chamadas de Dados Básicos e são as seguintes:

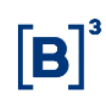

**Quadro 'Dados Básicos do Comitente':**

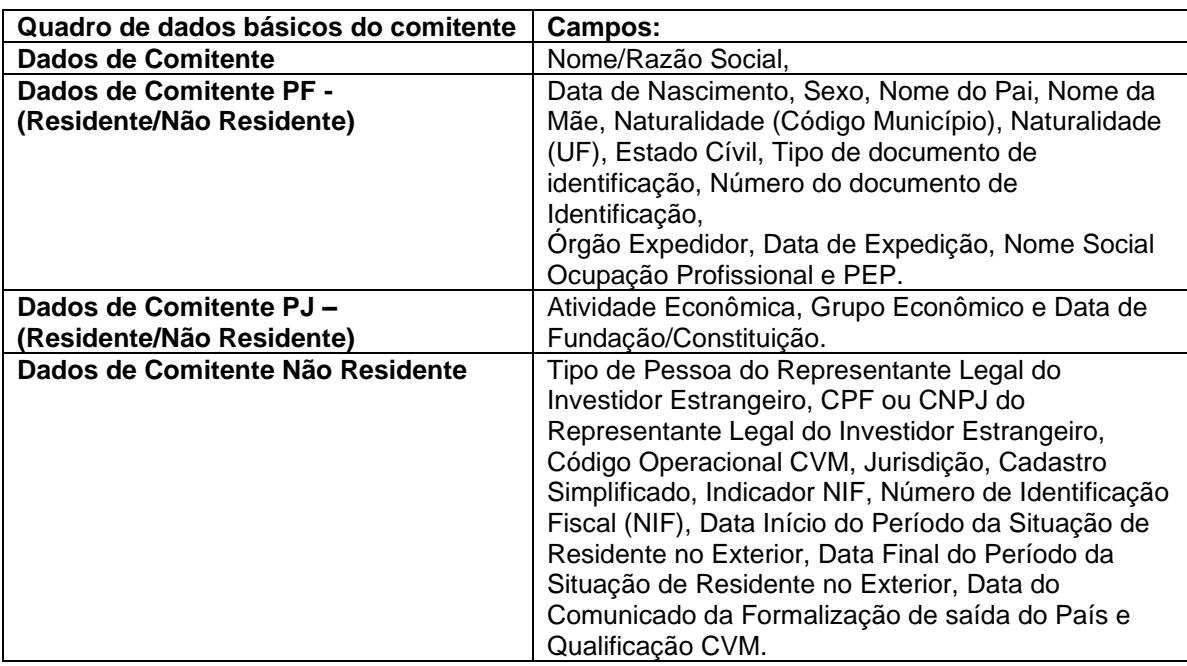

Além das informações de uso comum, existe um conjunto de informações que deve ser preenchido por cada Participante que inclui uma ficha de Comitente para a PF/PJ.

▪ Essas informações serão de uso exclusivo do Participante que as incluiu.

Cabe ao Participante que registrar o Comitente no Balcão B3 possuir um cadastro próprio com a documentação que suporte as informações incluídas no sistema, sob sua responsabilidade.

#### **Conceitos importantes para a inclusão e/ou alteração de cadastro de comitentes**

a) **"Proprietário original" do cadastro**: é o responsável pela inclusão e/ou alteração das informações de uso comum do cadastro de Comitente, tais como Nome e Data de nascimento, por exemplo.

O "proprietário original" ou "dono" do cadastro é definido por regra aplicada pelo Sistema do Balcão B3 que obedece aos seguintes critérios:

Comitentes novos:

• O Participante que faz a inclusão do CPF/CNPJ na base do Balcão B3, é proprietário do cadastro do Comitente.

Comitentes já existentes na base do Balcão B3, com apenas 01 ficha de Comitente:

• O Participante que faz a inclusão do CPF/CNPJ na base é proprietário do cadastro do Comitente.

Comitentes já existentes na base do Balcão B3, com ficha de Comitente em diversos Participantes:

- Se o Comitente possui posição de custódia ativa, o Participante que possui a posição de custódia mais antiga é o proprietário do cadastro do Comitente.
- Se o Comitente **não** possui posição de custódia ativa, o Participante que possui a ficha de Comitente mais antiga é o proprietário do cadastro do Comitente.

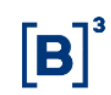

Comitentes identificados como Investidor Não Residente(INR):

• O Custodiante é o proprietário do cadastro.

Não é permitido que um Participante faça a consulta de quem é o dono do cadastro, pois o Sistema do Balcão B3 não permite que uma instituição consulte posições do comitente em outras instituições.

b) **Dados básicos do comitente**: dados da PF/PJ que são únicos e individuaiscomo por exemplo, o Nome ou a data de nascimento.

Esses dados são informados unicamente pelo "proprietário original" do cadastro do comitente.

- Os demais Participantes utilizam a informação cadastrada pelo "proprietário original" do cadastro do comitente.
- c) **Dados específicos do comitente**: dados da PF/PJ que são de uso exclusivo do Participante ao qual a PF/PJ está vinculada, como por exemplo, a Conta de Depósito (conta de custódia individualizada na B3 – SIC ou os dados de endereço e contato).

Esses dados são informados à B3 por cada Participante.

- O Comitente obrigatoriamente possuirá um nº de conta de depósito em cada Participante que fizer a inclusão do seu cadastro na base de comitentes do Balcão B3.
- O Comitente poderá ter dados de endereço e contato diferentes em cada Participante.

#### d) **Alteração do cadastro do comitente**

A utilização do conceito de "proprietário original" do cadastro implica na impossibilidade de um Participante alterar determinados campos, por exemplo, o campo Nome, caso não seja o "proprietário do cadastro".

- Em tela, os campos de responsabilidade do "proprietário original" do cadastro estarão desabilitados para alteração.
- Nas transferências via arquivo, as informações desses campos serão desprezadas, caso o solicitante não seja o "proprietário original" do cadastro do comitente.

#### **e) Status da Ficha do Comitente junto ao Participante no Balcão B3**:

É a 1ª condição avaliada para permitir que o comitente opere junto à B3. Dessa forma, comitentes com status Bloqueado ou Inativo, serão impedidos de operar.

Os status tratados pelo sistema são os seguintes:

Ativo: comitente com cadastro atualizado, apto a operar no Balcão B3.

- Os cadastros inativos serão atualizados para Ativos após a confirmação do comando de Ativação feito pelo Participante.
	- i. A solicitação para reativar o cadastro, pode ser feita em tela ou via arquivo.

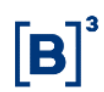

ii. Caso haja necessidade de alteração do cadastro reativado, o Participante deverá Ativar o cadastro e, após a confirmação da Ativação, solicitar a alteração (via tela ou arquivo).

Bloqueado: comitente bloqueado para operar no Balcão B3.

- Para Investidores Não Residentes, caso o Represente Legal fique impedido de operar junto à CVM, o comitente será bloqueado automaticamente pelo Sistema do Balcão B3.
- Pontualmente, o bloqueio poderá ocorrer por comando manual da B3, visando atender determinações previstas nas normas e regulamentos existentes ou solicitação de órgãos regulamentadores.
- O desbloqueio do comitente poderá ser feito somente pela B3.

Inativo: comitente cujo cadastro foi inativado por solicitação do Participante.

- O Participante terá a possibilidade de inativar um comitente no Balcão B3.
- Não será possível criar novo nº de conta de custódia para o comitente.
	- i. Caso o comitente volte a operar com o Participante, será necessário ATIVAR o cadastro do comitente.
- f) **Conta de depósito (conta de custódia individualizada no Balcão B3)**: é o nº de conta de custódia do comitente junto ao Participante.
	- A conta terá 09 (nove) posições numéricas e, para identificação no Sistema do Balcão B3, será precedida da identificação do Participante.

Conta custódia = 99999 (Partic.) + 999999999 (nº gerado pelo Part. ou B3)

O Comitente terá uma conta de depósito para cada ficha de Comitente, ou seja, se o Comitente possui operação em "n" participantes, terá "n" contas de depósito.

A conta de depósito junto ao Participante é única, ou seja, uma vez informada uma conta de depósito para o Comitente, não é possível alterá-la.

g) **Investidor Não Residente**: conjunto de informações para identificação de comitentes não residentes. Para investidor Não Residente não será obrigatório o endereço do Comitente.

Os campos específicos para investidor Não Residente com Código CVM são os seguintes:

- Identificação do representante legal
	- i. Caso o representante legal seja uma PF ou uma PJ não financeira, obrigatoriamente deverá ser informado um co-representante legal que deverá ser PJ financeira e Participante do Balcão B3.
- Identificação do custodiante
- Código operacional CVM
- Jurisdição
- Utilização de cadastro simplificado (S ou N)

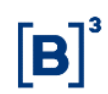

#### h) **Atualização cadastral do comitente**

• A alteração do cadastro (via tela ou arquivo) é considerada uma atualização da ficha do comitente.

Caso o Participante identifique que não há alteração das informações, pode apenas atualizar o cadastro, confirmando as informações registradas na base do Balcão B3. Essa ação pode ser tomada de duas formas:

- Via tela: nessa opção, será necessário confirmar um comitente por vez. Após o processamento, o Sistema do Balcão B3 gera uma mensagem de confirmação da atualização.
	- i. A atualização fica registrada no histórico de atualização cadastral do comitente.
- Via arquivo: nessa opção, o Participante precisa listar todos os CPF/CNPJ que deseja atualizar.
	- i. Importante lembrar que solicitações feitas por arquivo entram em fila de processamento.

Para maiores informações sobre como acessar o Manual de Operações, disponível no site www.b3.com.br.

#### <span id="page-13-0"></span>**2.2 Ações dos Botões das Telas**

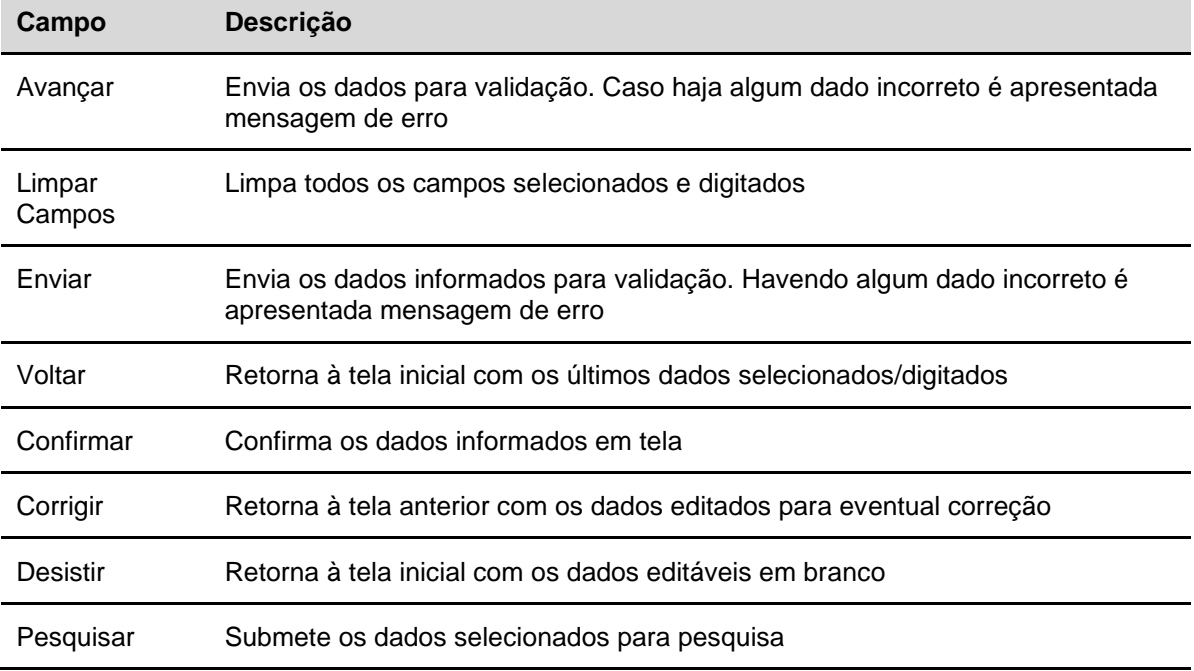

Os botões das telas exibidas ao longo do manual estão relacionados às seguintes ações:

### <span id="page-14-0"></span>**3 CADASTROS**

#### <span id="page-14-1"></span>**3.1 Cadastro de Cliente Pessoa Física**

Identificação de Comitentes > Cadastro > Cadastro de Comitente

#### **Visão Geral**

Para maiores detalhes, sugerimos a consulta ao item Conhecendo o Produto, nesse manual.

Para INCLUSÃO do cadastro de cliente pessoa física é necessário que o CPF **não** exista no cadastro do Balcão B3, serão acatadas as informações e esta Instituição Financeira (1ª inclusão) será o 'proprietário original' do dados que são considerados básicos.

Se o CPF **já** existir no cadastro do Balcão B3, as informações do arquivo referente aos campos do quadro **'Dados Básicos do Comitente'** não serão acatadas (não sobrepõe o cadastro já existente no Balcão B3), **exceto** o campo Conta de Depósito, que será sobreposta pela nova conta informada pelo participante, em caso de alteração.

Após a inclusão de todos os campos do cadastro, o Comitente fica com status ATIVO, até que seja INATIVADO.

Para ALTERAÇÃO do cadastro de cliente pessoa física, a lógica é a mesma da inclusão, ou seja, os dados básicos podem ser alterados apenas pelo Participante 'proprietário original' do Cadastro do Comitente ou pela B3.

Os campos "País de Origem", "Município" e "Ocupação Profissional" constam em tabelas no site da B3 em: Comunicados e Documentos > Manuais de Operações > Na Categoria de Documento indicar "Acesso e Serviços". Está com o nome de "**SIC – Tabela de Países, Municípios, Jurisdição, Ocupação Profissional, Atividade Econômica e Moedas**".

#### **Tela Filtro Cadastro de Cliente Pessoa Física**

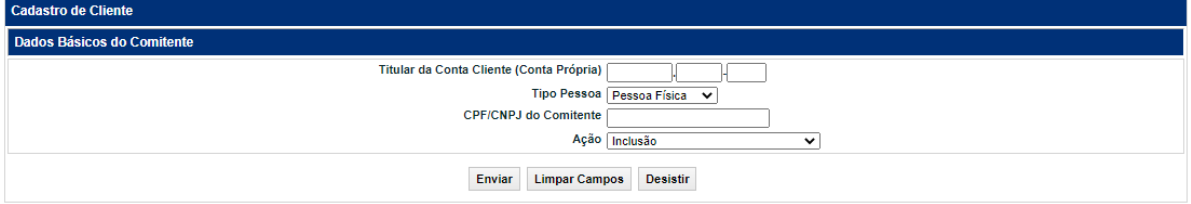

### **Descrição dos Campos da Tela Filtro Cadastro de Cliente Dados Básicos (Pessoa Física)**

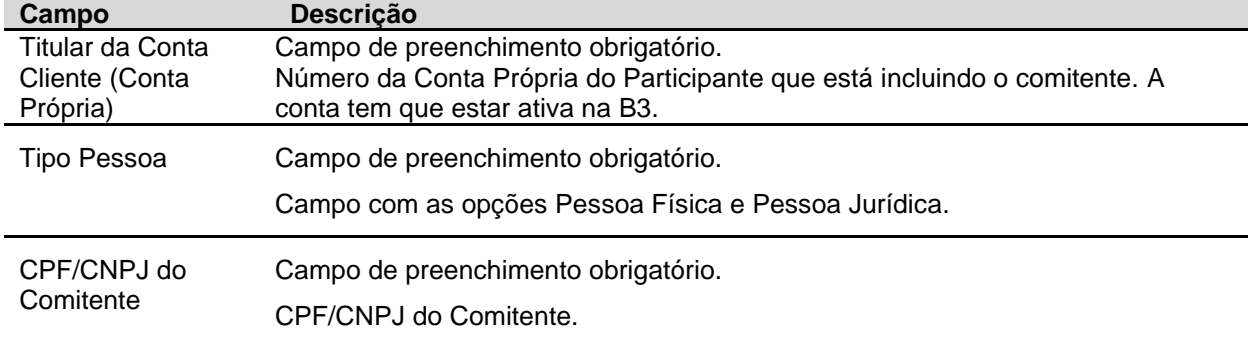

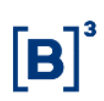

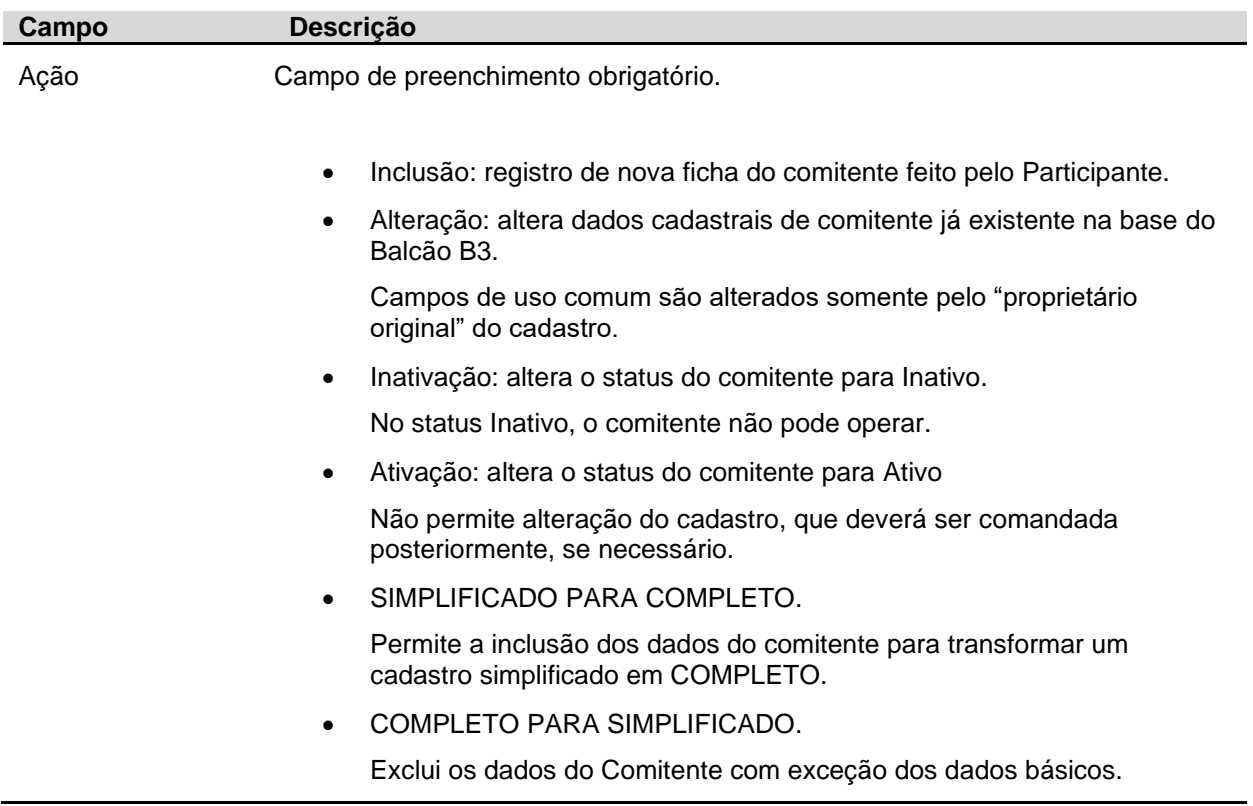

Após informar valores aos campos existentes na tela de filtro e clicar no botão **Confirmar**, o sistema apresenta a próxima tela com dados que já foram informados na tela de filtro e os outros campos que ainda devem ser Informados.

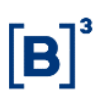

#### <span id="page-16-0"></span>**3.1.1 Pessoa Física Residente:**

#### **Tipo de Investidor = Investidor Residente.**

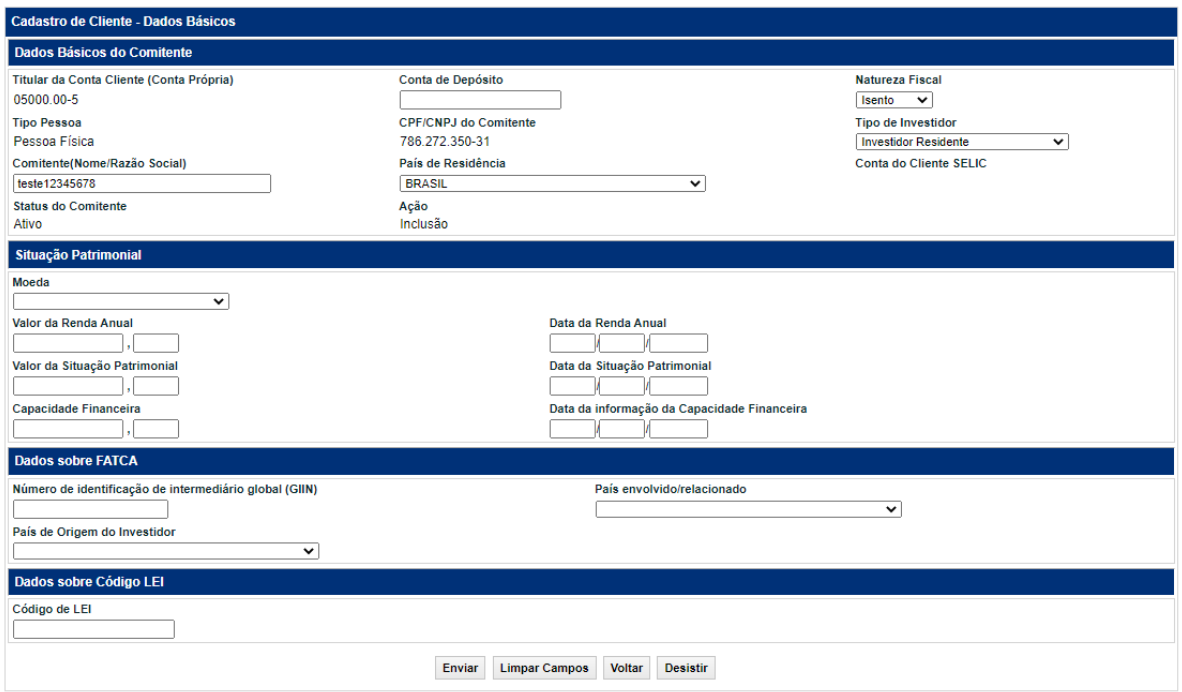

#### **Descrição dos Campos da Tela de Cadastro de Cliente PFR – Pessoa Física Residente Campo Descrição**

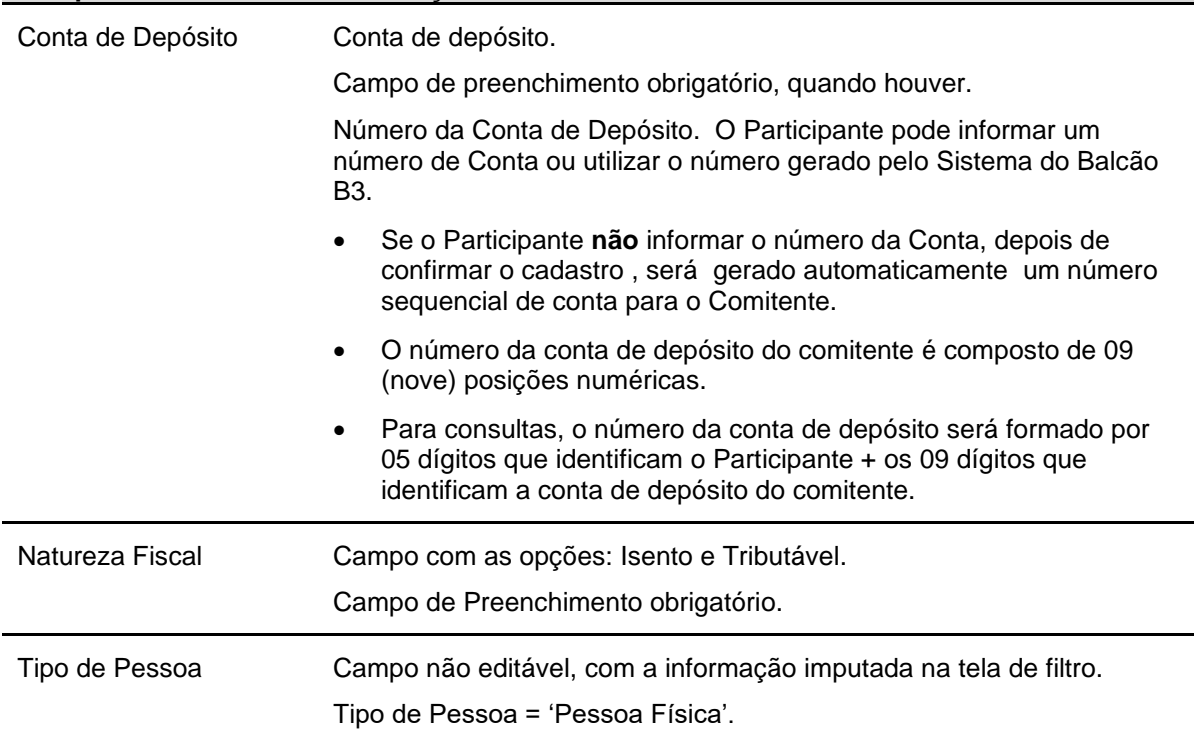

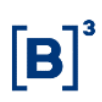

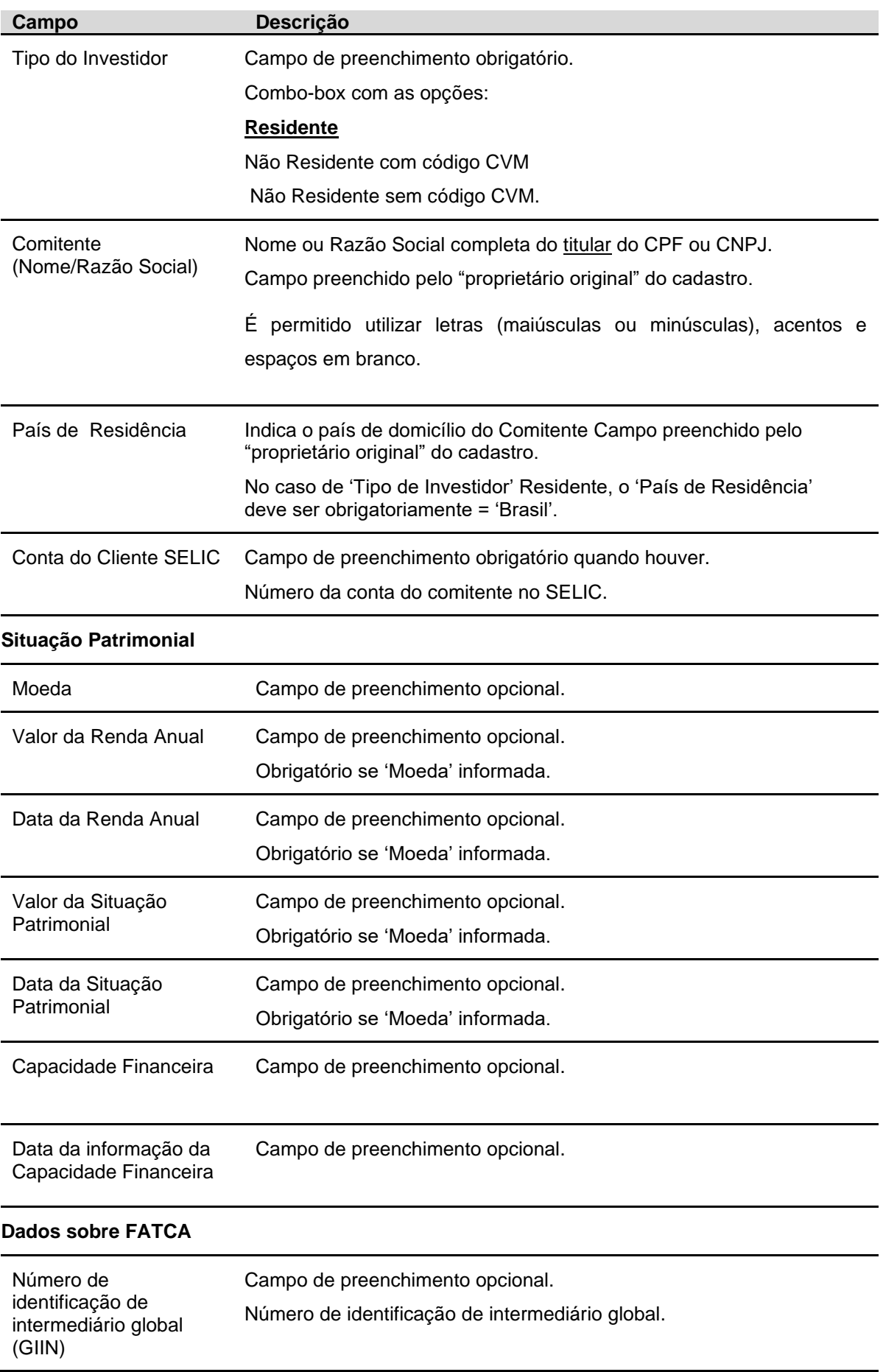

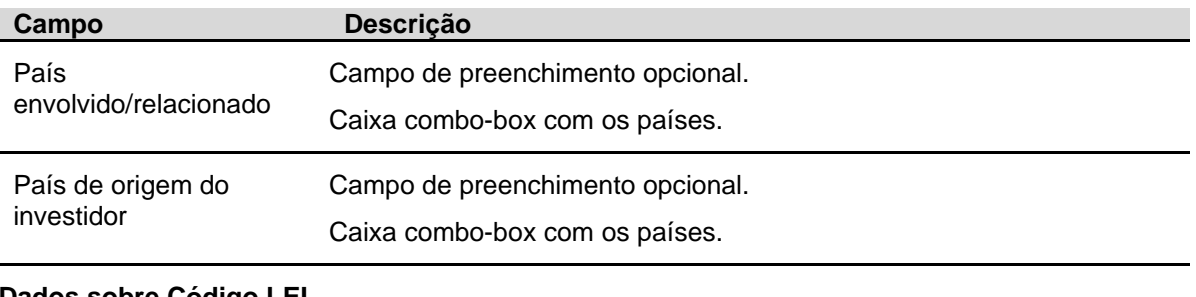

#### **Dados sobre Código LEI**

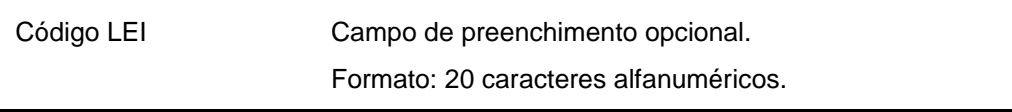

Após informar os dados e clicar no botão **Enviar**, o sistema apresenta a segunda tela para preenchimento:

**Tela Cadastro de Cliente - Dados da Pessoa Física**

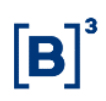

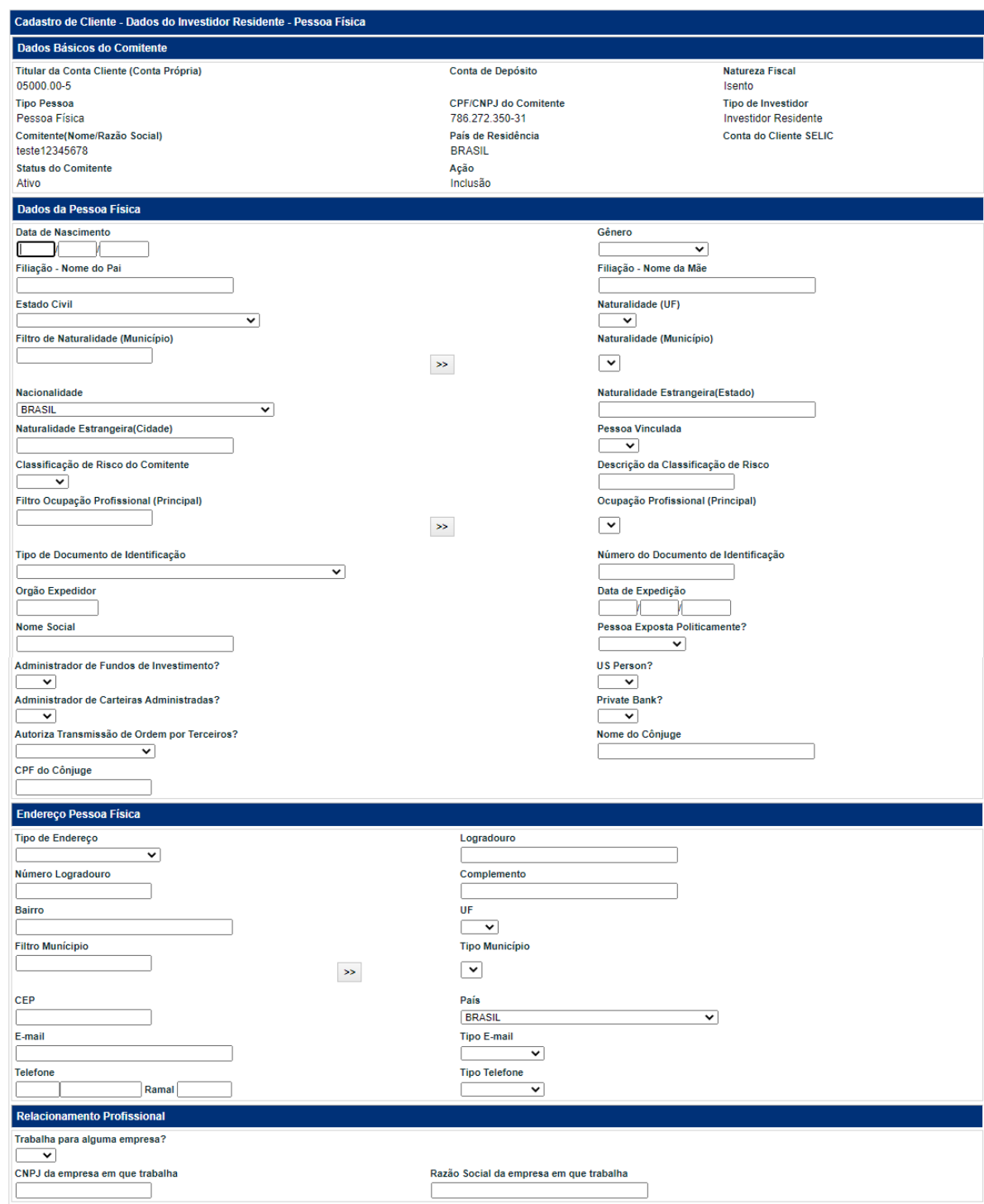

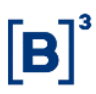

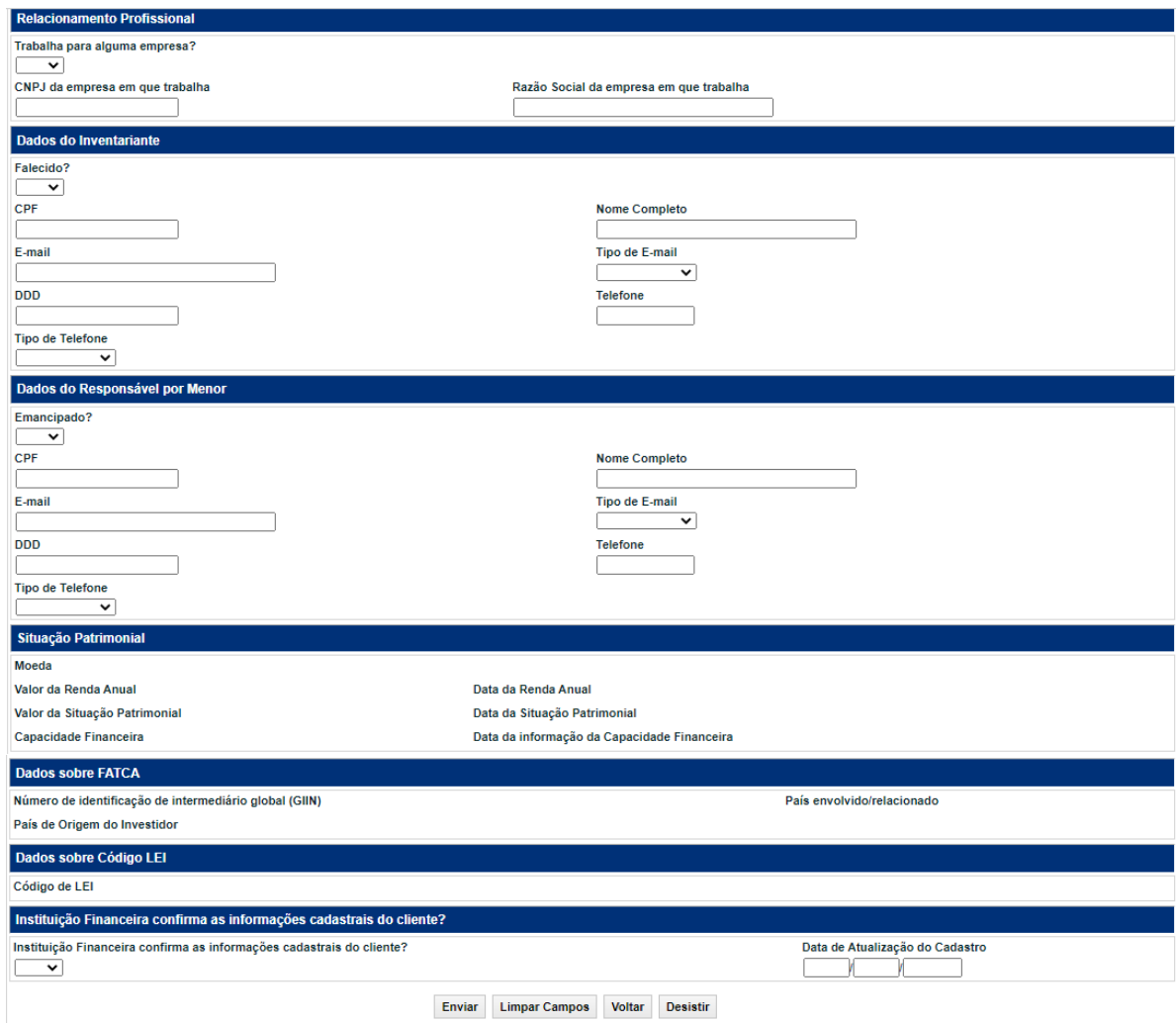

#### **Descrição dos Campos da Tela Cadastro de Cliente – Pessoa Física Residente Campos Descrição**

#### **Dados da Pessoa Física**

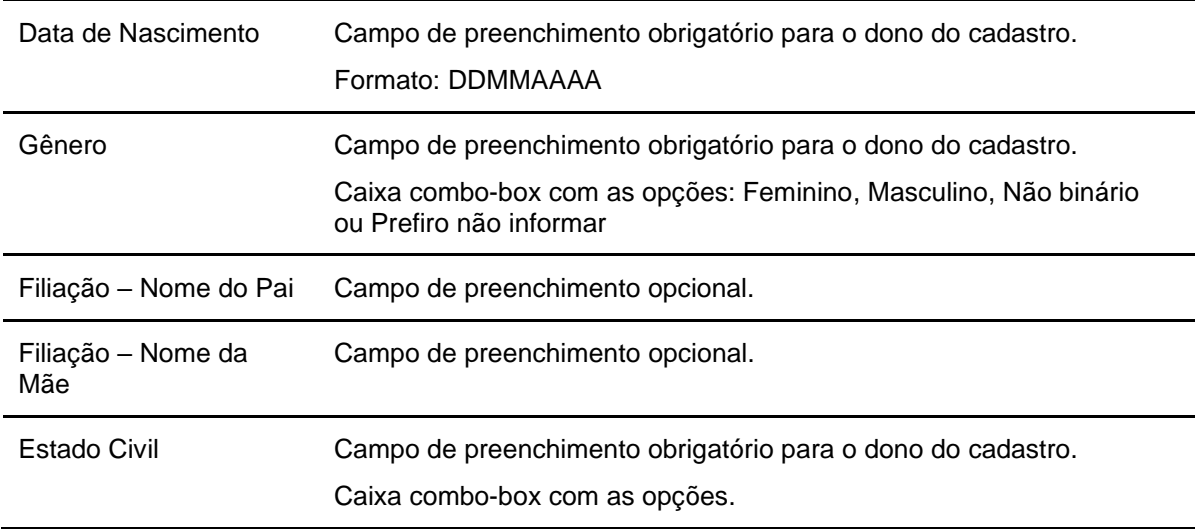

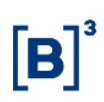

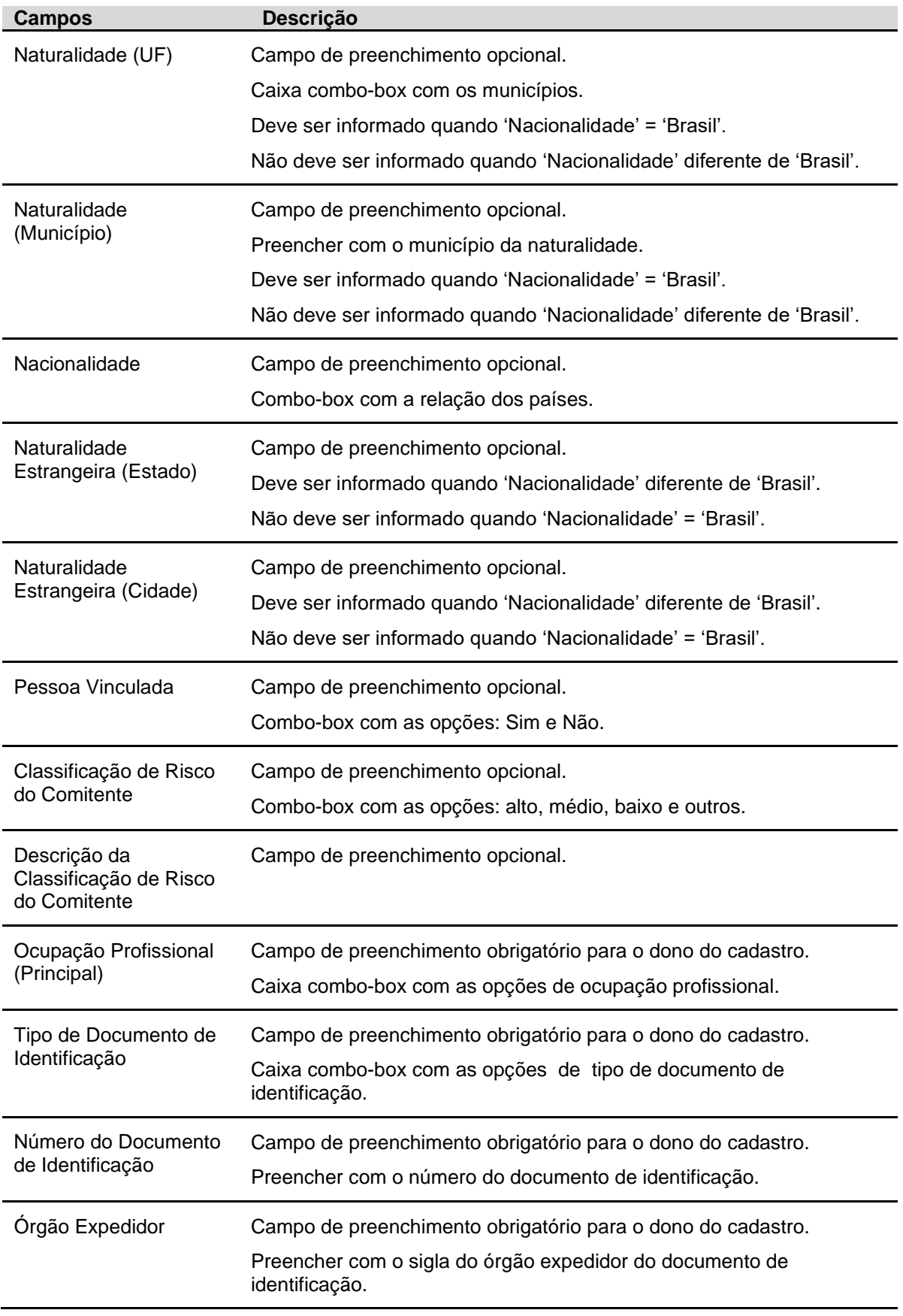

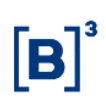

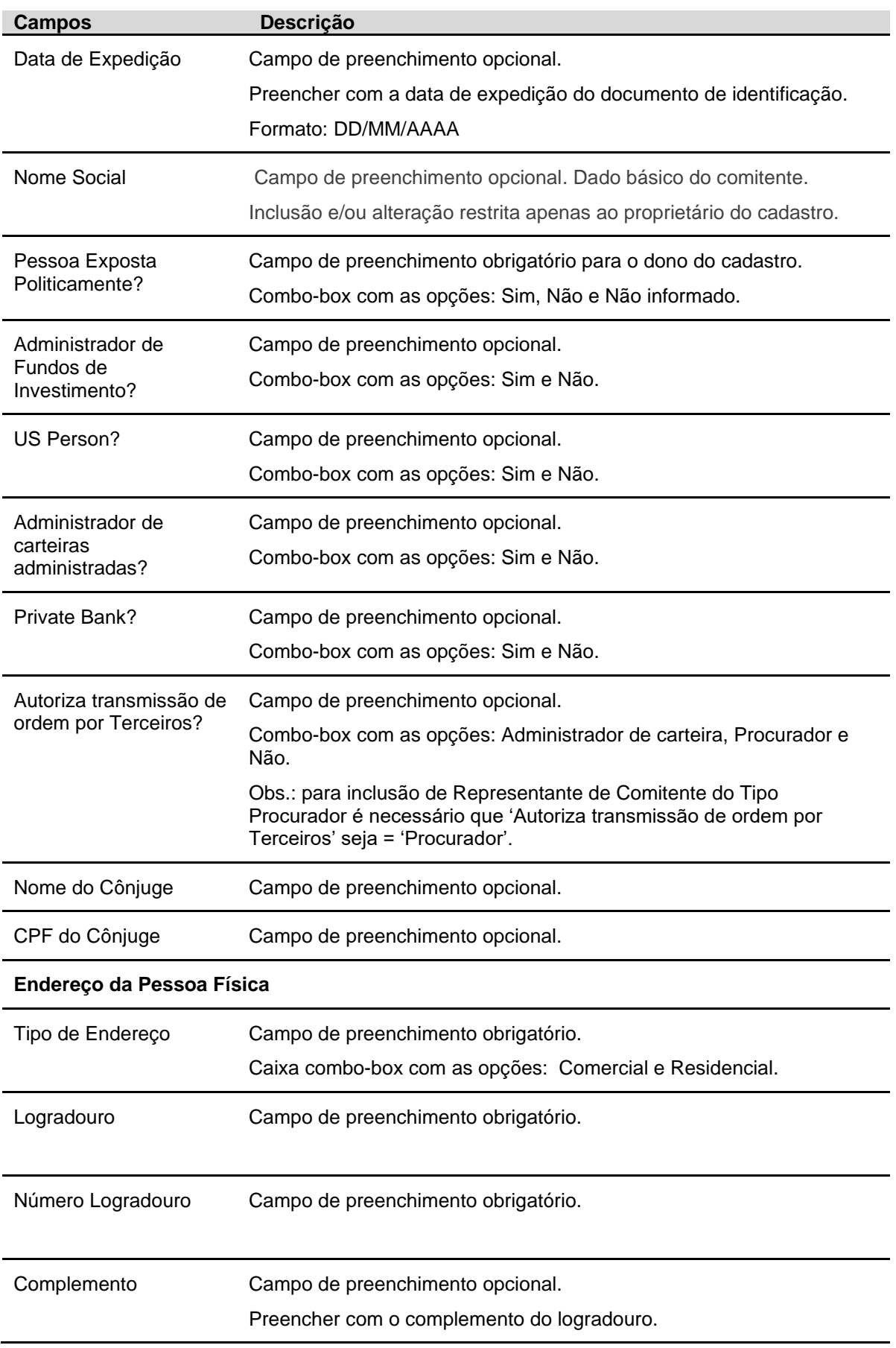

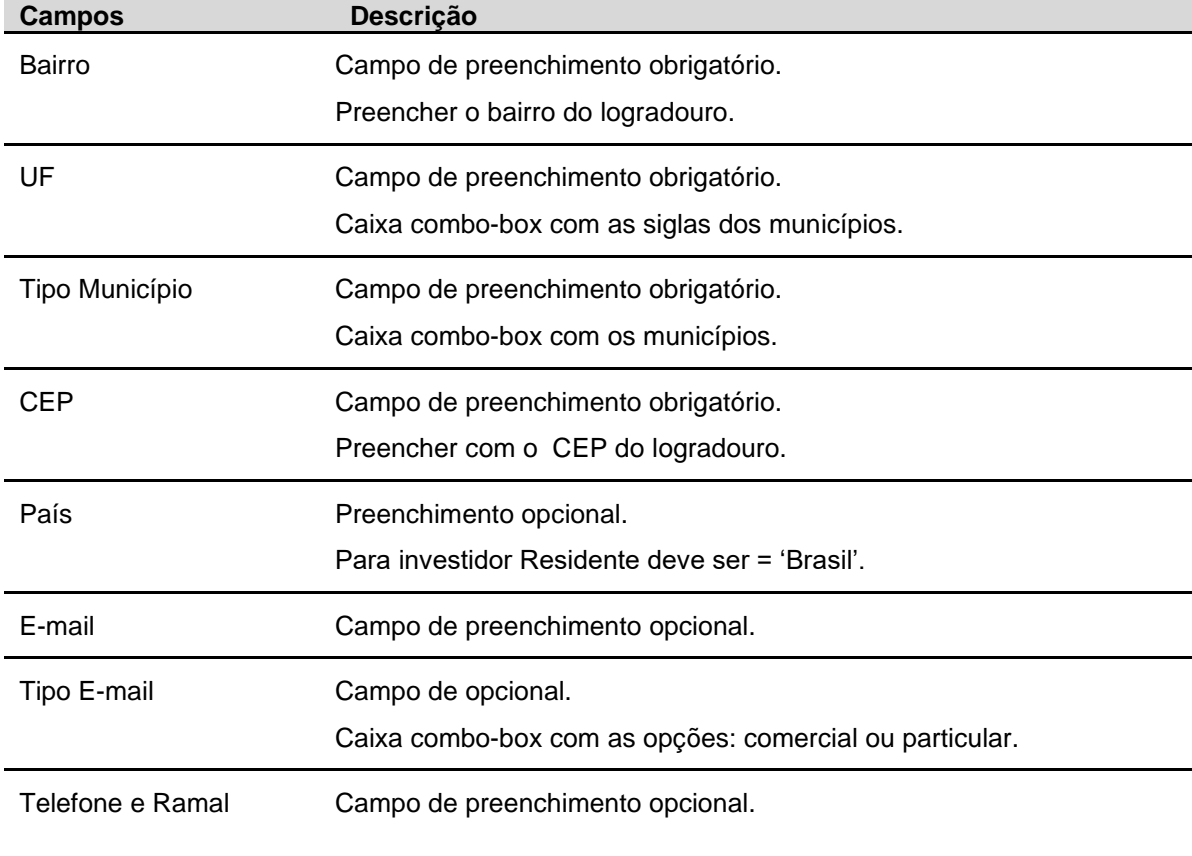

#### **Relacionamento Profissional**

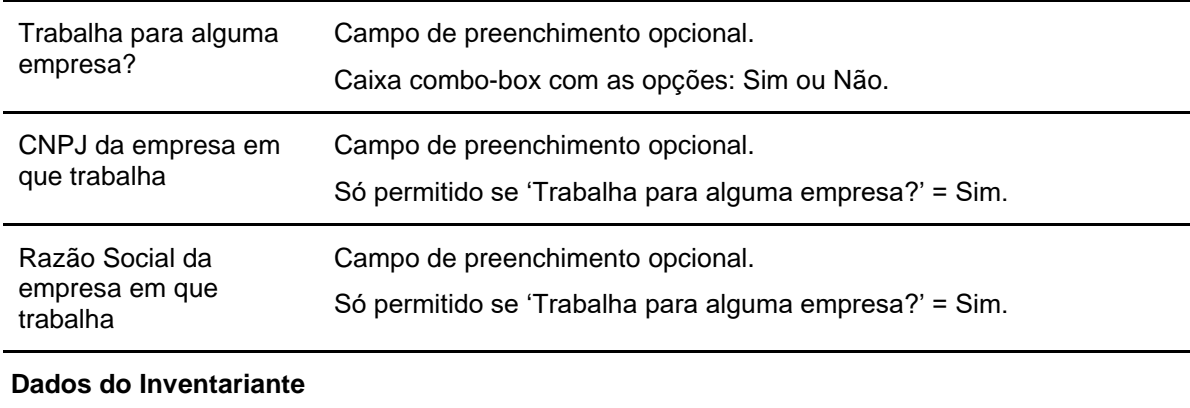

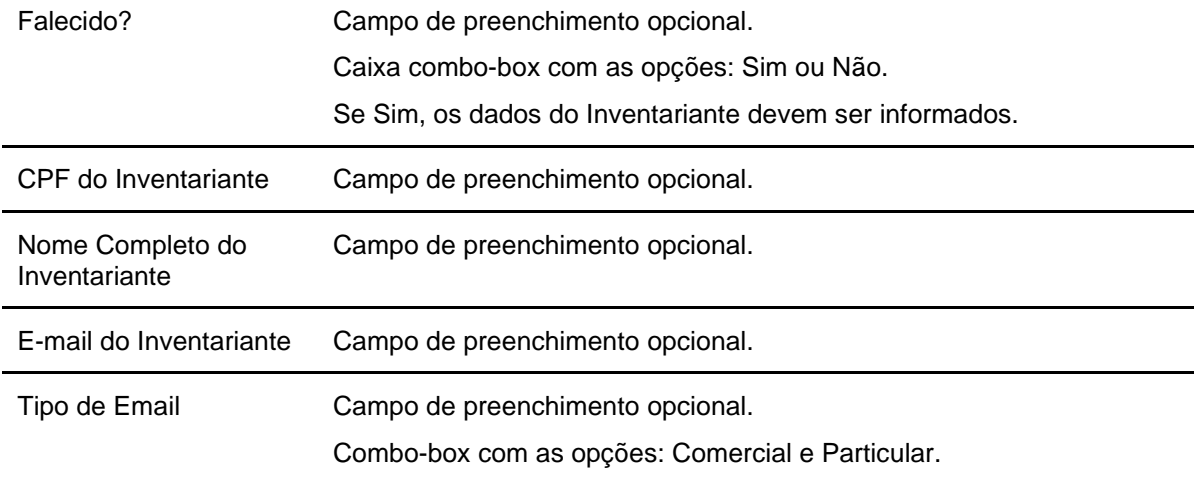

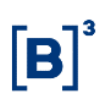

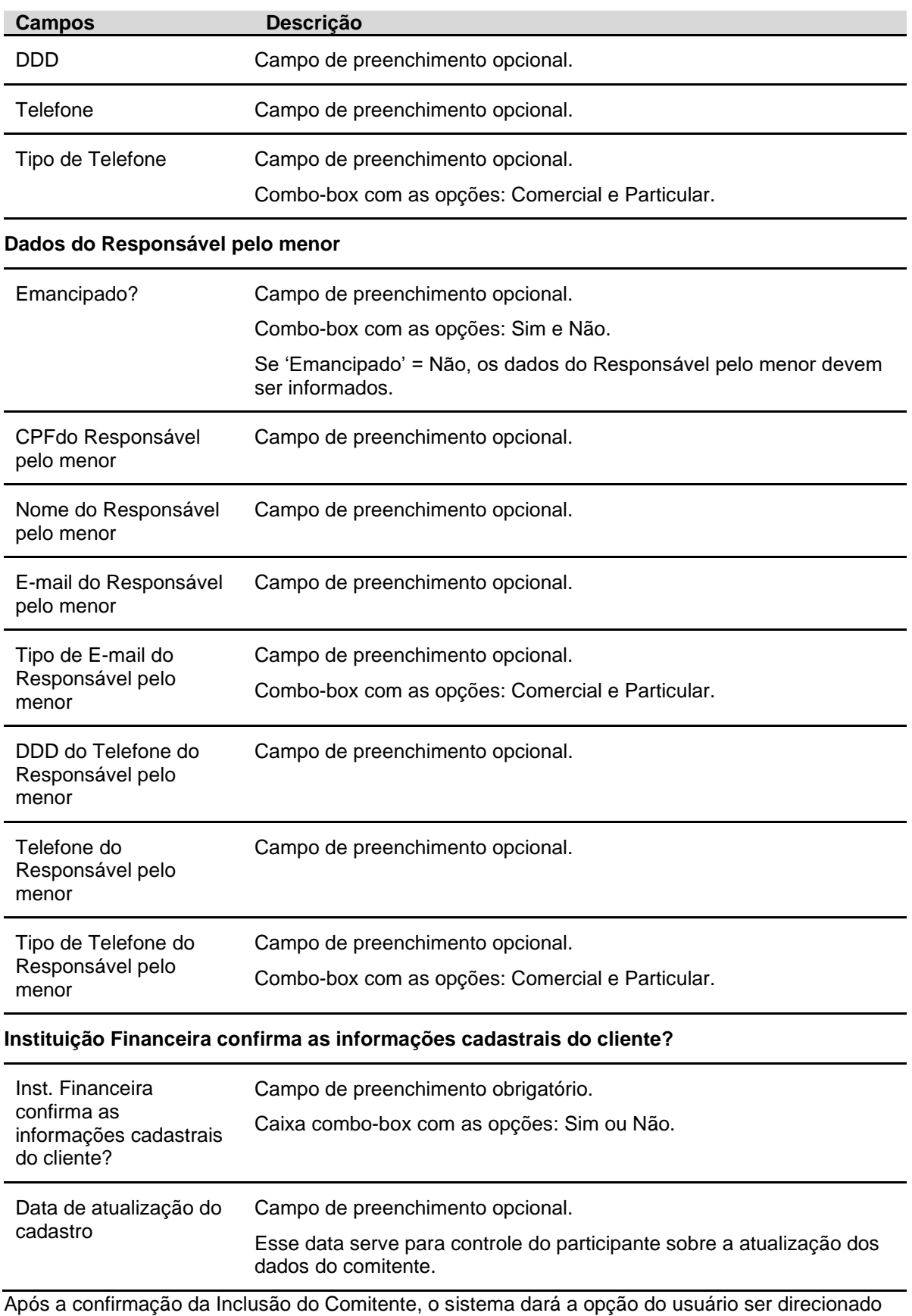

para a Tela de Manutenção dos Representantes do comitente.

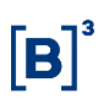

#### <span id="page-25-0"></span>**3.1.2 Pessoa Física Não Residente:**

Para o Investidor Não Residente, o Custodiante é **sempre** o 'proprietário original' do cadastro. Desta forma, se um participante tentar incluir um registro de Investidor Não Residente e informar um Custodiante **diferente** dele (o Participante), o Sistema do Balcão B3 **recusará** o registro.

Os Tipos de Investidores Não Residentes são:

- Com Código CVM e Sem Código CVM.

Abaixo será apresentada a tela de Cadastramento de cada Tipo de Investidor Não Residente e a lista dos campos obrigatórios para cada um.

Os campos "País de Origem" e "Jurisdição" constam em tabelas no site da B3 em: Comunicados e Documentos > Manuais de Operações > Na Categoria de Documento indicar "Acesso e Serviços". Está com o nome de "**SIC – Tabela de Países, Municípios, Jurisdição, Ocupação Profissional, Atividade Econômica e Moedas**".

#### <span id="page-25-1"></span>**3.1.2.1 Pessoa Física Não Residente com Código CVM**

**Tipo de Investidor = Investidor Não Residente com CVM.**

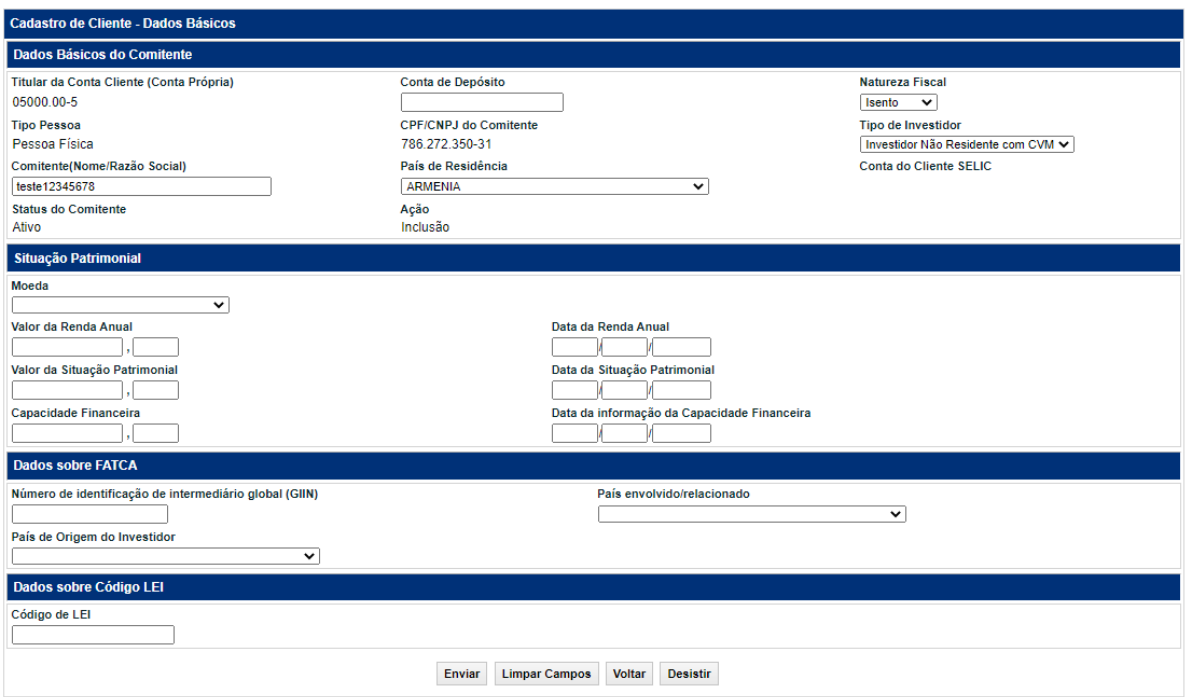

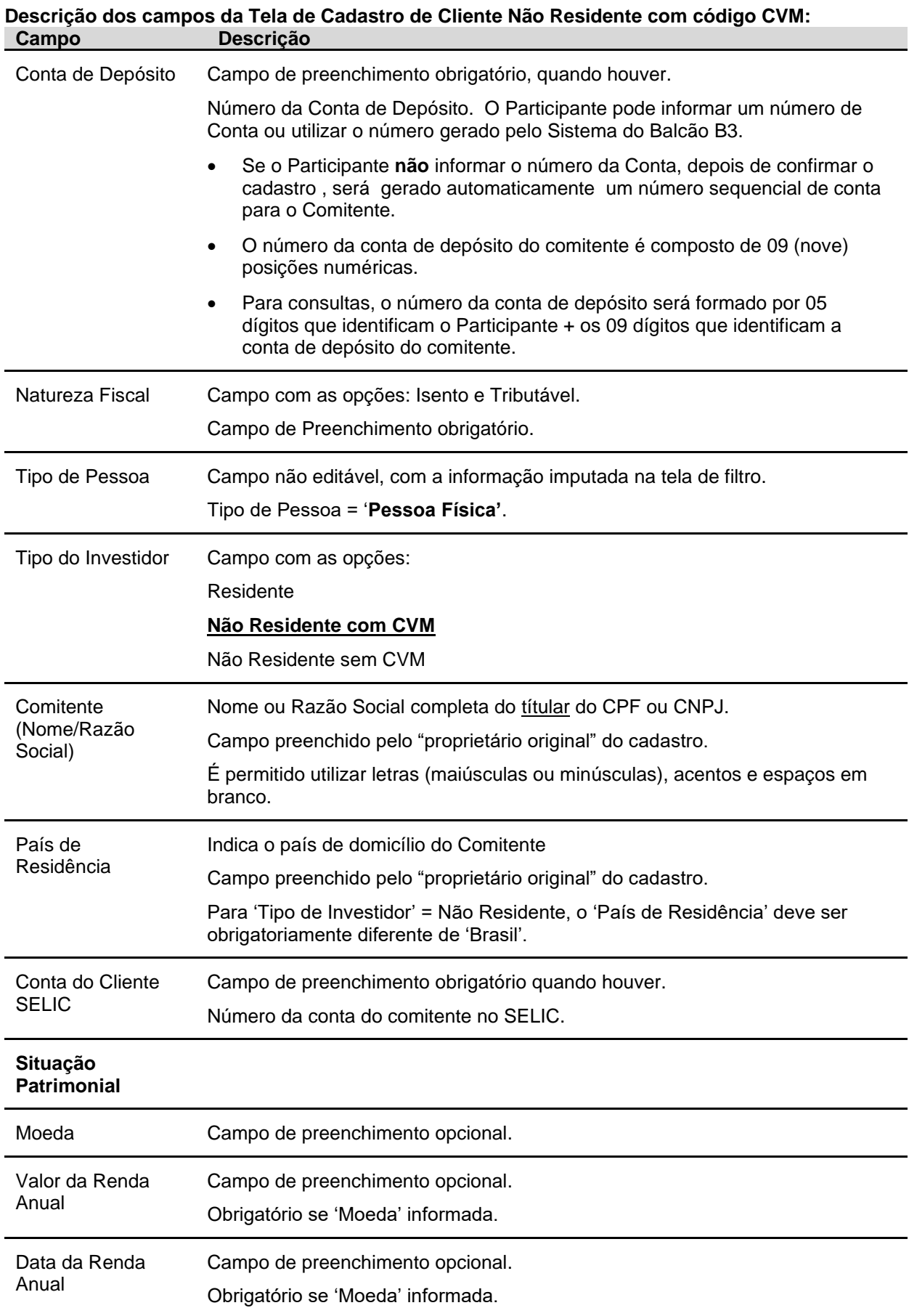

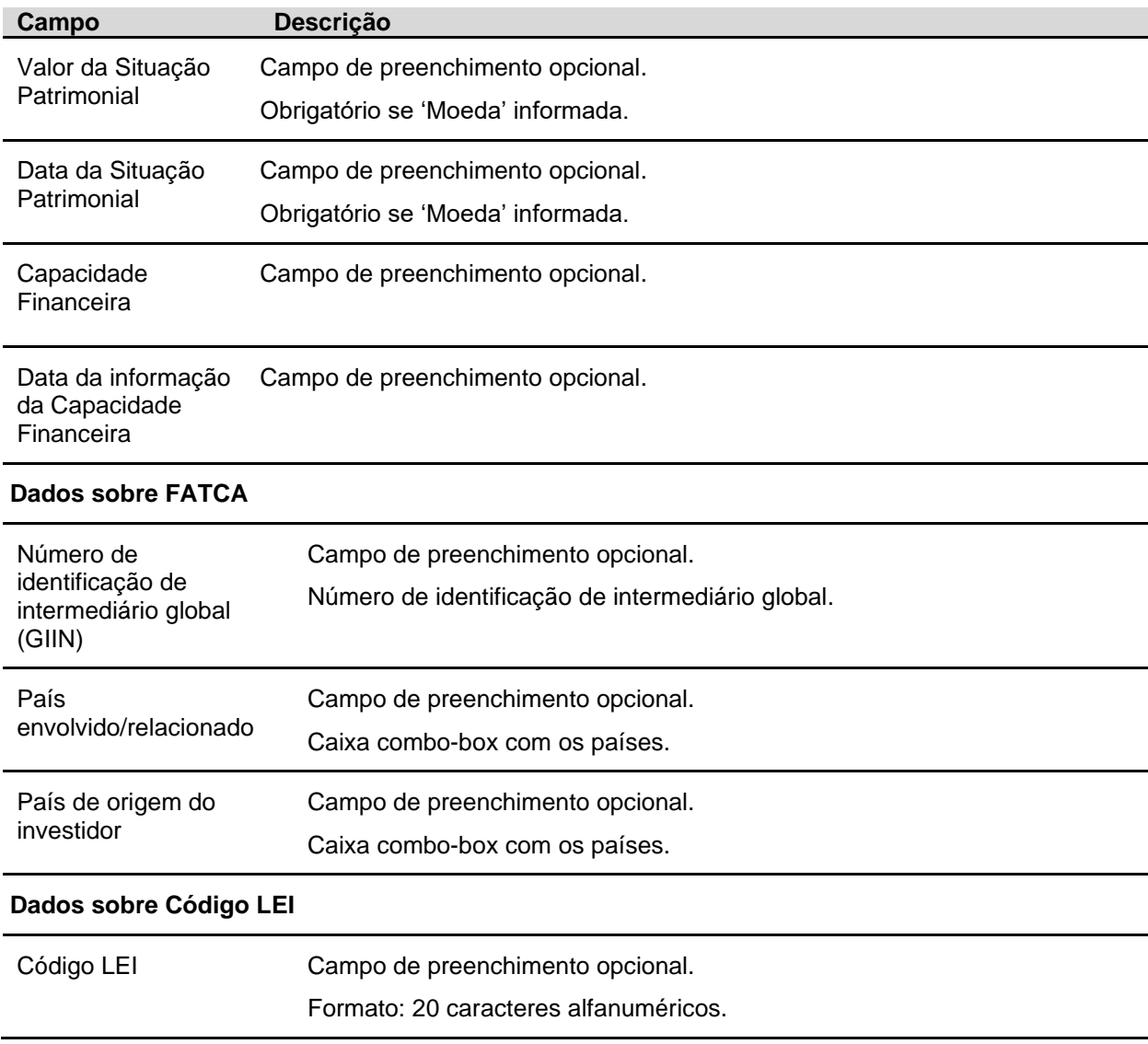

Após informar valores aos campos existentes na primeira tela e clicar no botão **Enviar**, o sistema apresenta a segunda tela com os outros dados do comitente para serem preenchidos.

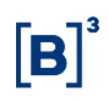

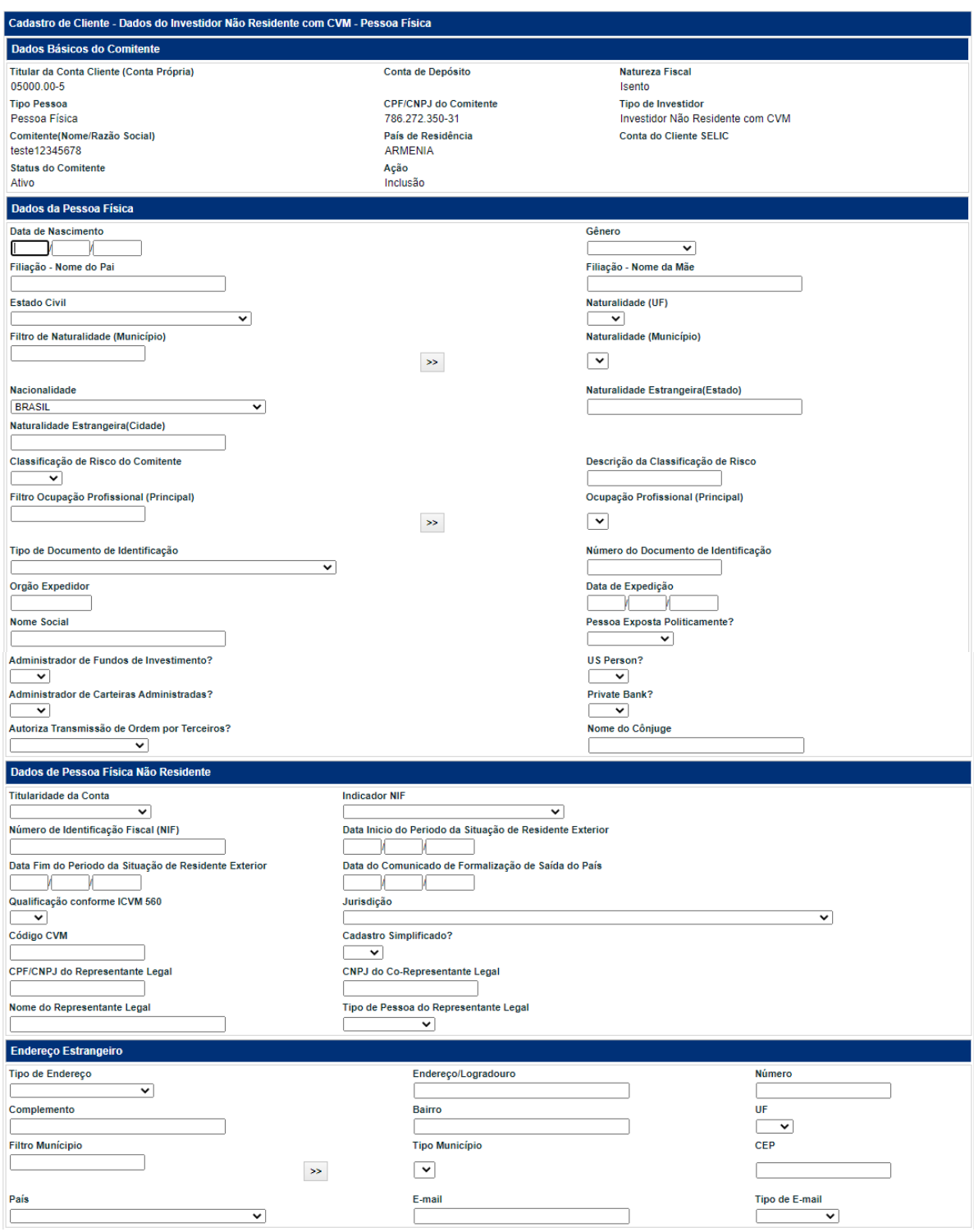

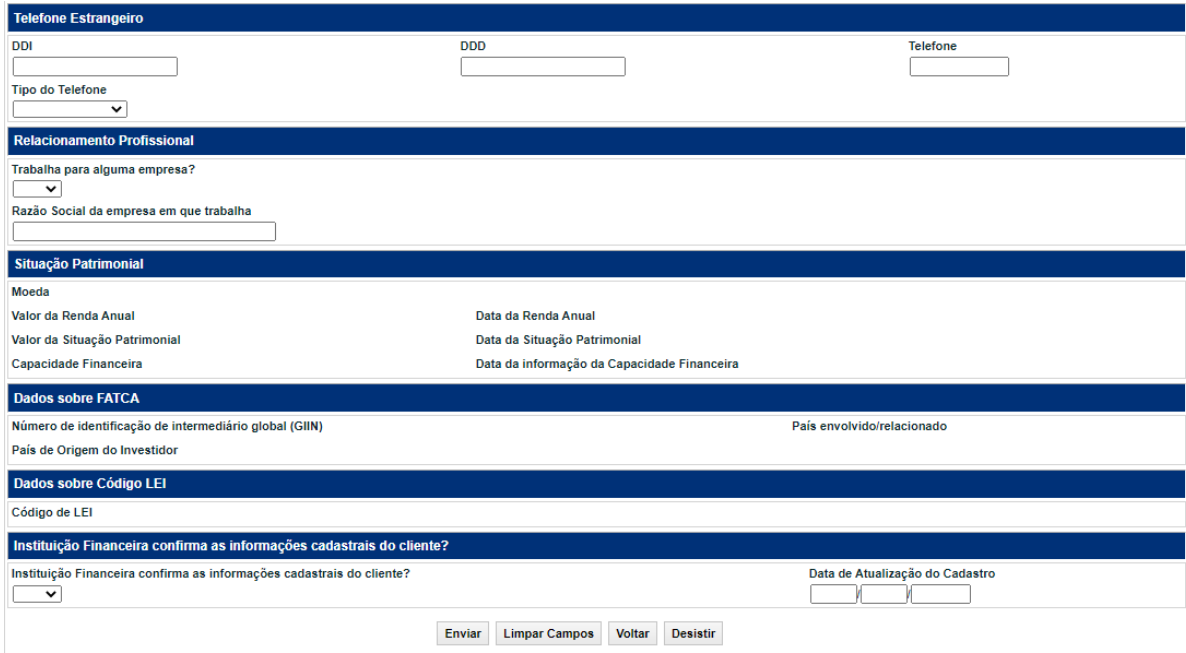

#### **Descrição dos campos da segunda tela de Cadastro de Cliente Pessoa Fisica Não Residente com código CVM**

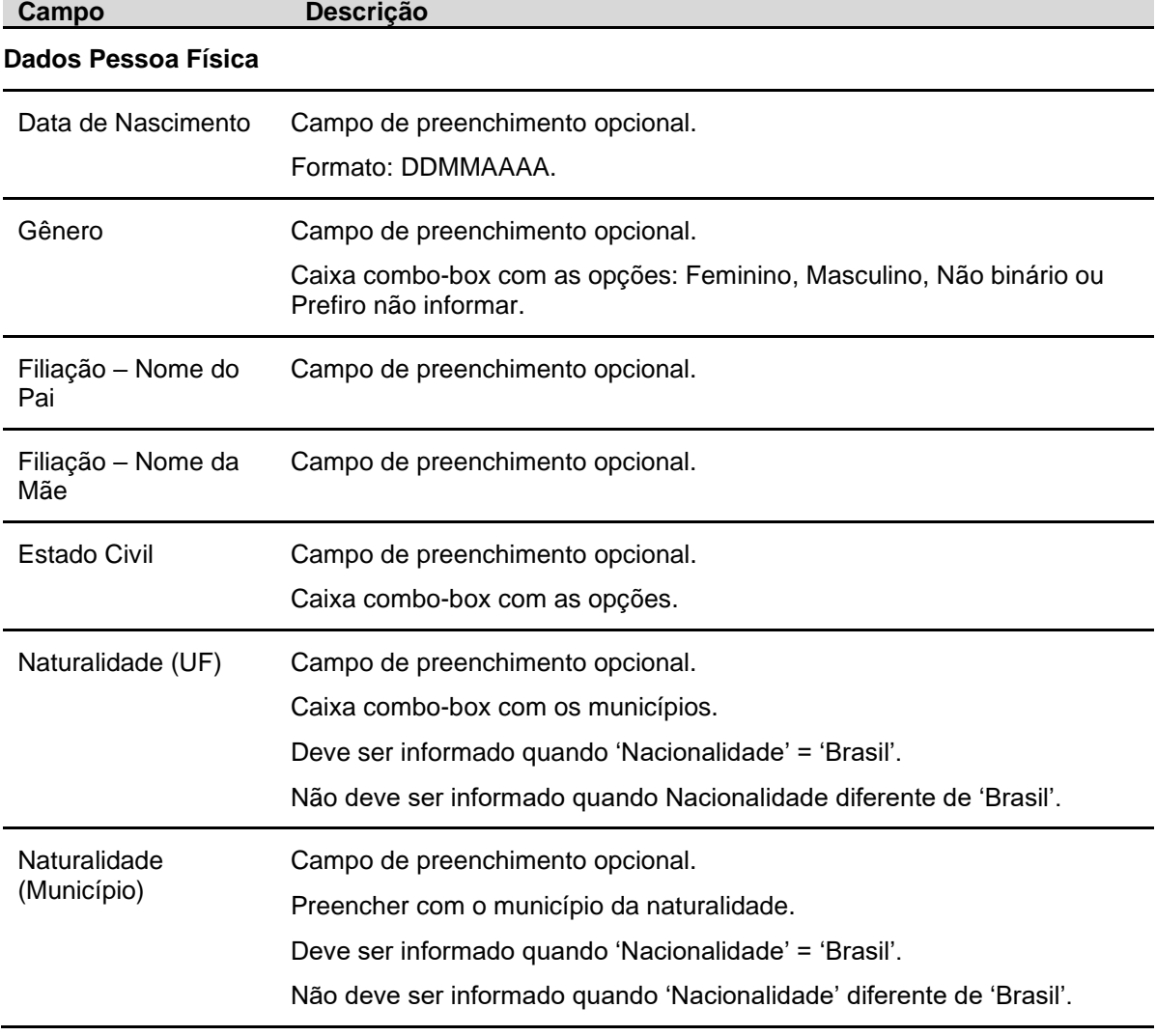

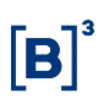

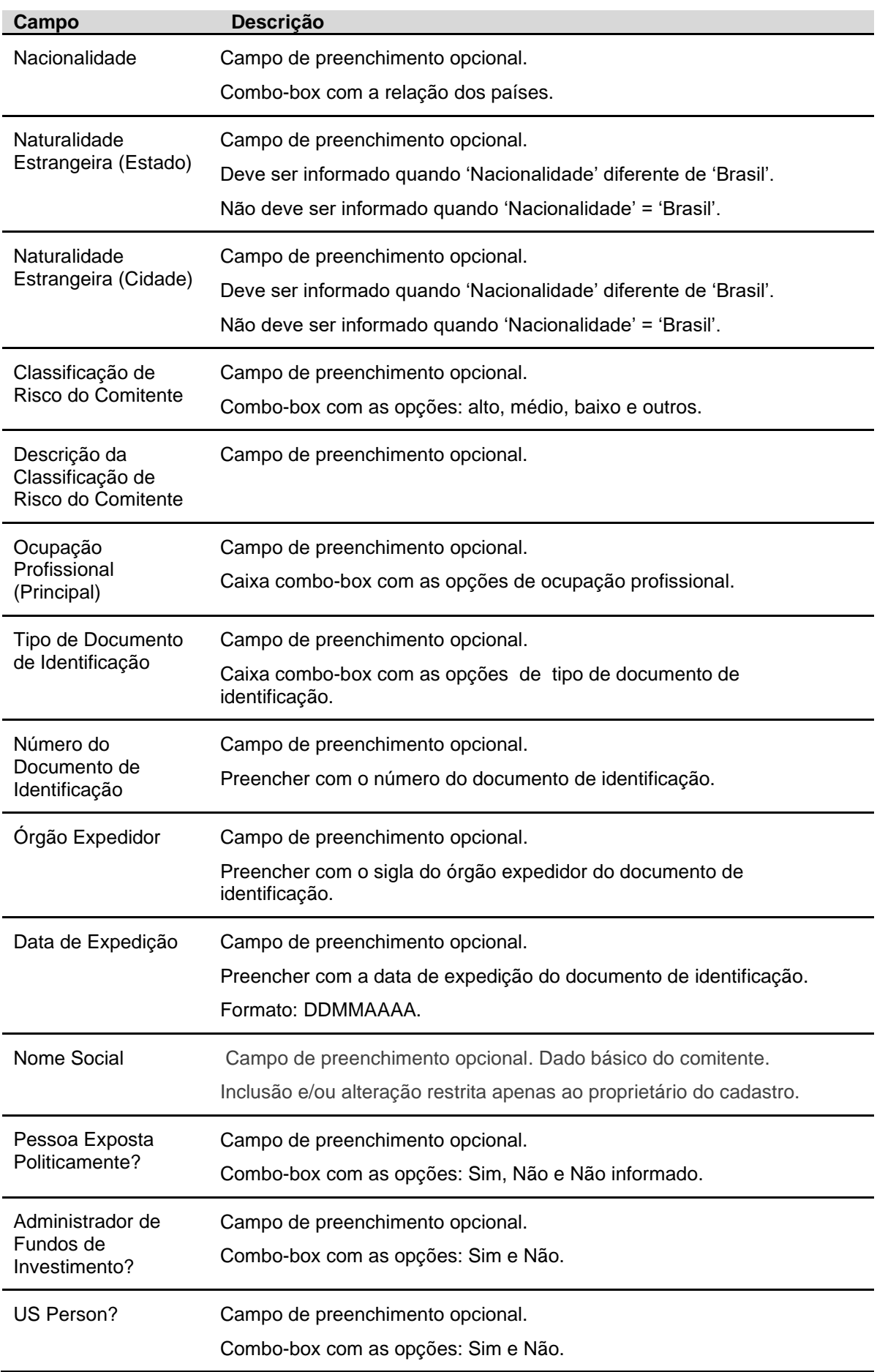

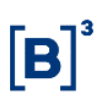

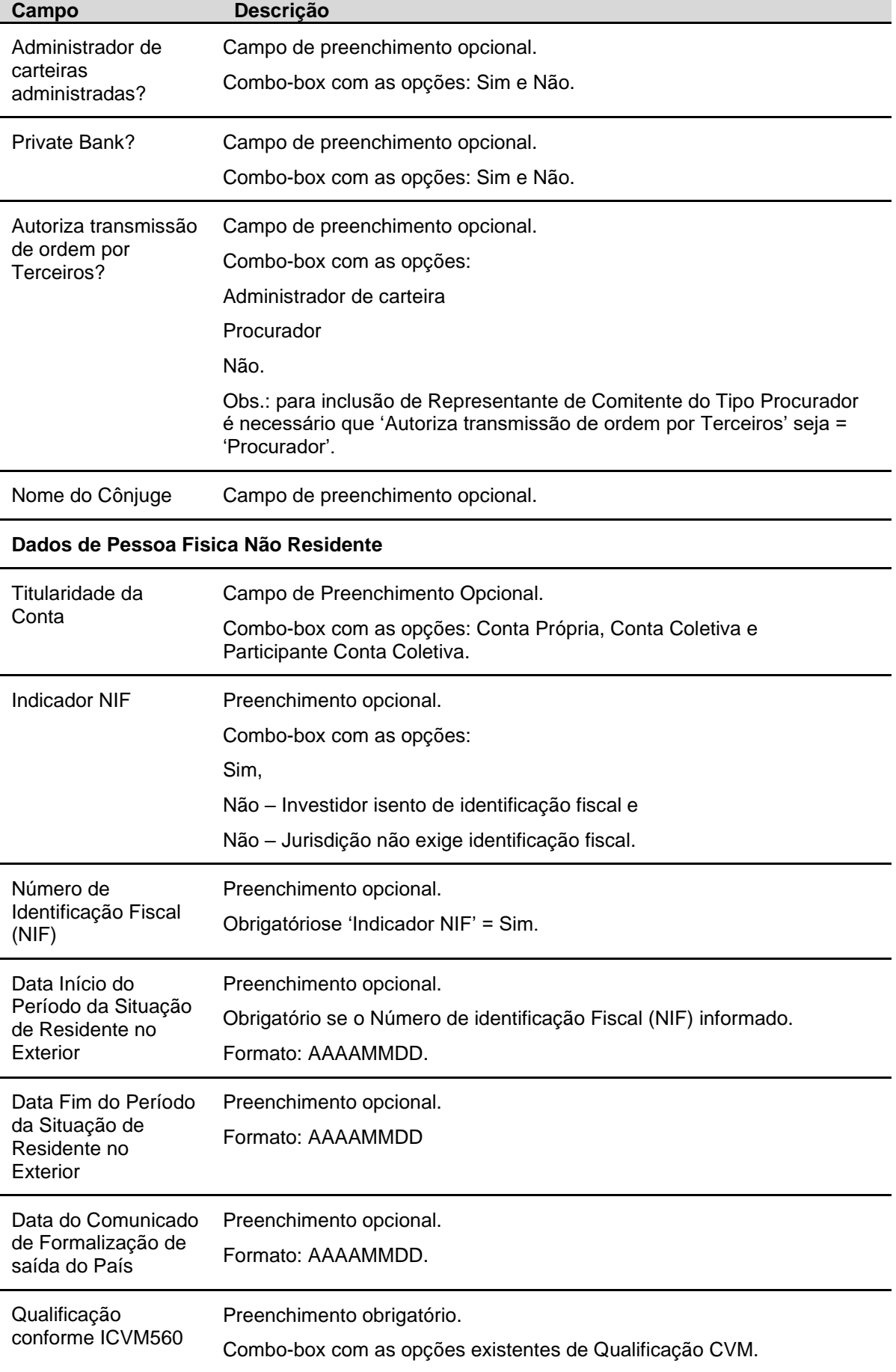

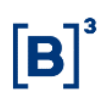

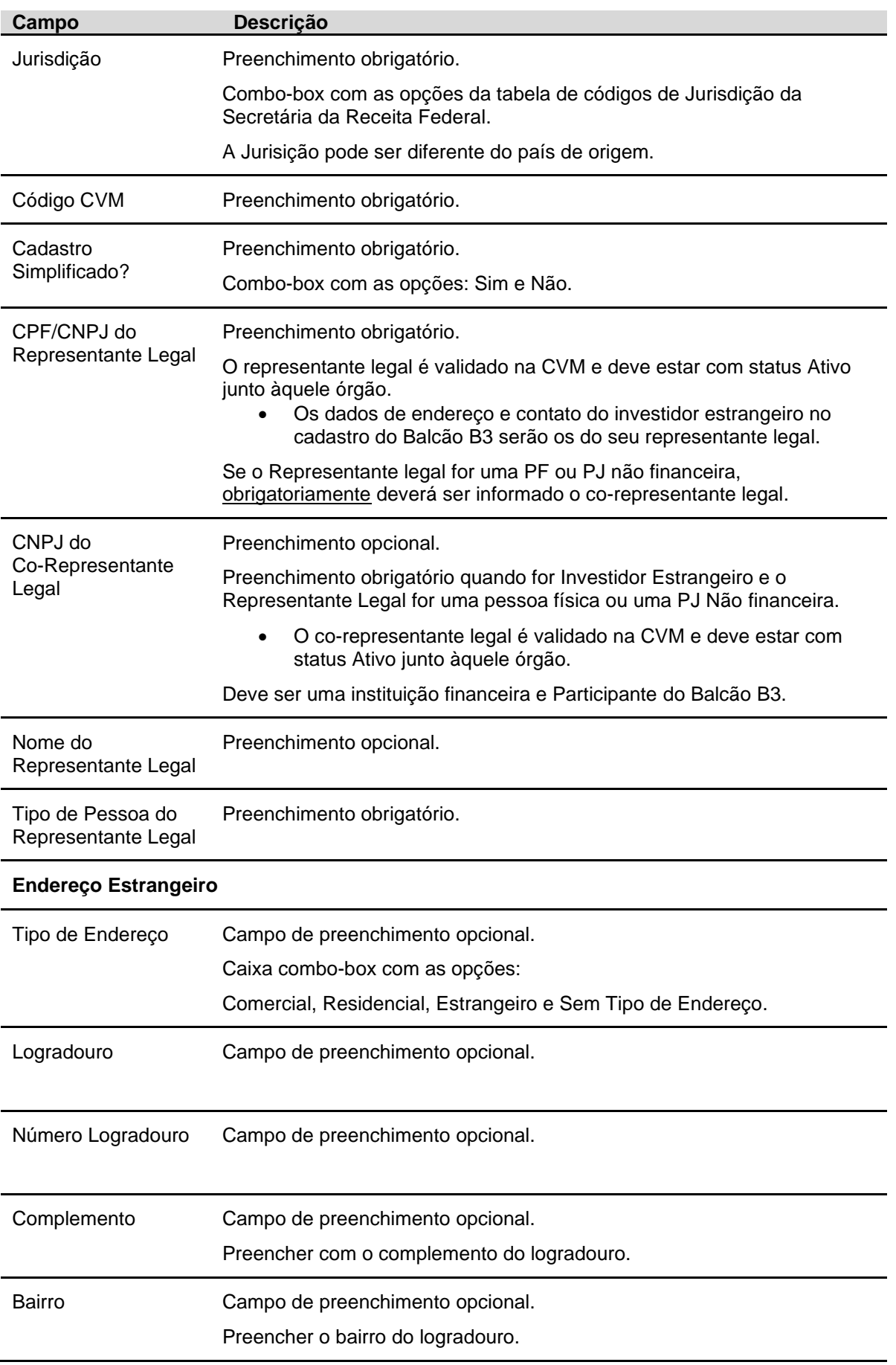

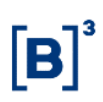

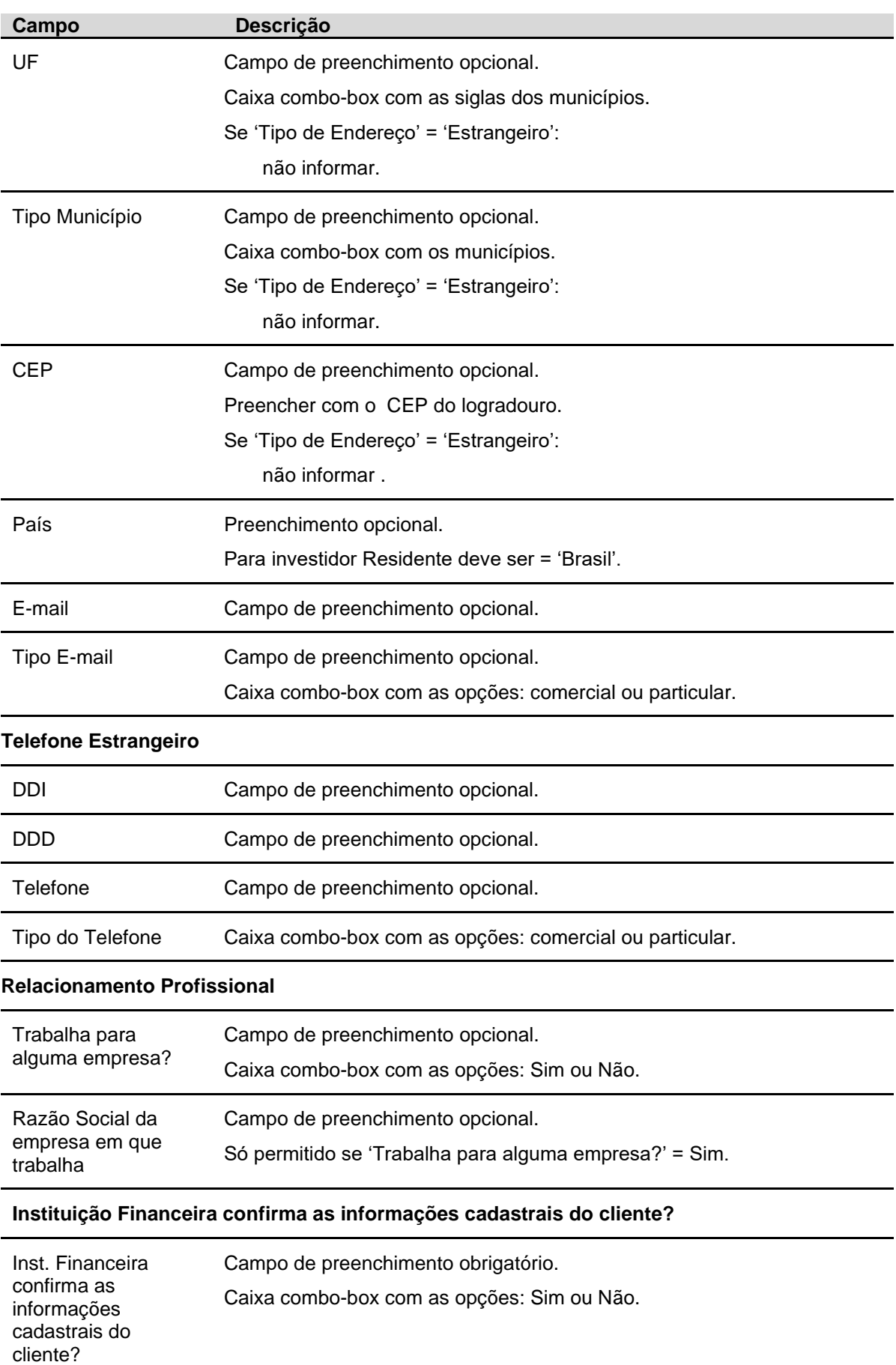

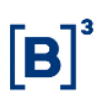

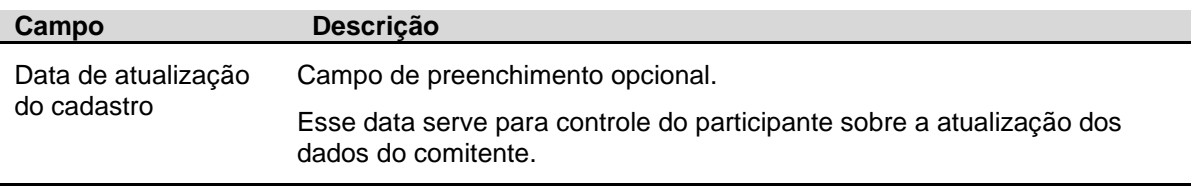

Após a confirmação da Inclusão do Comitente, o sistema dará a opção do usuário ser direcionado para a Tela de Manutenção dos Representantes do comitente.

#### <span id="page-34-0"></span>**3.1.2.2 Pessoa Física Não Residente sem Código CVM**

**Tipo de Investidor = Investidor Não Residente sem CVM**

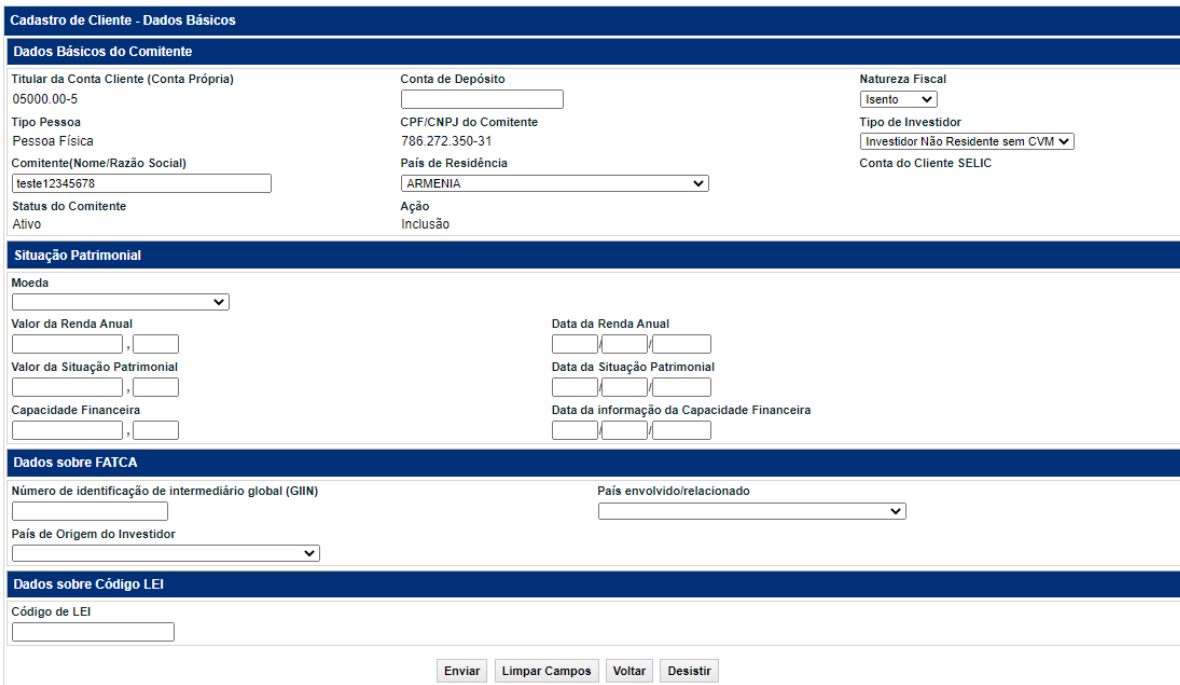

#### **Descrição dos campos da Tela de Cadastro de Cliente Não Residente sem Código CVM: Campo Descrição**

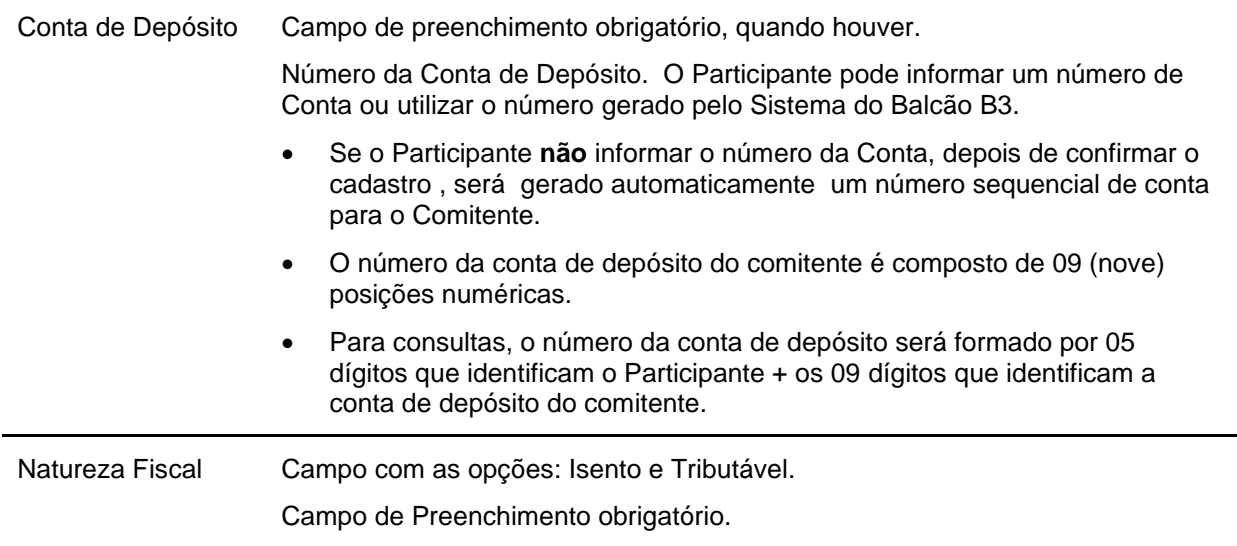

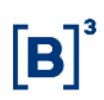

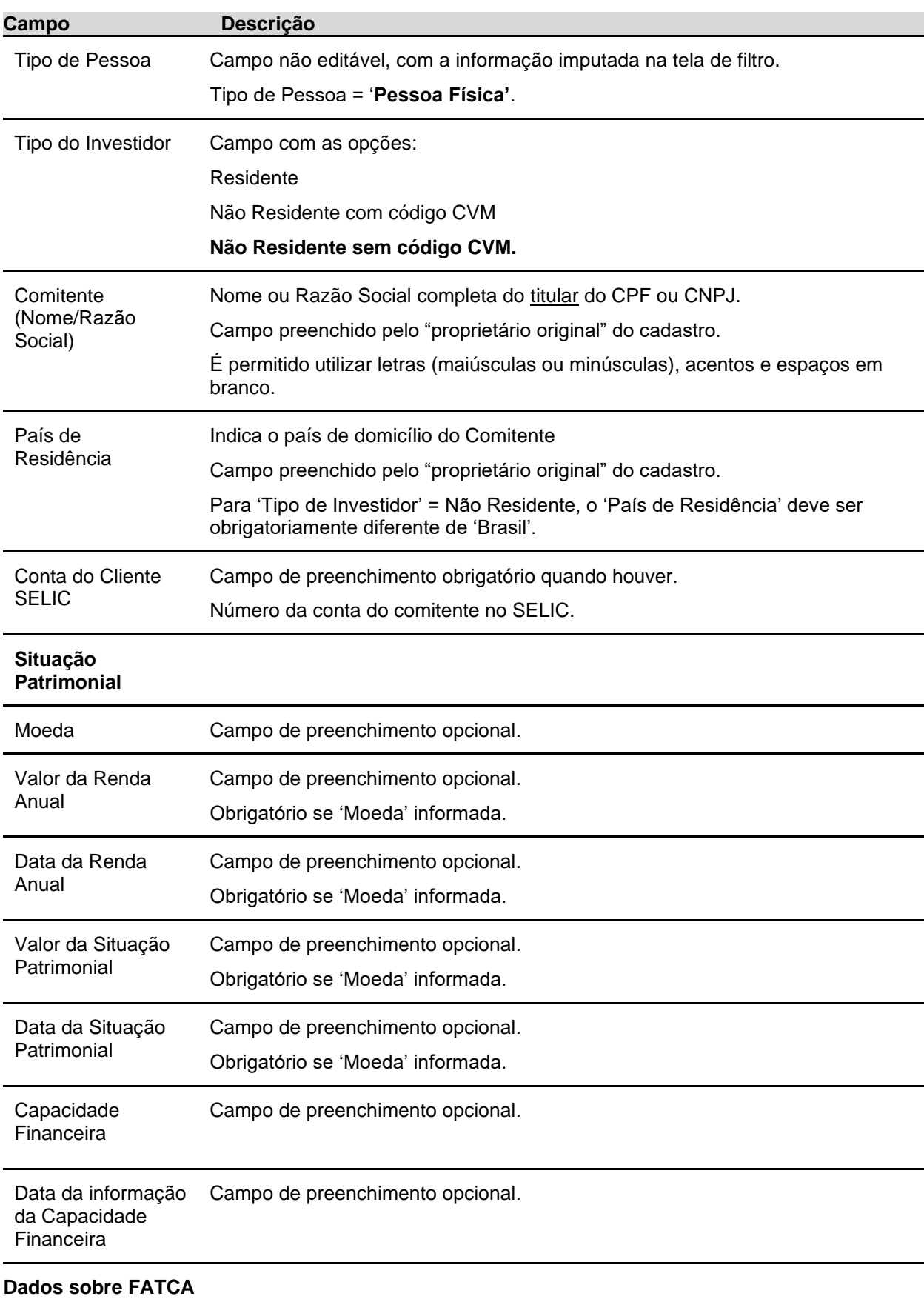
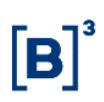

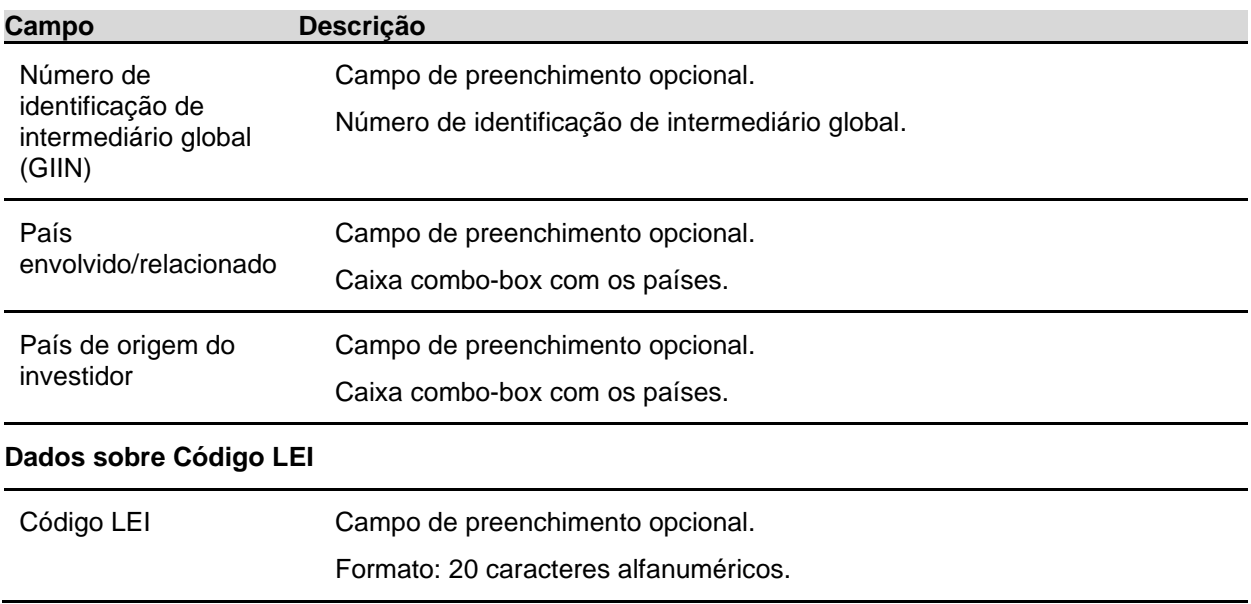

Após informar valores aos campos existentes na primeira tela e clicar no botão **Enviar**, o sistema apresenta a segunda tela com os outros dados do comitente para serem preenchidos.

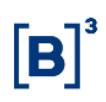

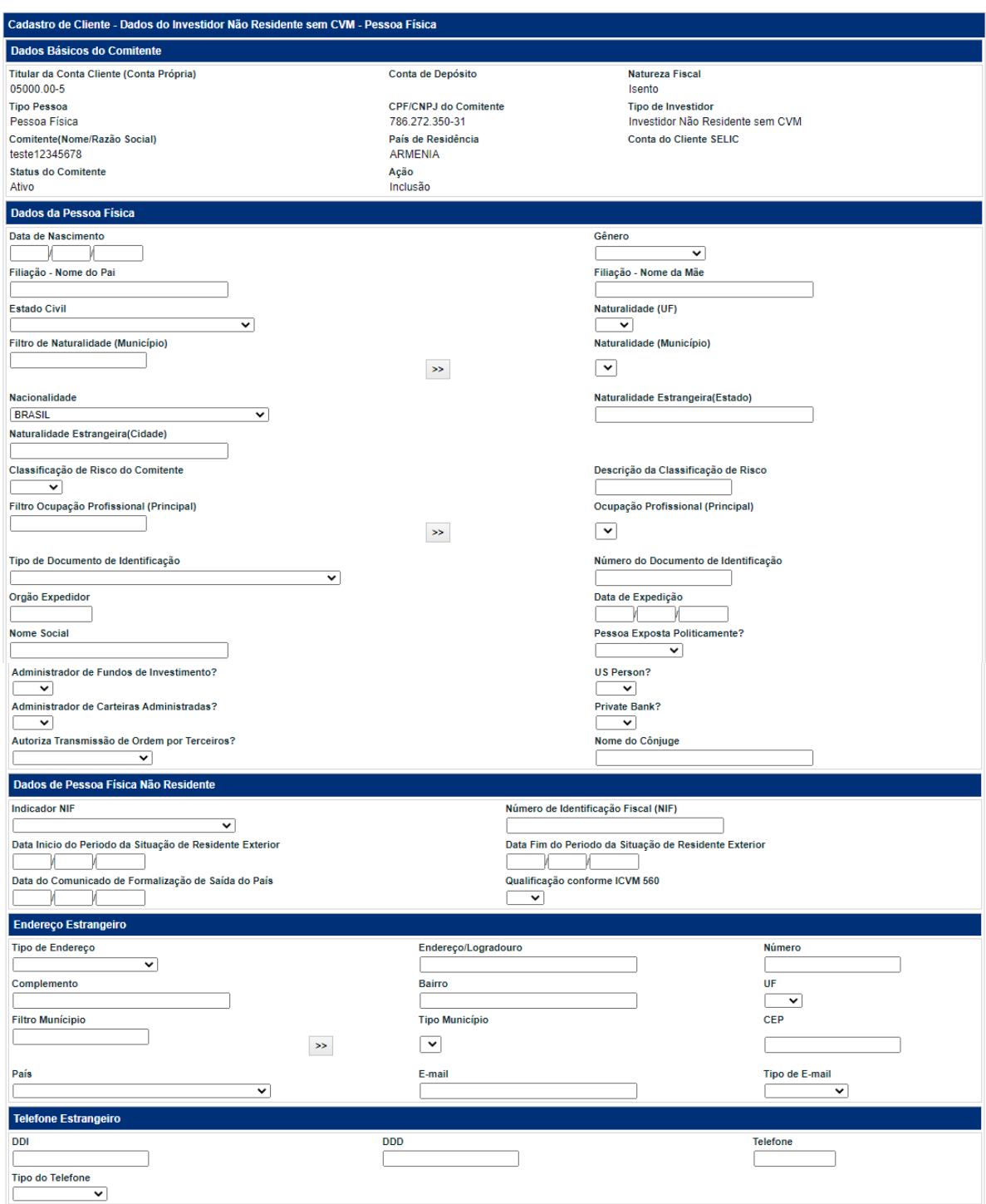

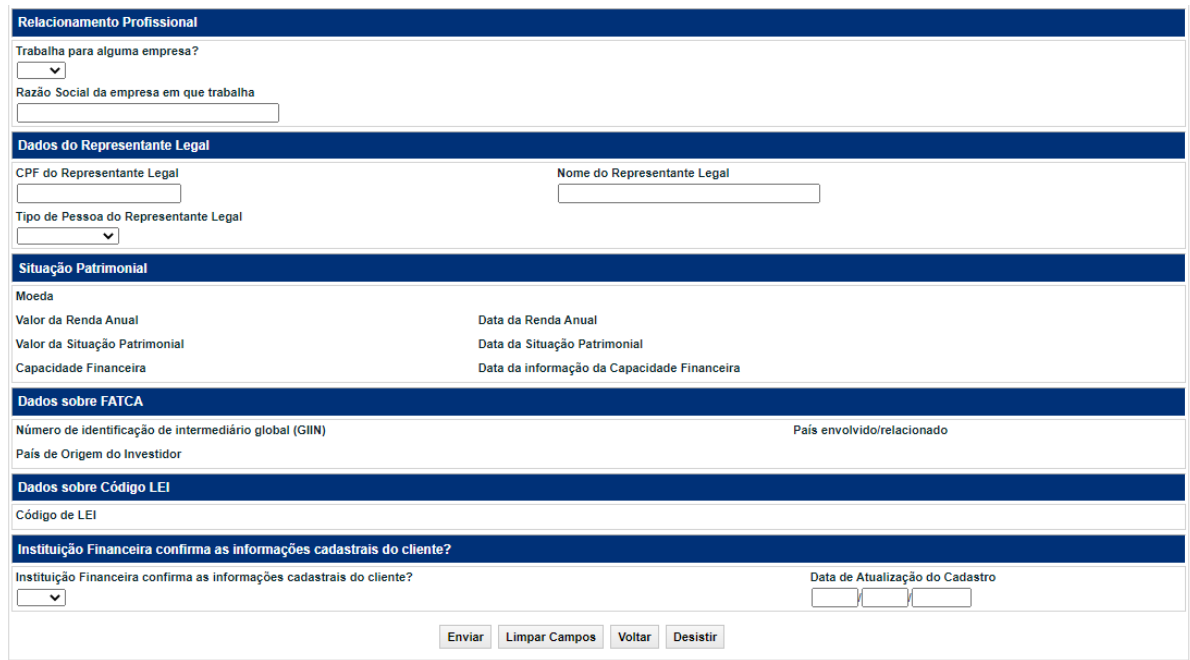

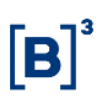

## **Descrição dos campos da segunda tela de Cadastro de Cliente Pessoa Fisica Não Residente sem código CVM**

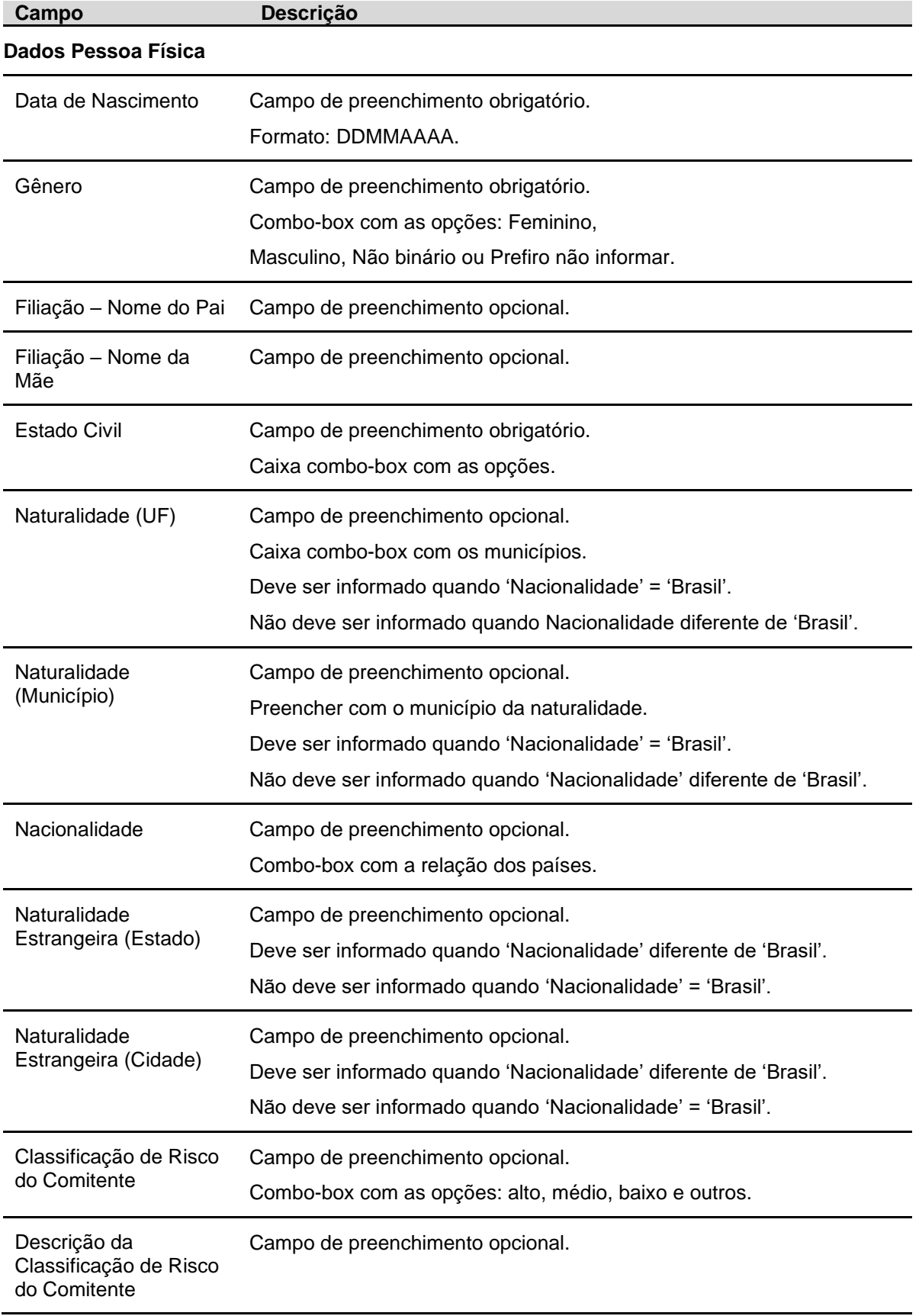

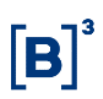

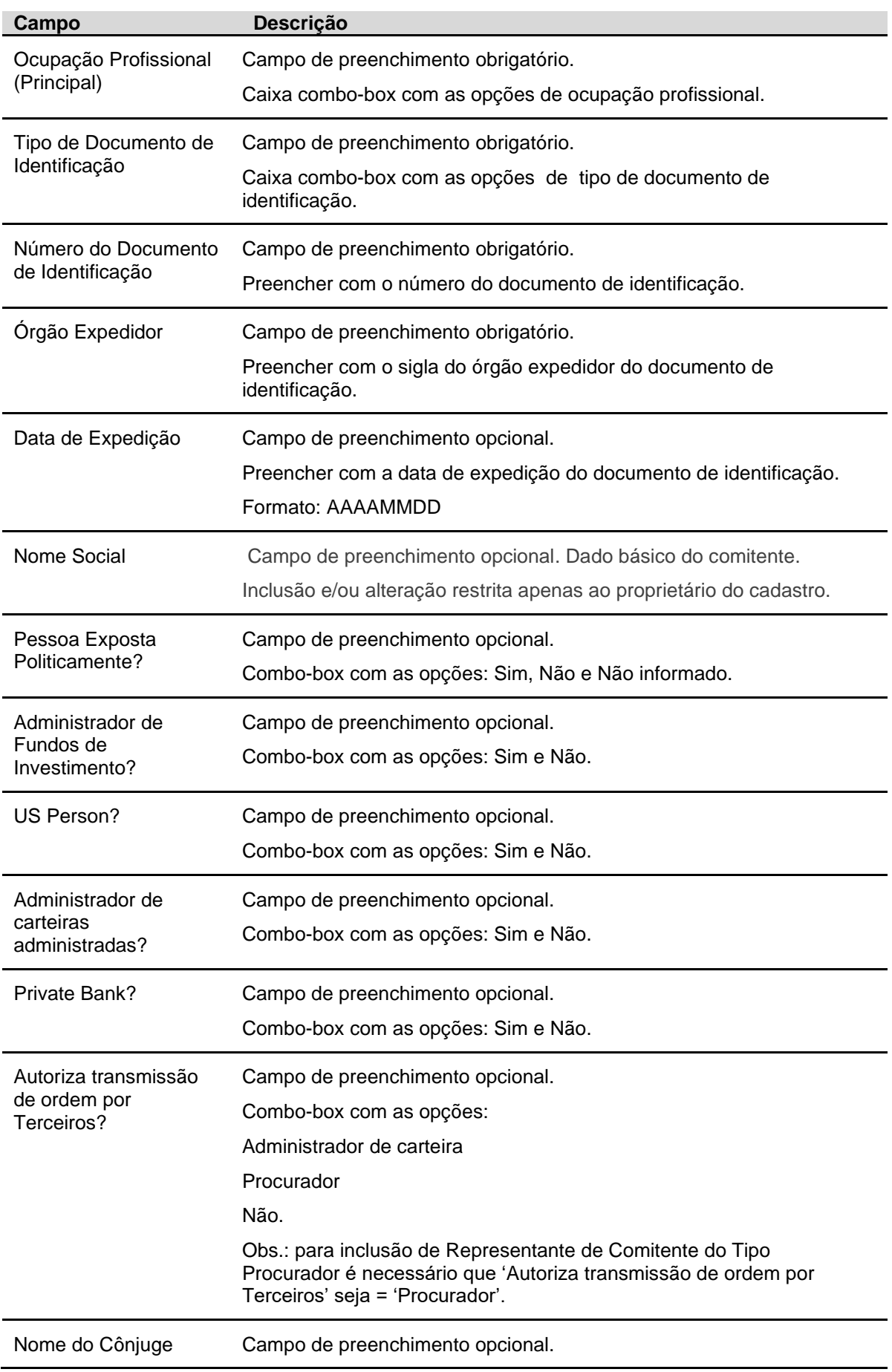

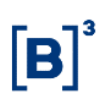

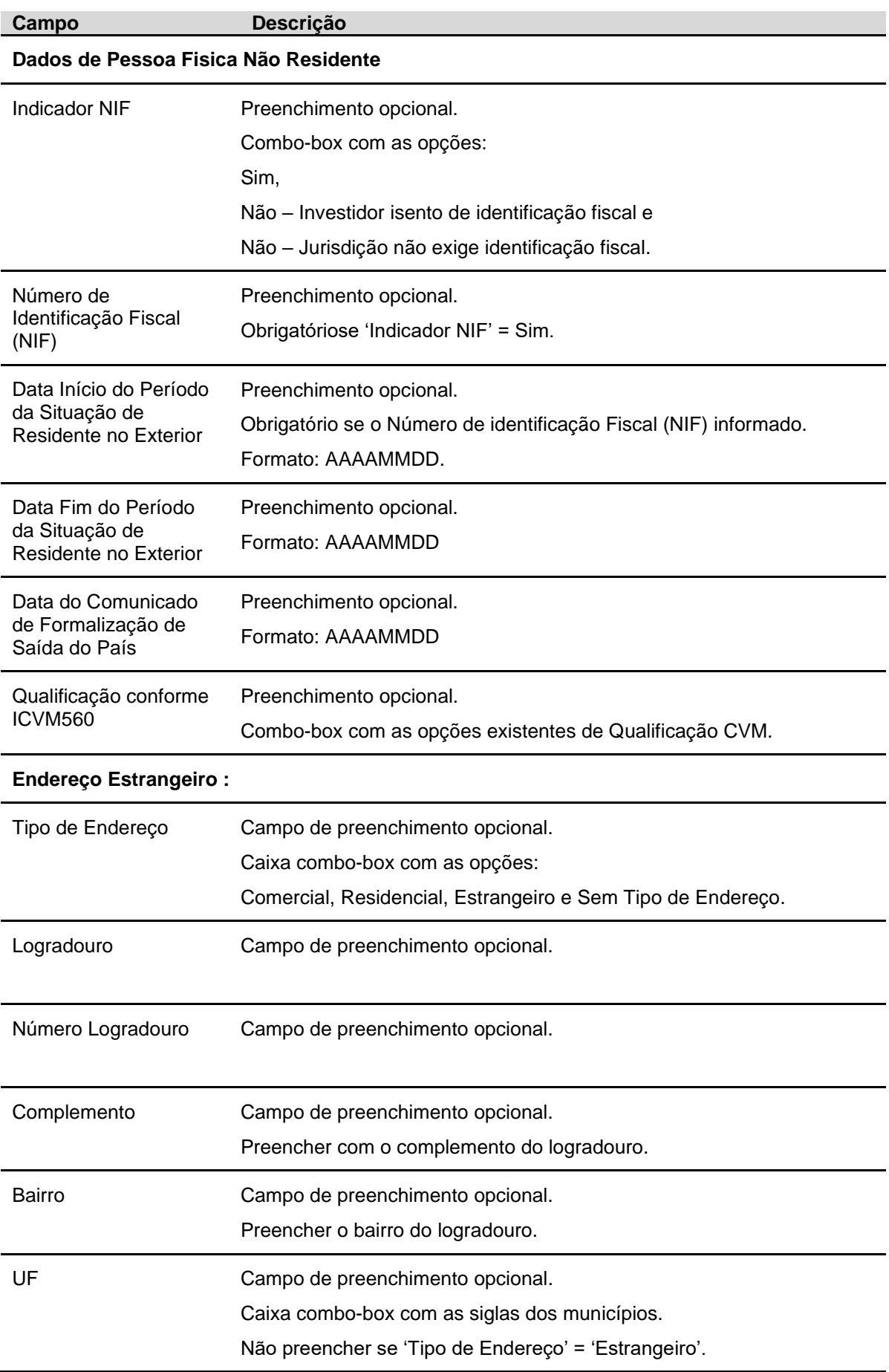

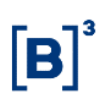

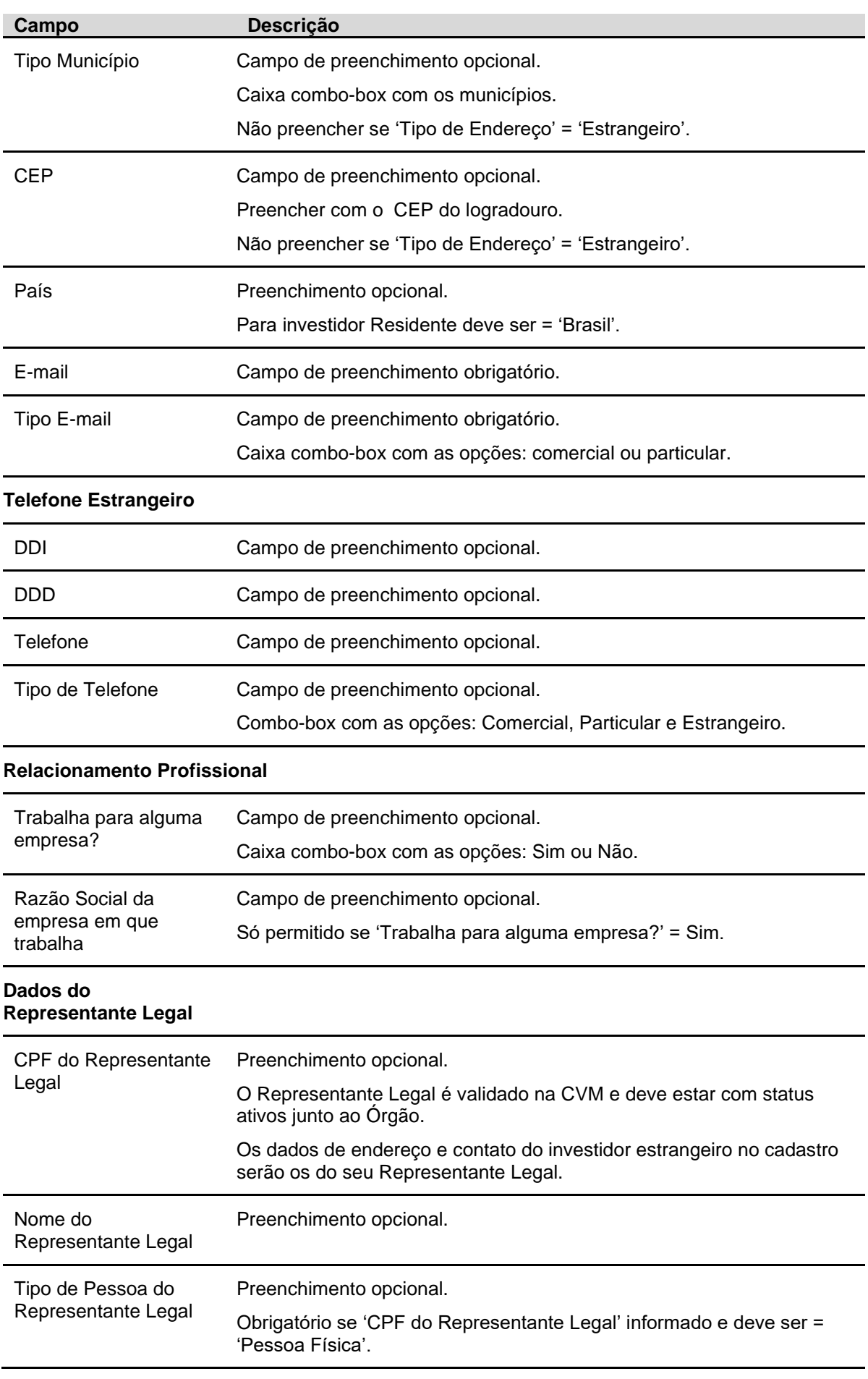

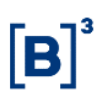

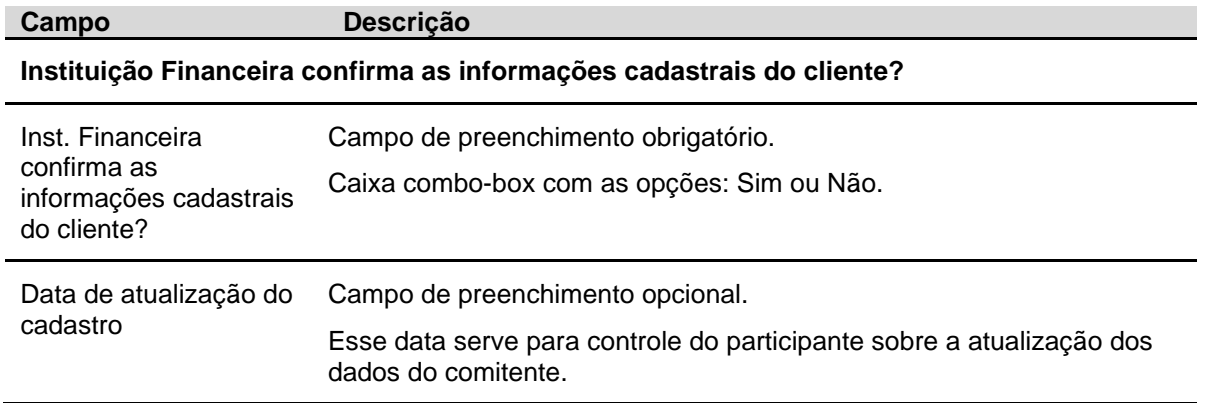

Após a confirmação da Inclusão do Comitente, o sistema dará a opção do usuário ser direcionado para a Tela de Manutenção dos Representantes do comitente.

## **3.2 Cadastro de Cliente Pessoa Jurídica**

Identificação de Comitentes > Cadastro > Cadastro de Comitente

### **Visão Geral**

Para maiores detalhes, sugerimos a consulta ao item Conhecendo o Produto, nesse manual.

Para INCLUSÃO do cadastro de cliente pessoa jurídica é necessário que o CNPJ **não** exista no cadastro do Balcão B3, serão acatadas as informações do quadro 'Dados Básicos do Comitente' e esta Instituição Financeira (1ª inclusão) será a 'proprietário original' do cadastro básico.

Se o CNPJ **já** existir no cadastro do Balcão B3, as informações do arquivo referente aos campos do quadro 'Dados Básicos do Comitente' não serão acatadas (não sobrepõe o cadastro já existente no Balcão B3) , **exceto** o campo Conta de Depósito, que será sobreposta pela nova conta informada pelo participante, em caso de alteração. Os demais quadros serão preenchidos.

Após a inclusão de todos os campos do cadastro, o Comitente fica com status ATIVO, até que seja INATIVADO.

Para ALTERAÇÃO do cadastro de cliente pessoa jurídica, a lógica é a mesma da inclusão, ou seja, os dados básicos podem ser alterados apenas pelo Participante 'proprietário original' do Cadastro do Comitente ou pela B3.

Os campos "País de Origem", "Município" e "Atividade Econômica" constam em tabelas no site da B3 em: Comunicados e Documentos > Manuais de Operações > Na Categoria de Documento indicar "Acesso e Serviços". Está com o nome de "**SIC – Tabela de Países, Municípios, Jurisdição, Ocupação Profissional, Atividade Econômica e Moedas**".

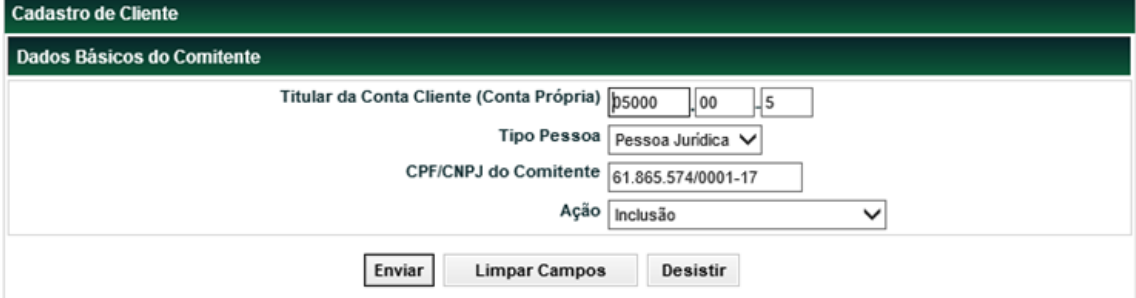

## **Tela Filtro Cadastro de Cliente Dados Básicos (Pessoa Jurídica)**

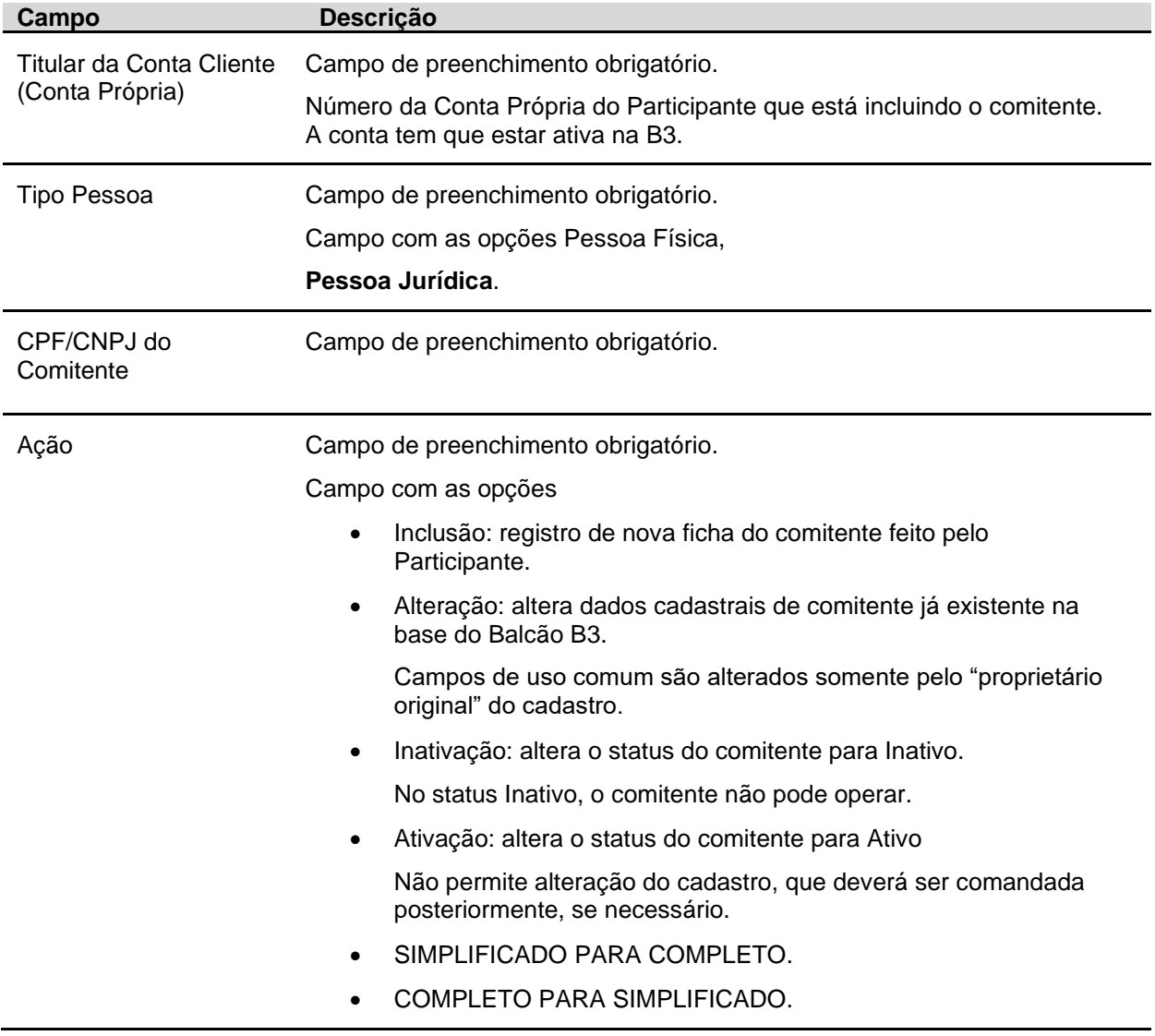

## **Descrição dos Campos da Tela Filtro Cadastro de Cliente Dados Básicos (Pessoa Jurídica)**

Após informar valores aos campos existentes na tela de filtro e clicar no botão **Confirmar**, o sistema apresenta a primeira tela para a informação dos campos que devem ser preenchidos.

# **3.2.1 Pessoa Jurídica Residente.**

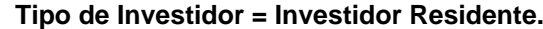

 $[B]$ <sup>3</sup>

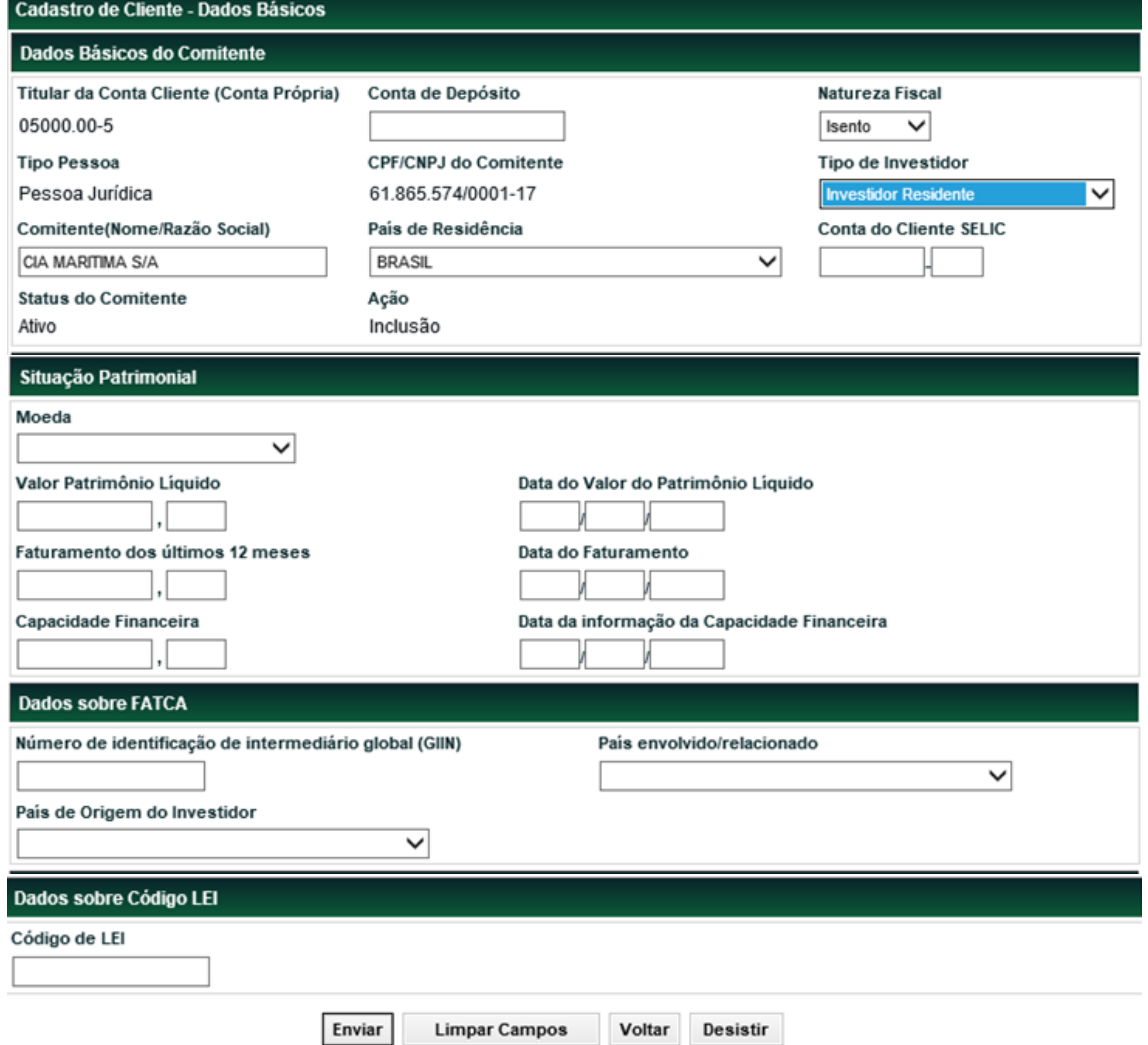

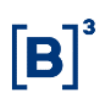

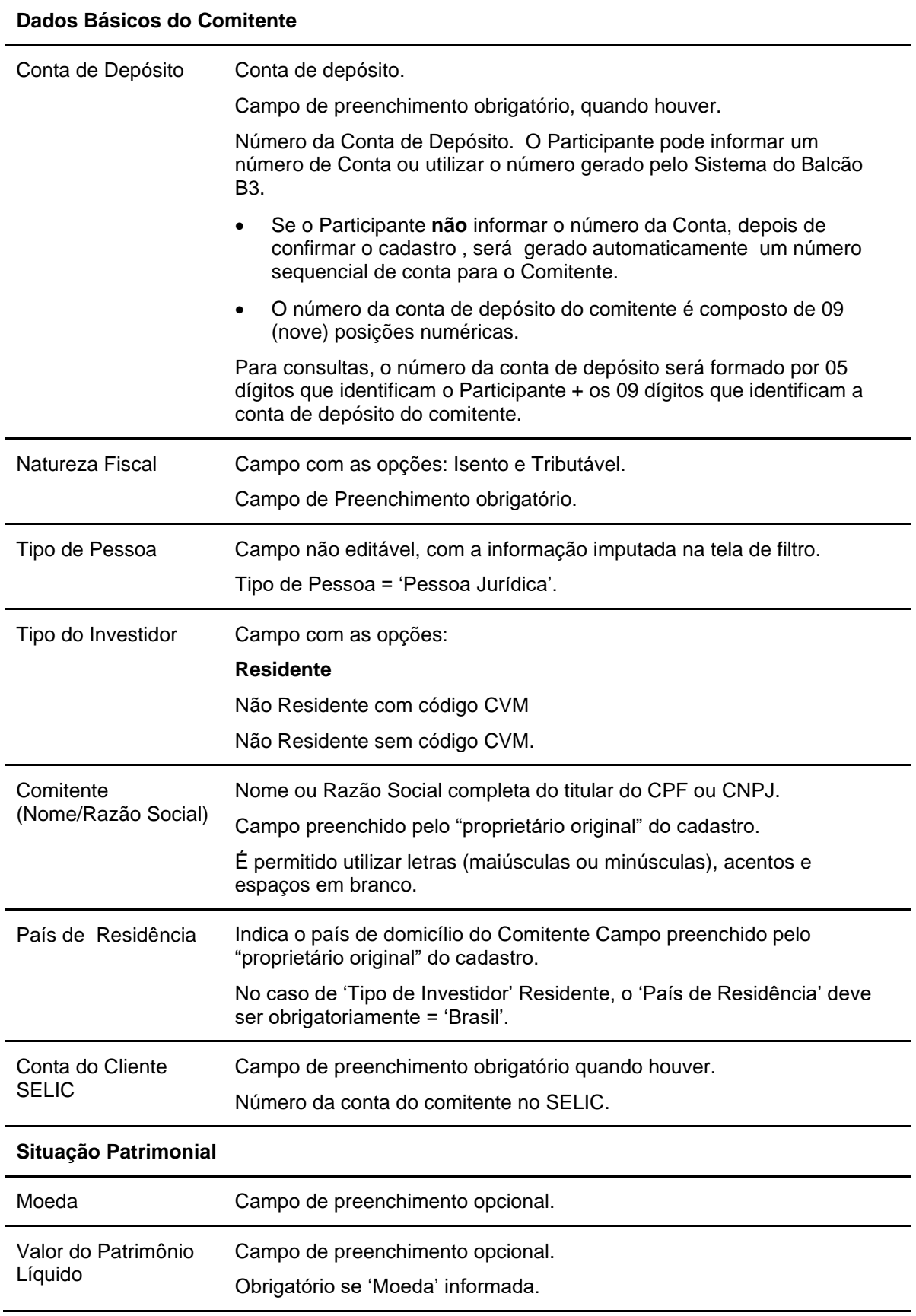

**Descrição dos Campos da Tela de Cadastro de Cliente PJR – Pessoa Jurídica Residente Campo Descrição**

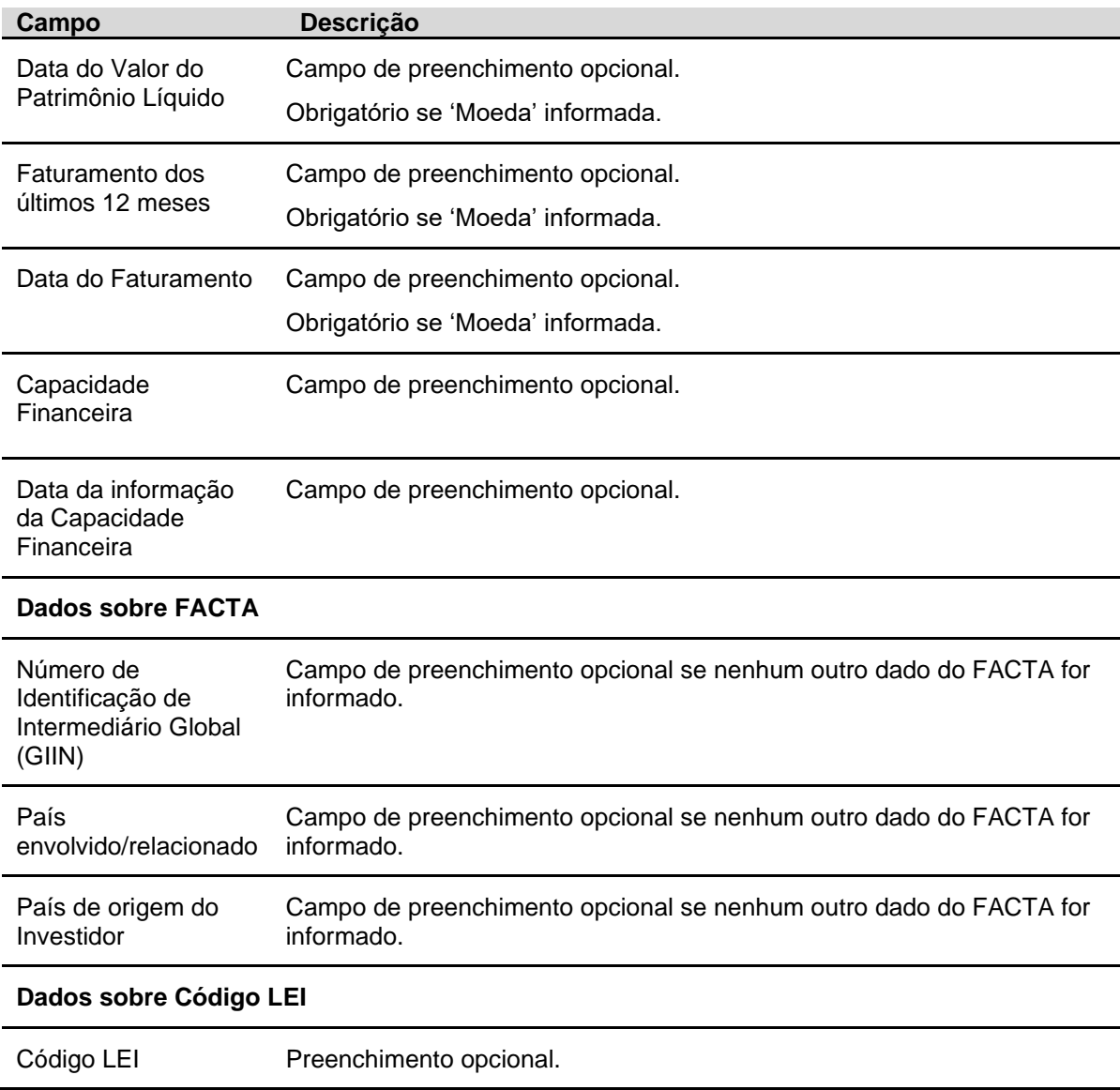

Após informar os dados da Pessoa Jurídica nessa primeria tela de informações e clicar no botão **Enviar**, o sistema apresentará a segunda tela para inclusão dos outros dados da Pessoa Jurídica Residente.

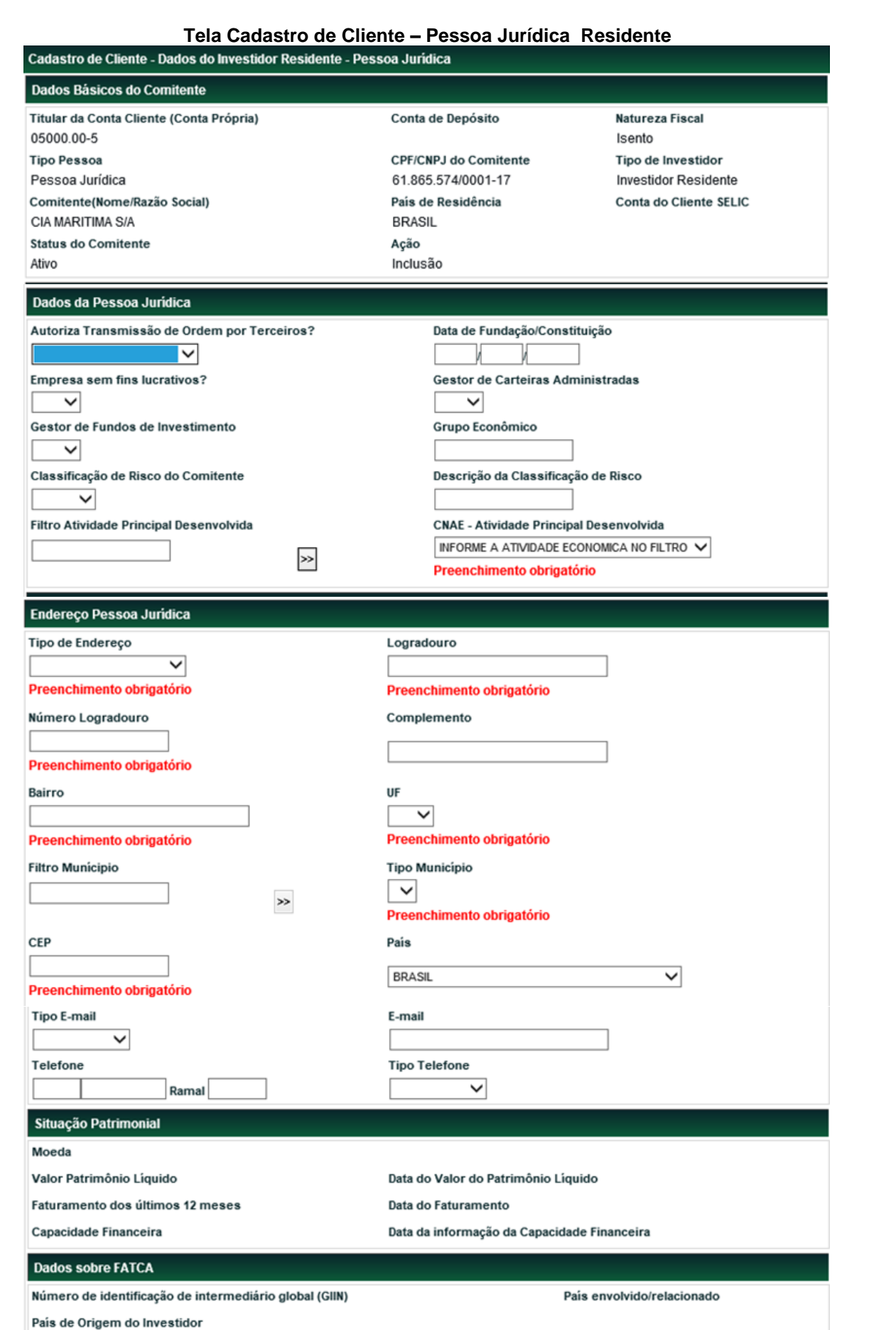

 $[B]$ <sup>3</sup>

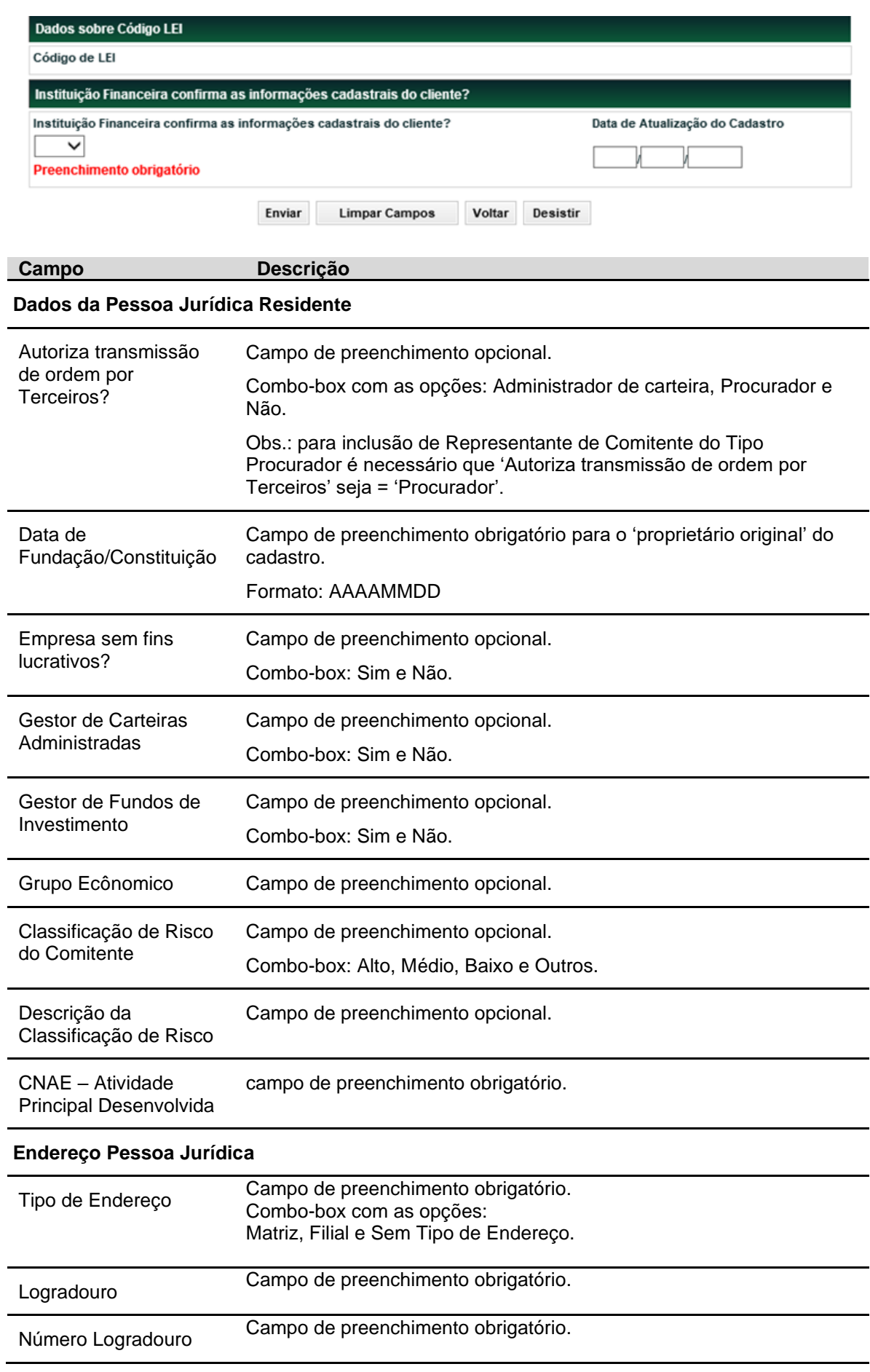

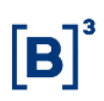

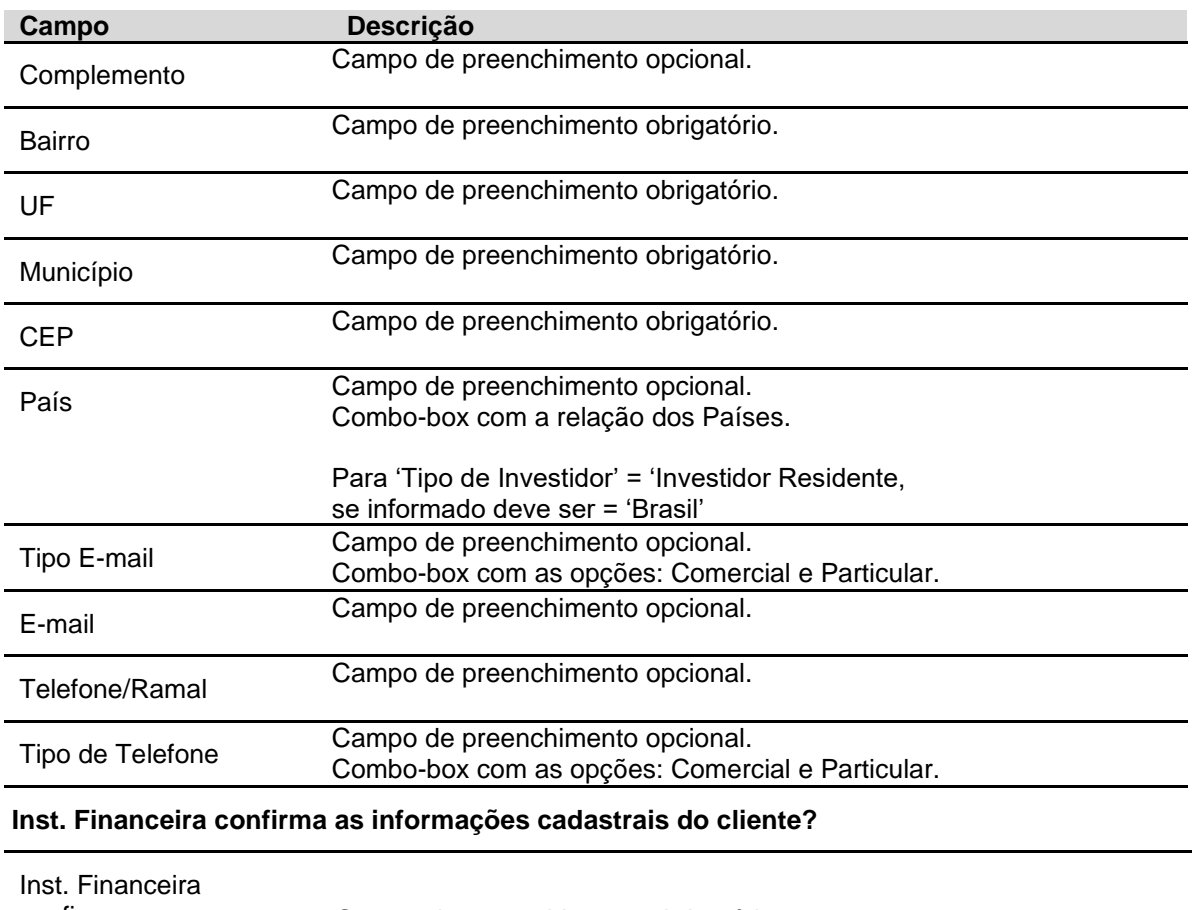

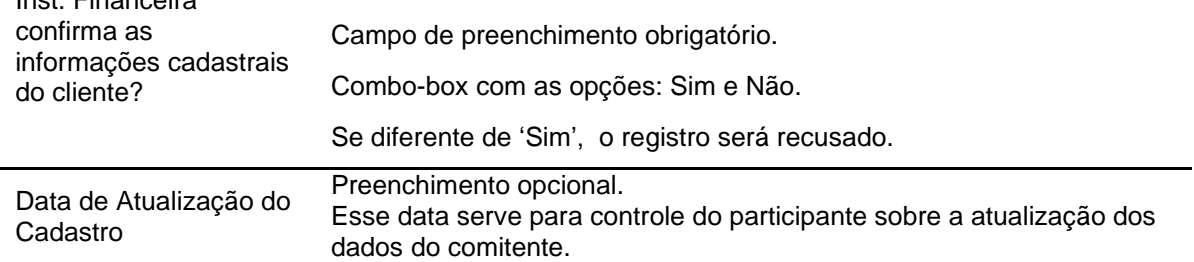

Após a confirmação da Inclusão do Comitente, o sistema dará a opção do usuário ser direcionado para a Tela de Manutenção dos Representantes do comitente.

### **3.2.2 Pessoa Jurídica Não Residente:**

Para o Investidor Não Residente, o Custodiante é **sempre** o 'proprietário original' do cadastro. Desta forma, se um participante tentar incluir um registro de Investidor Não Residente e informar um Custodiante **diferente** dele (o Participante), a B3 **recusará** o registro.

Os Tipos de Investidores Não Residentes são:

- Com Código CVM e Sem Código CVM.

Abaixo será apresentada a tela de Cadastramento de cada Tipo de Investidor Não Residente e a lista dos campos obrigatórios para cada um.

Os campos "País de Origem" e "Jurisdição" constam em tabelas no site da B3 em: Comunicados e Documentos > Manuais de Operações > Na Categoria de Documento indicar "Acesso e Serviços". Está com o nome de "**SIC – Tabela de Países, Municípios, Jurisdição, Ocupação Profissional, Atividade Econômica e Moedas**".

# **3.2.2.1 Pessoa Jurídica Não Residente com Código CVM.**

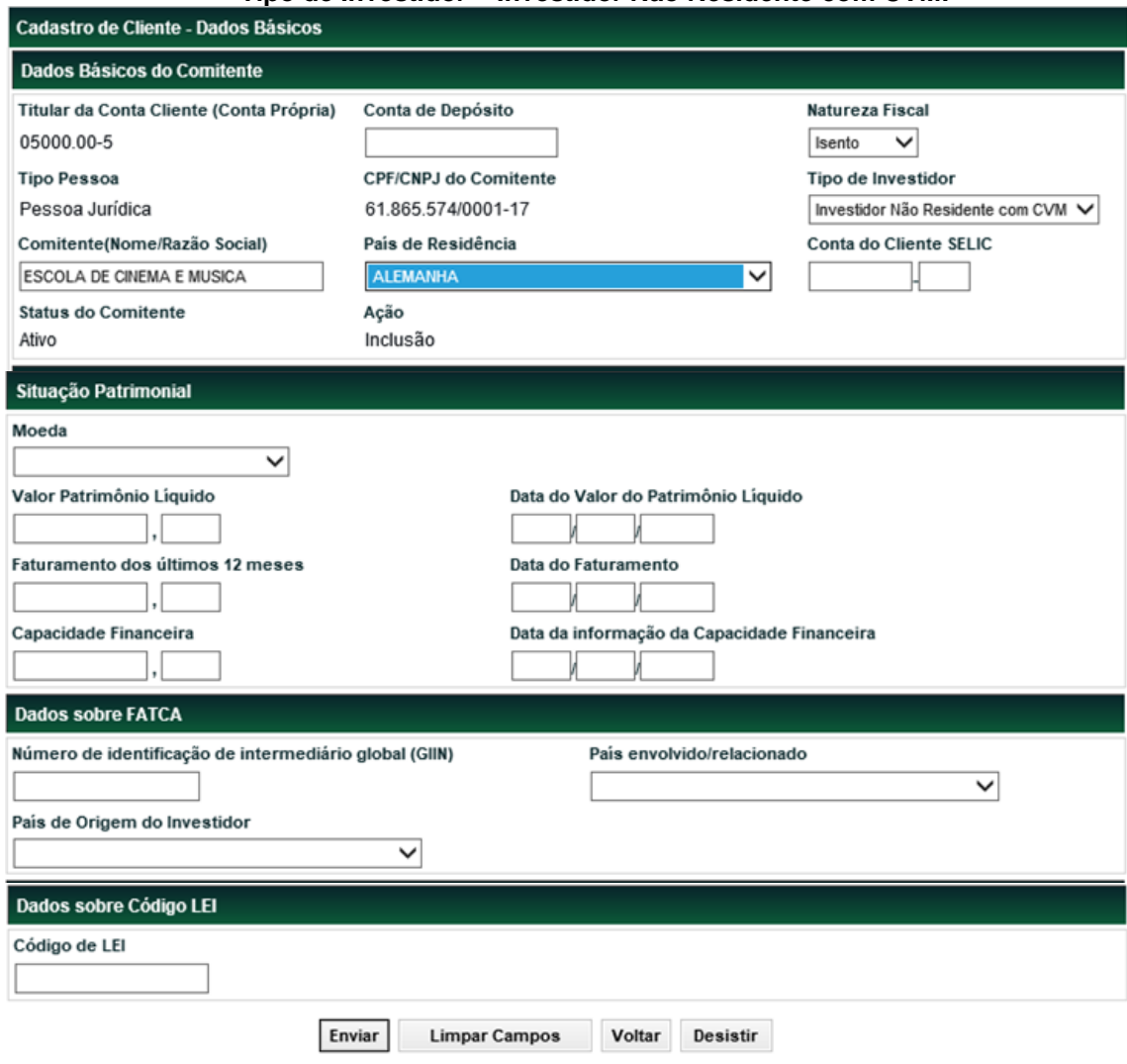

### **Tipo de Investidor = Investidor Não Residente com CVM.**

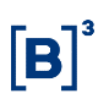

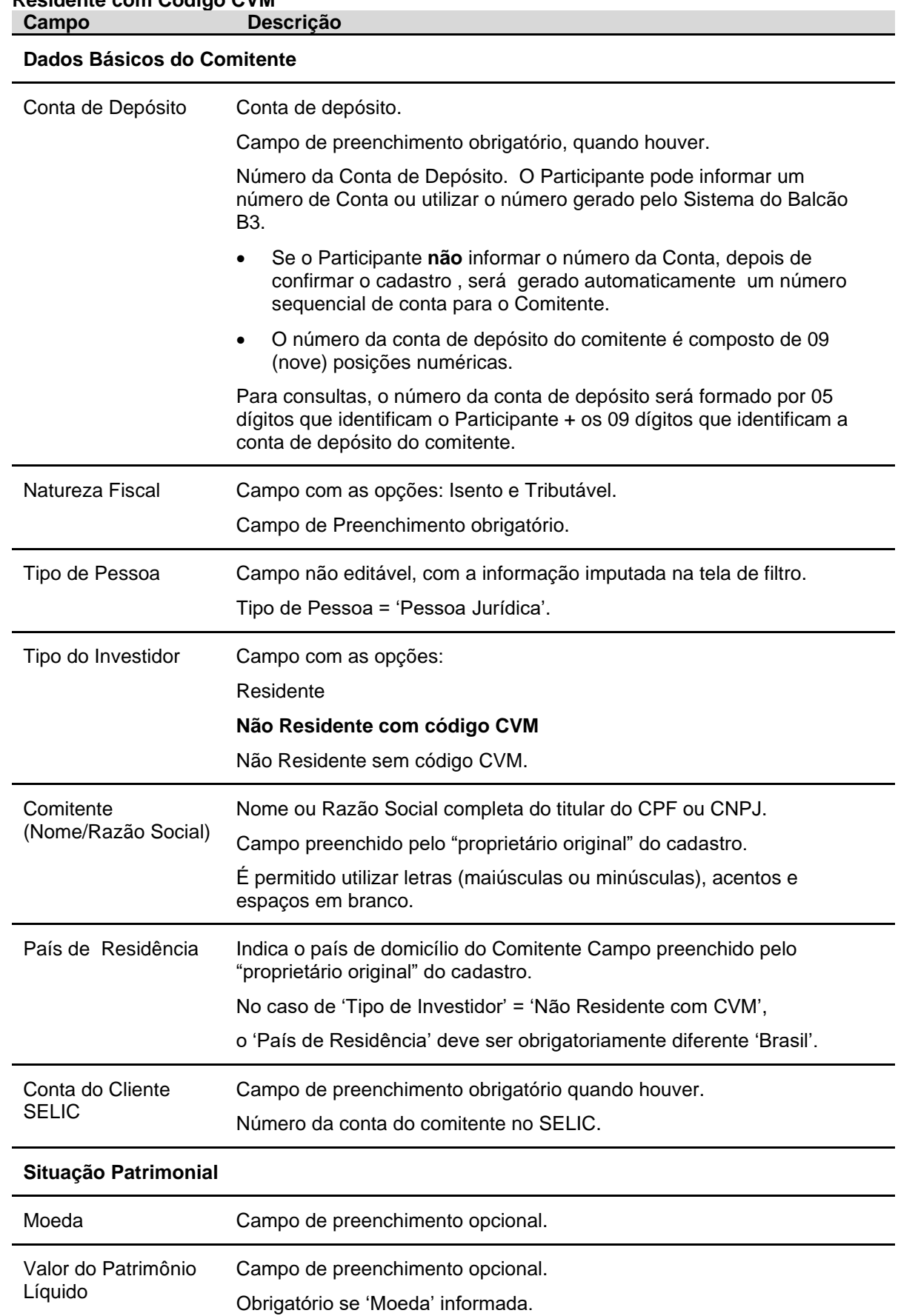

# **Descrição dos Campos da Tela de Cadastro de Cliente PJNR – Pessoa Jurídica Não Residente com Código CVM**

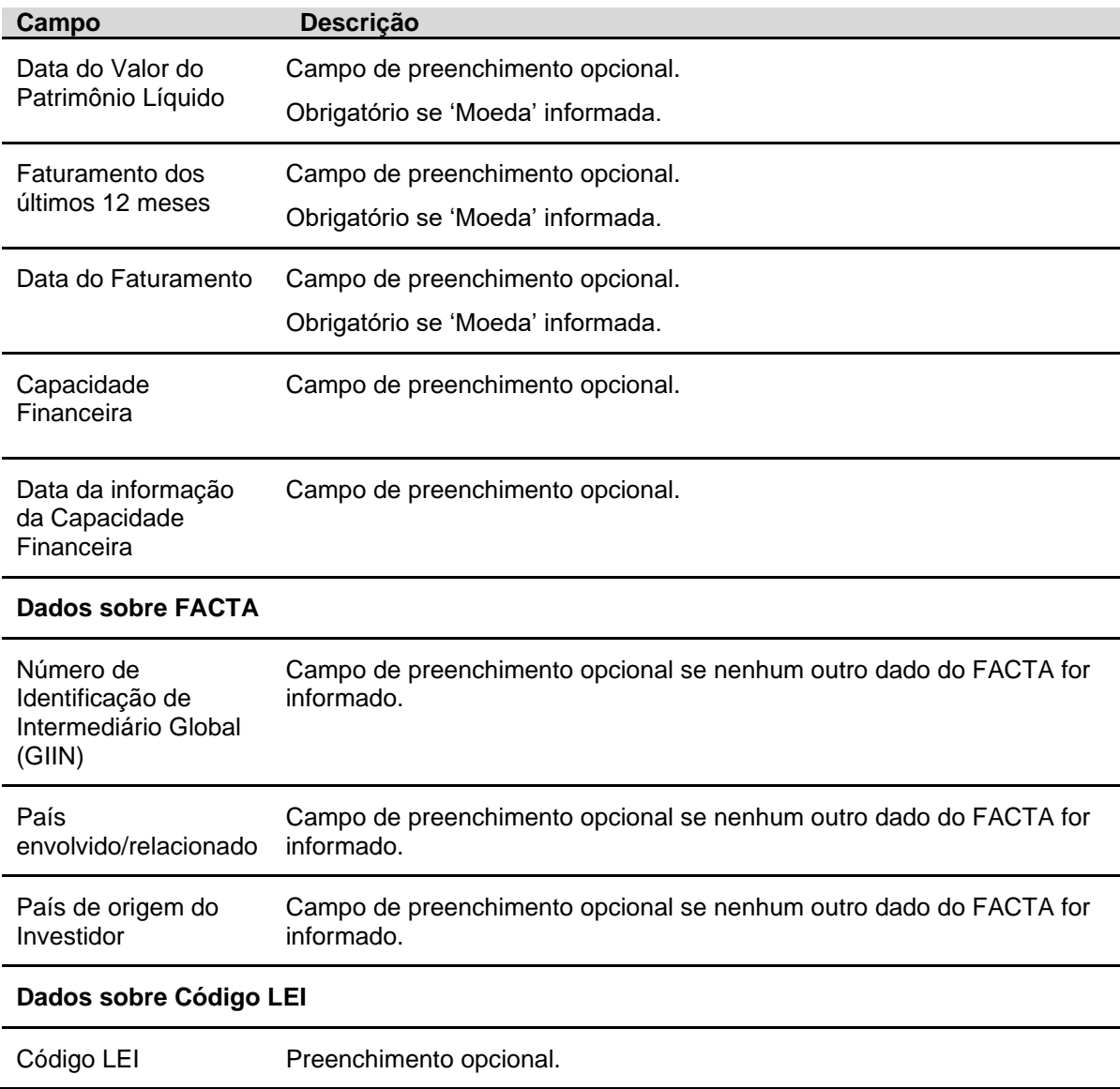

Após informar os dados da Pessoa Jurídica nessa primeria tela de informações e clicar no botão **Enviar**, o sistema apresentará a segunda tela para inclusão dos outros dados da Pessoa Jurídica Não Residente com código CVM.

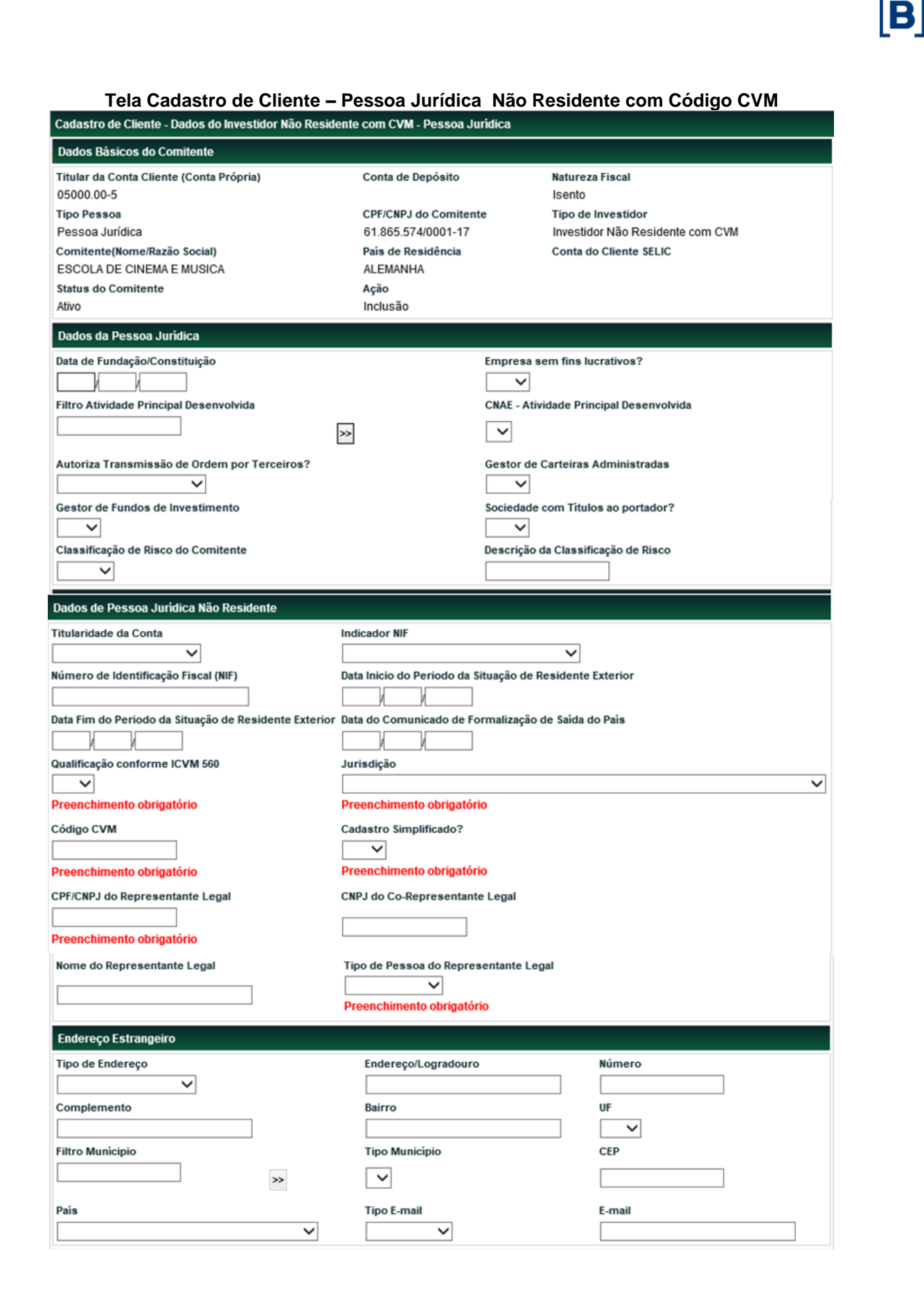

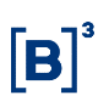

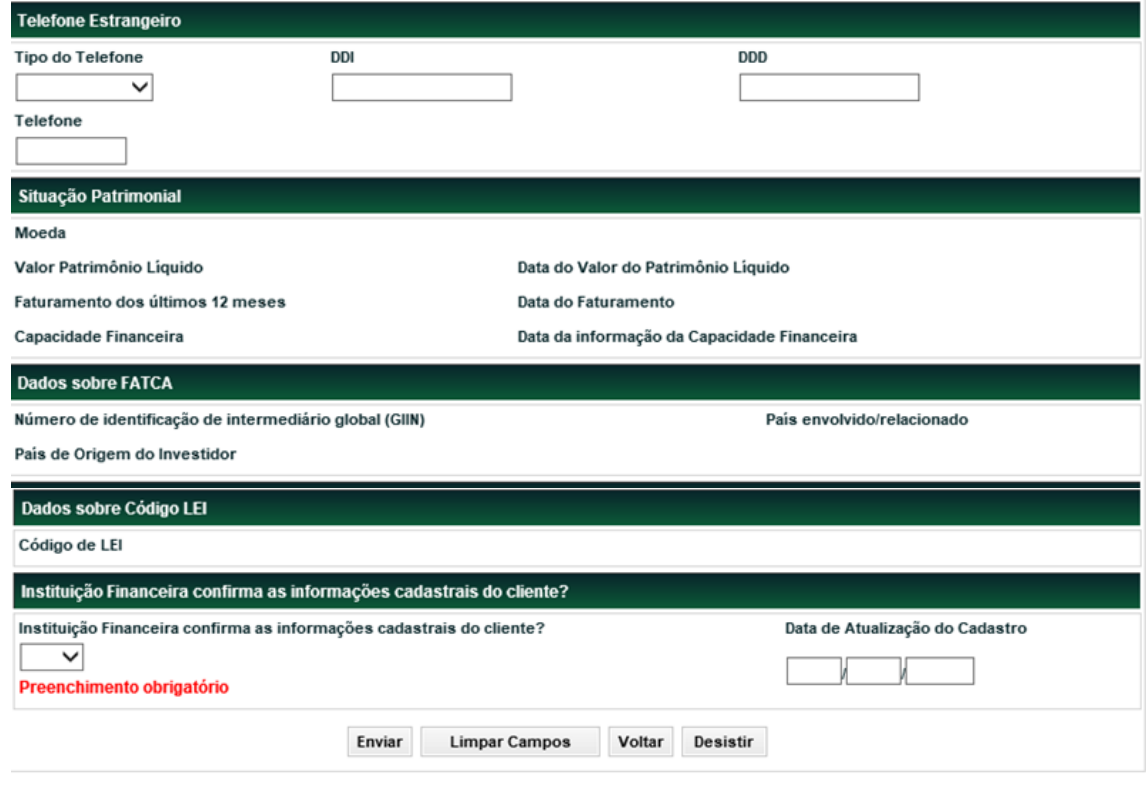

**Campo Descrição**

## **Dados da Pessoa Jurídica**

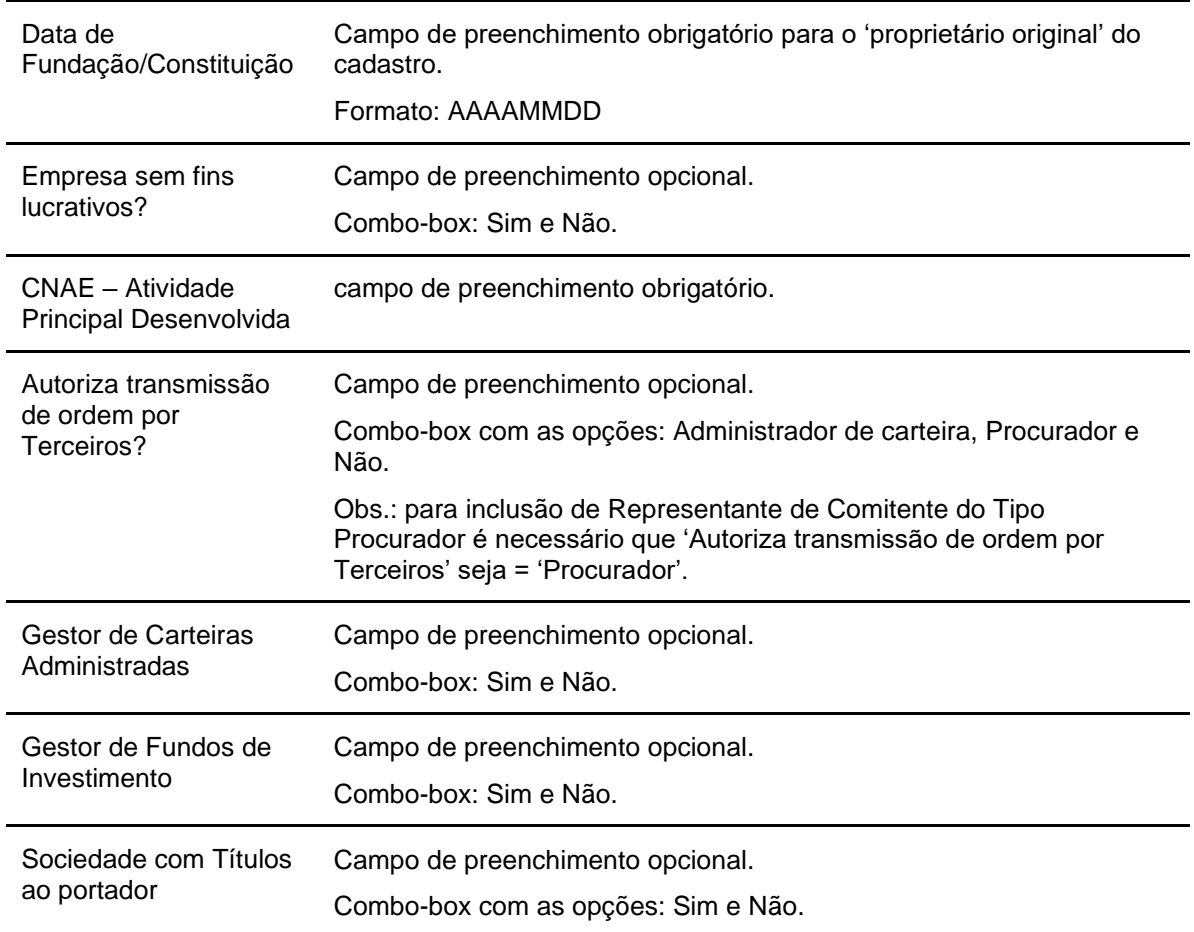

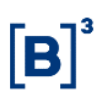

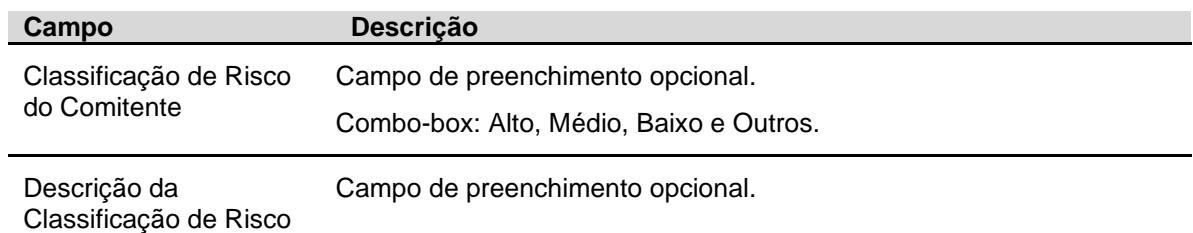

# **Dados da Pessoa Jurídica Não Residente com CVM**

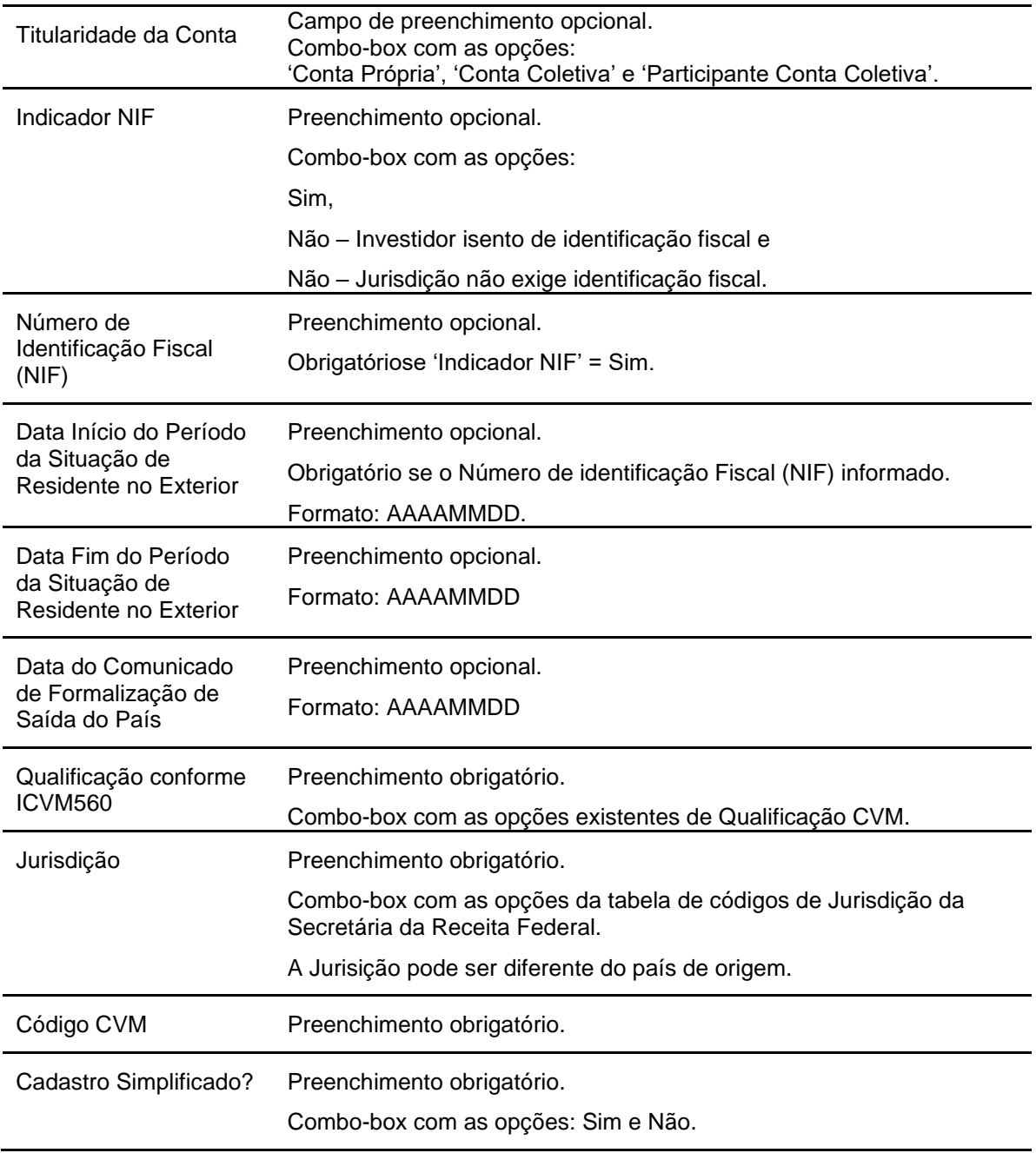

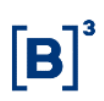

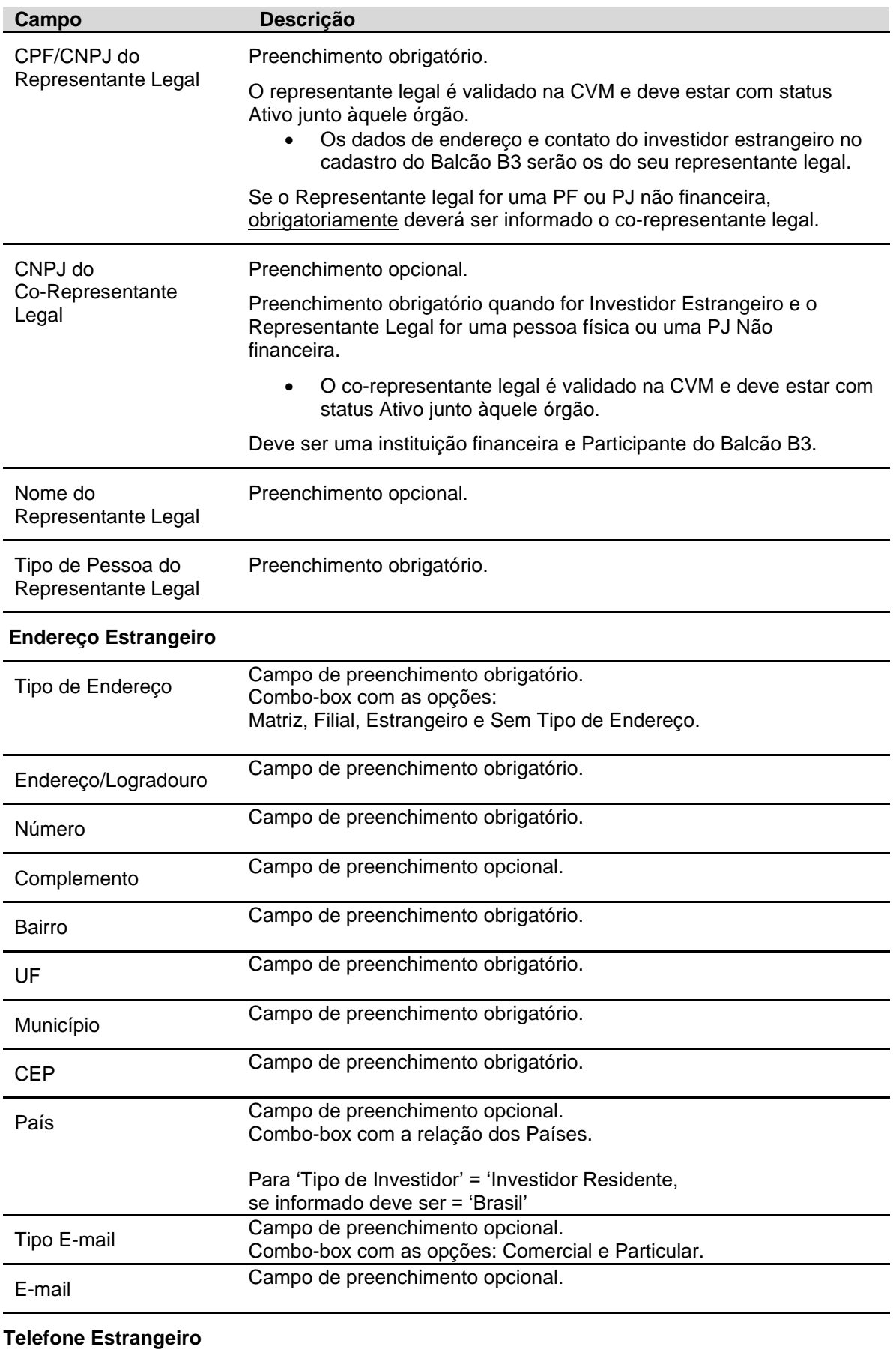

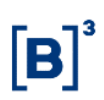

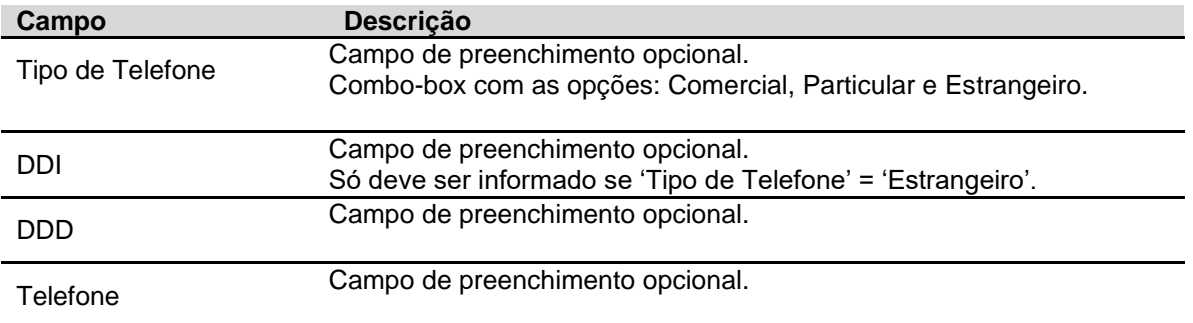

## **Inst. Financeira confirma as informações cadastrais do cliente?**

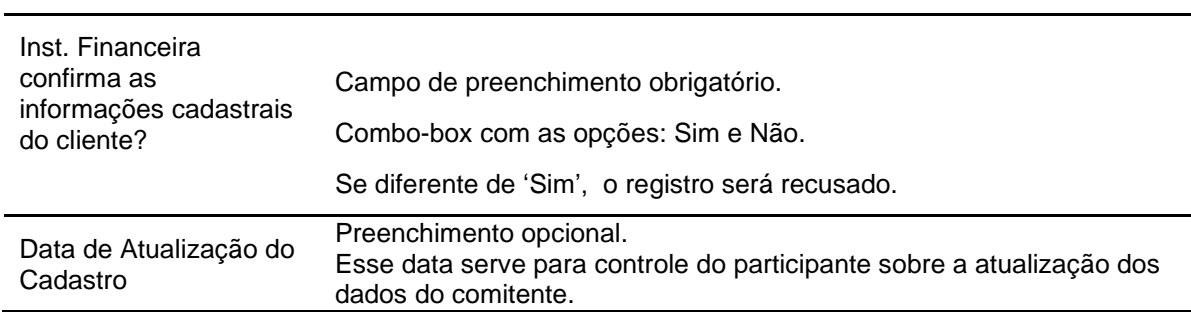

Após a inclusão dos dados do comitente, o sistema dará a opção do usuário ser direcionado para a Tela de Manutenção dos Representantes do comitente.

# **3.2.2.2 Pessoa Jurídica Não Residente sem Código CVM.**

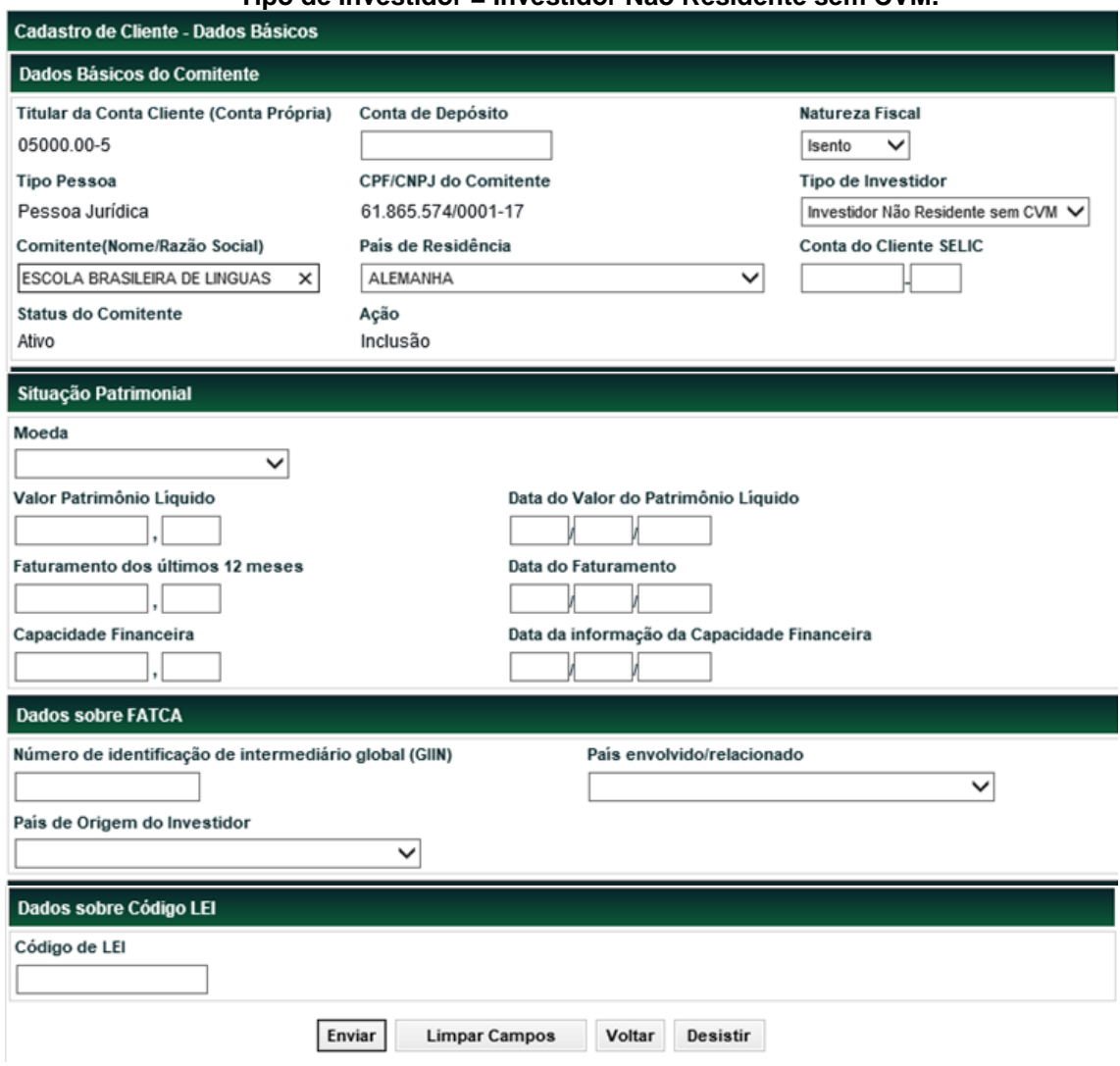

## **Tipo de Investidor = Investidor Não Residente sem CVM.**

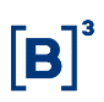

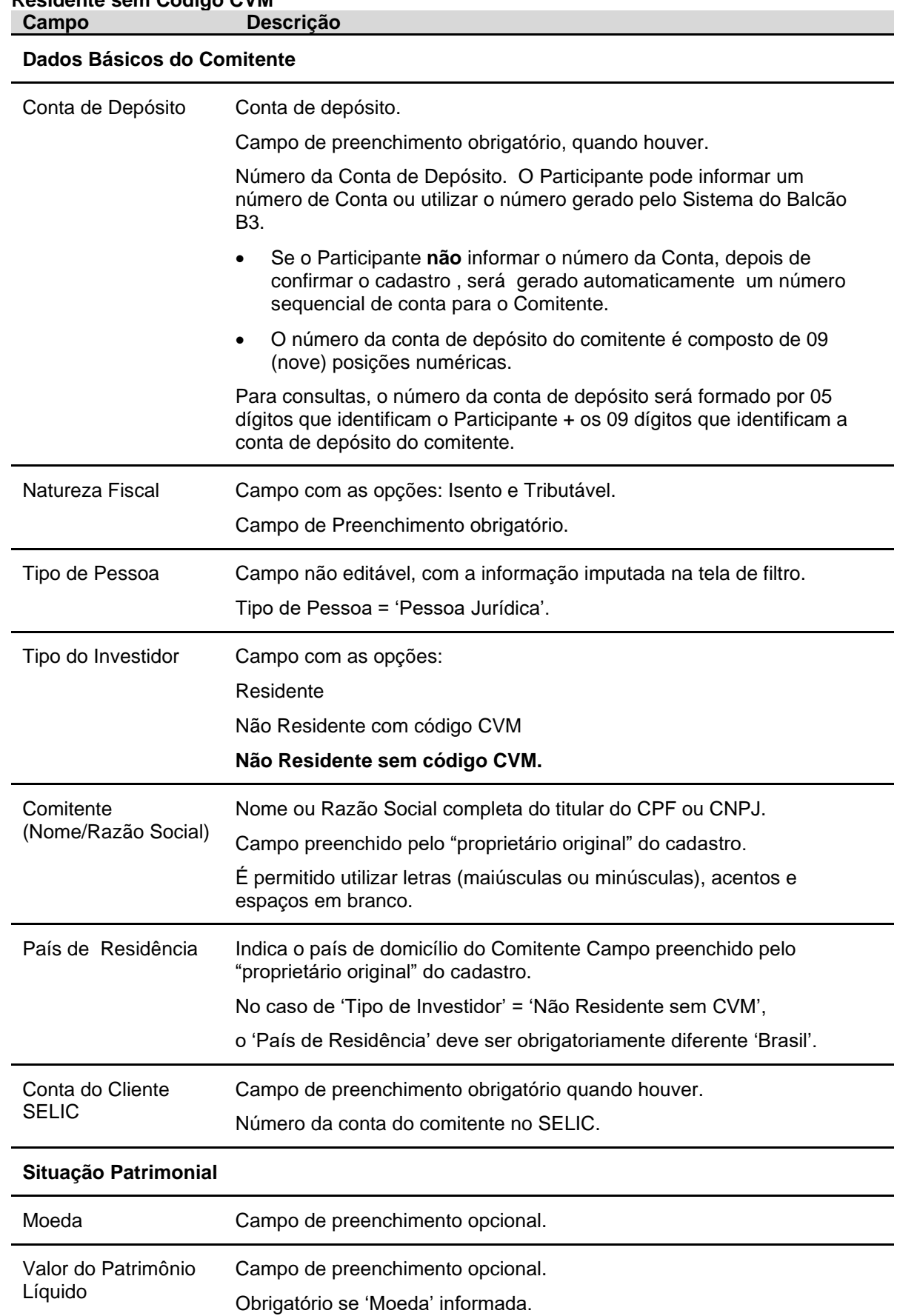

# **Descrição dos Campos da Tela de Cadastro de Cliente PJNR – Pessoa Jurídica Não Residente sem Código CVM**

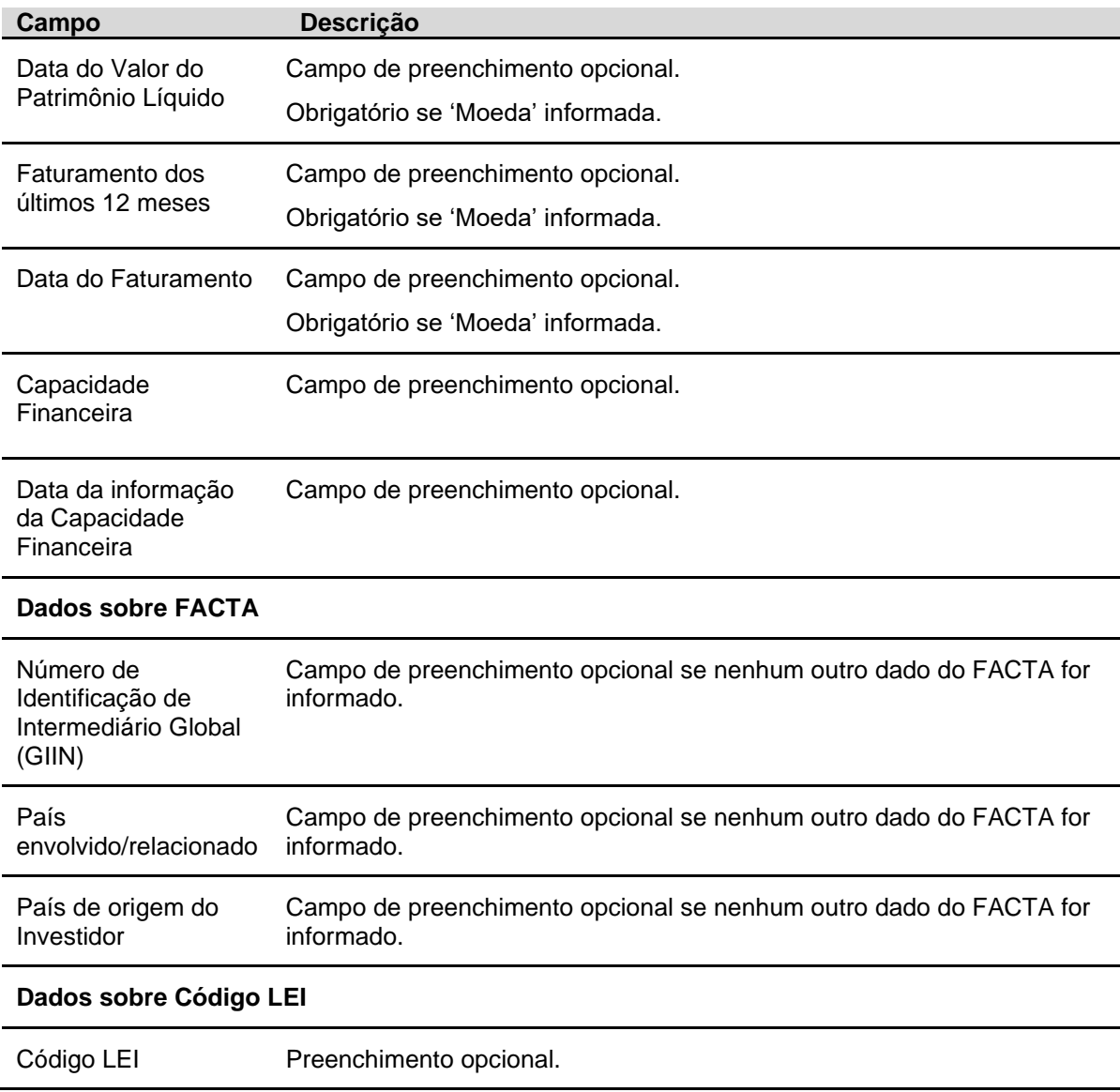

Após informar os dados da Pessoa Jurídica Não Residente sem CVM nessa primeria tela de informações e clicar no botão **Enviar**, o sistema apresentará a segunda tela para inclusão dos outros dados da Pessoa Jurídica Não Residente sem código CVM.

Ativo

 $\overline{\mathsf{v}}$ 

J

 $\overline{\mathsf{v}}$ 

Pais

Tipo do Telefone

Telefone

 $\checkmark$ 

**DDI** 

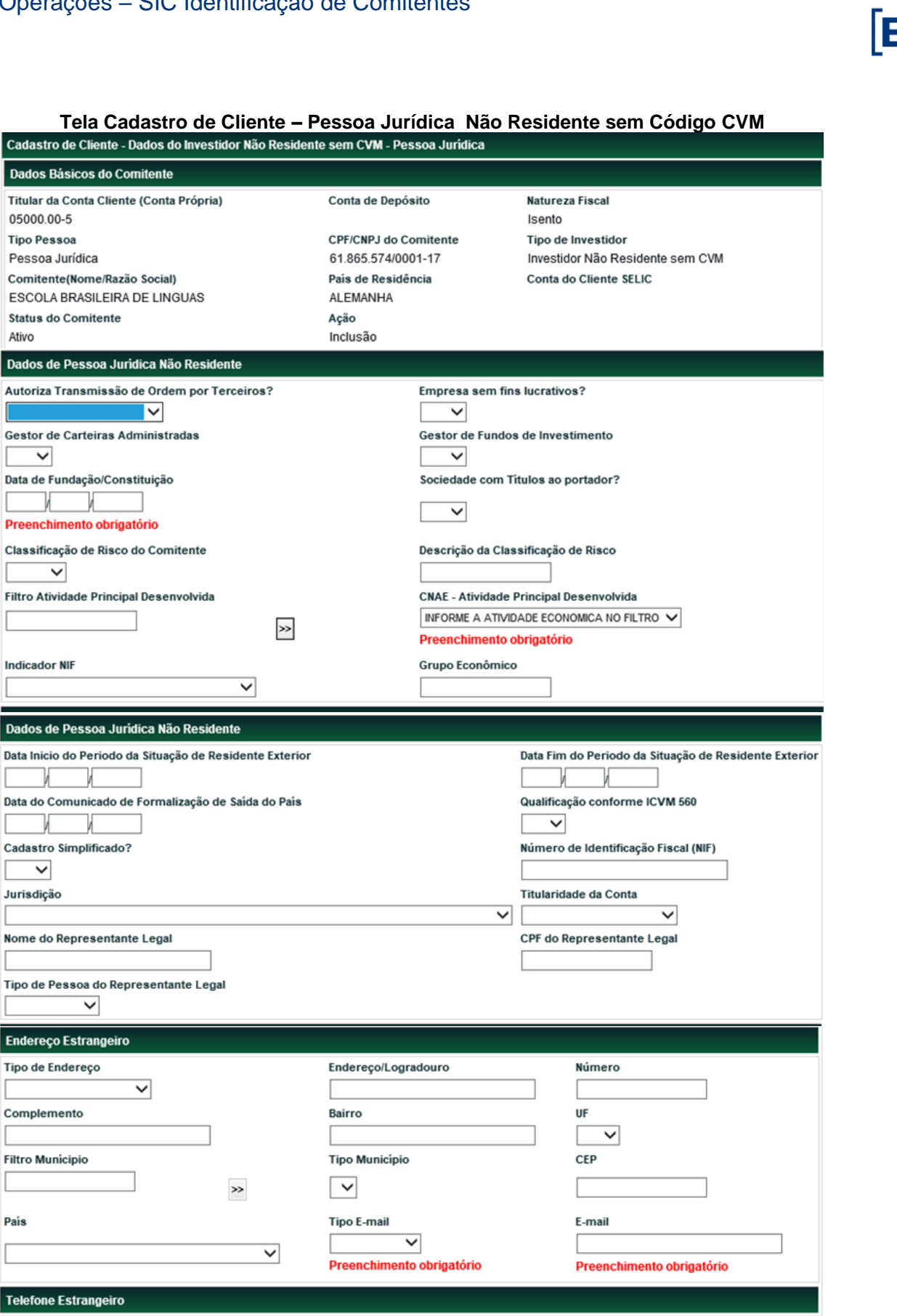

**DDD** 

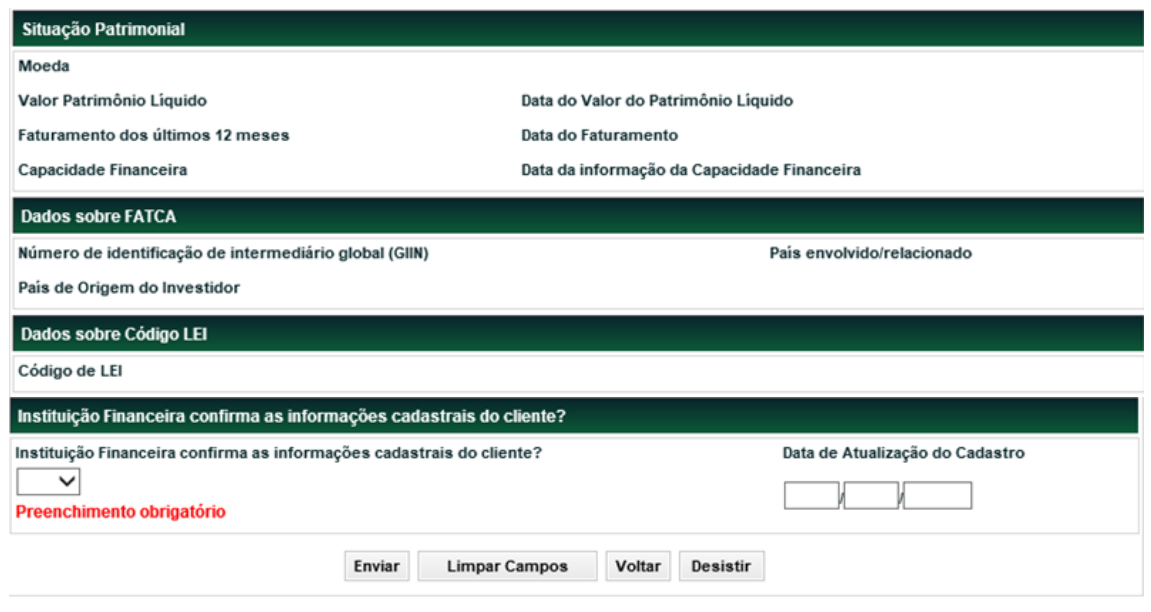

**Campo Descrição**

**Dados da Pessoa Jurídica Não Residente sem CVM**

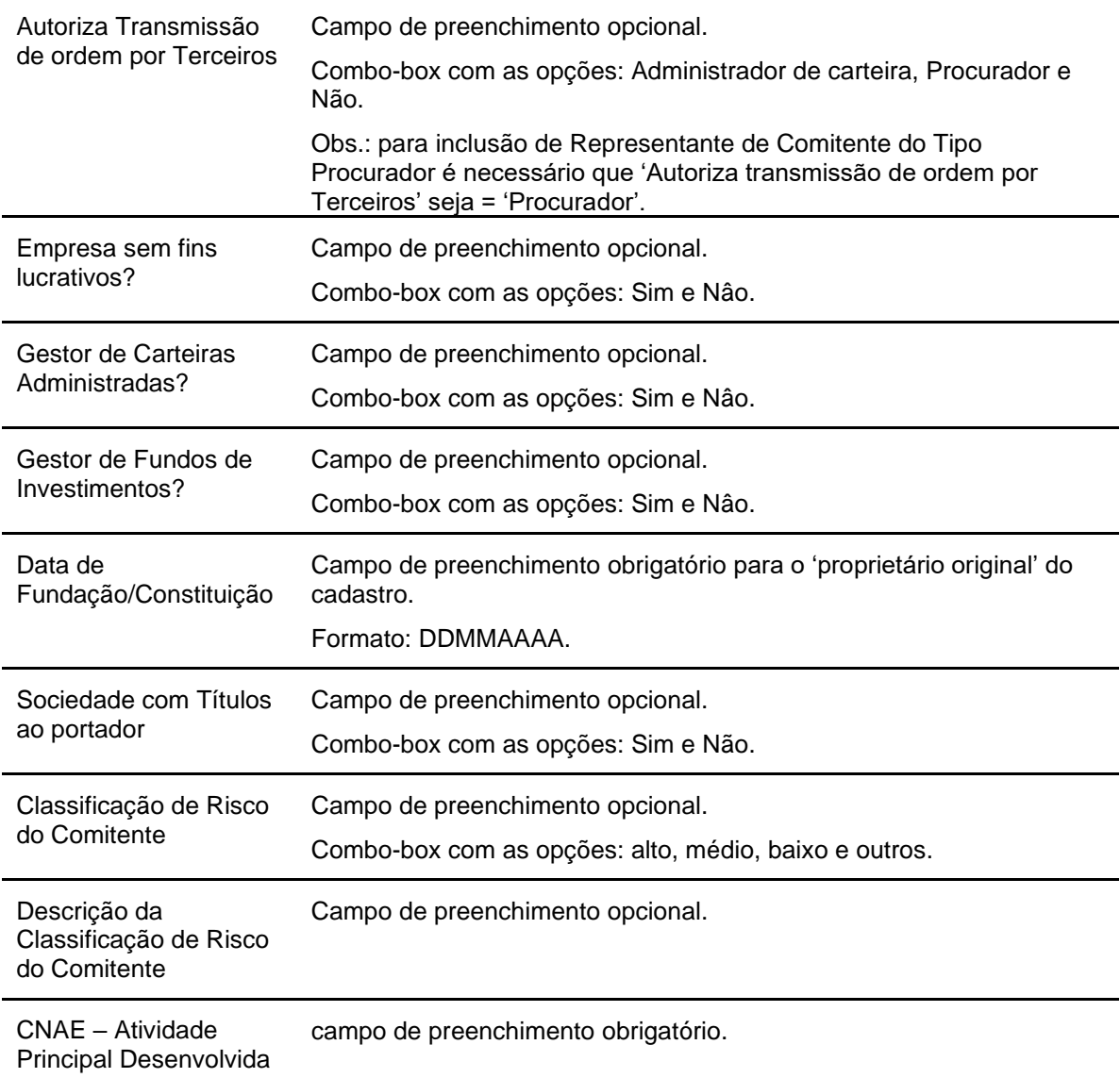

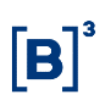

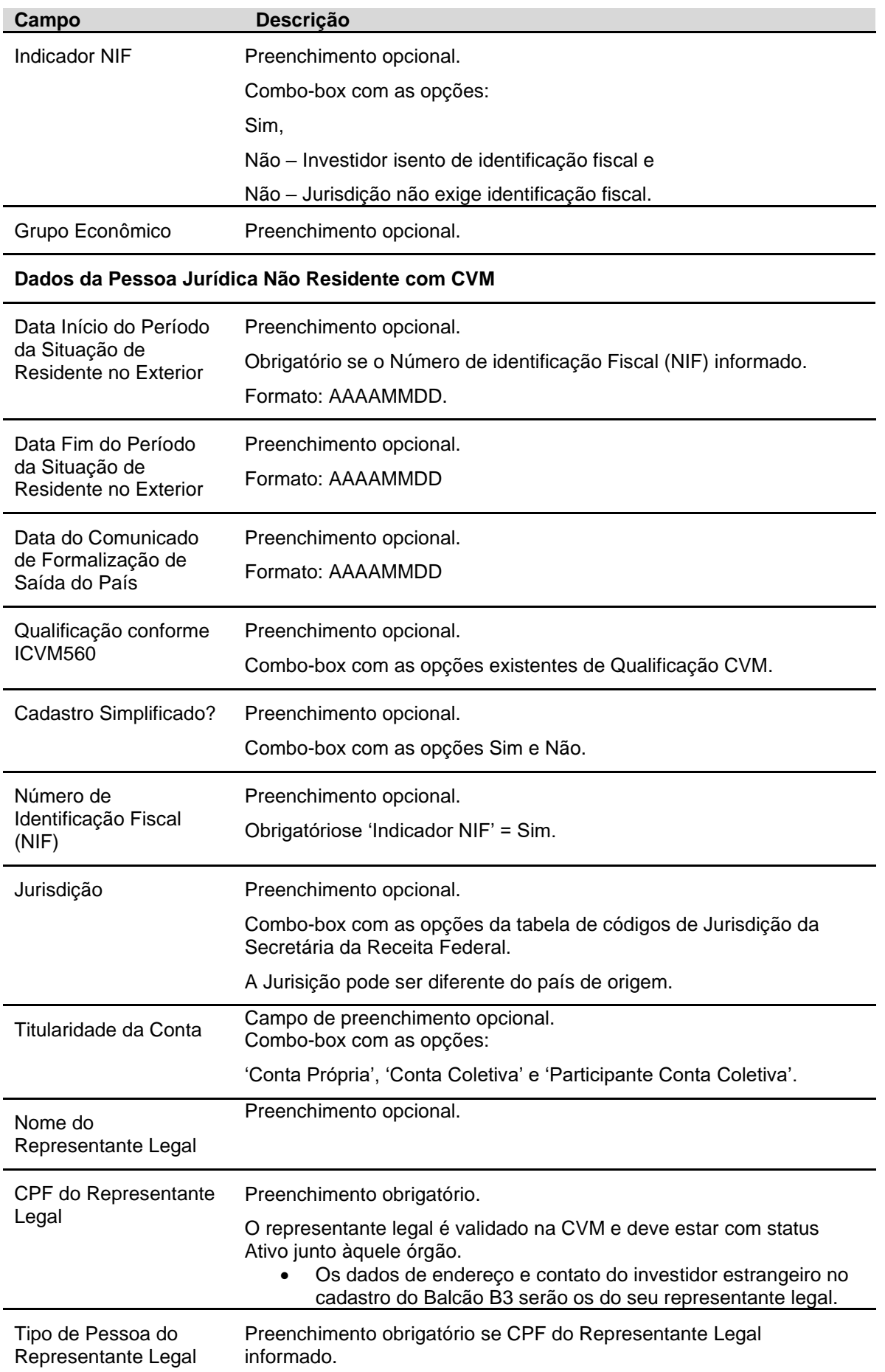

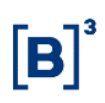

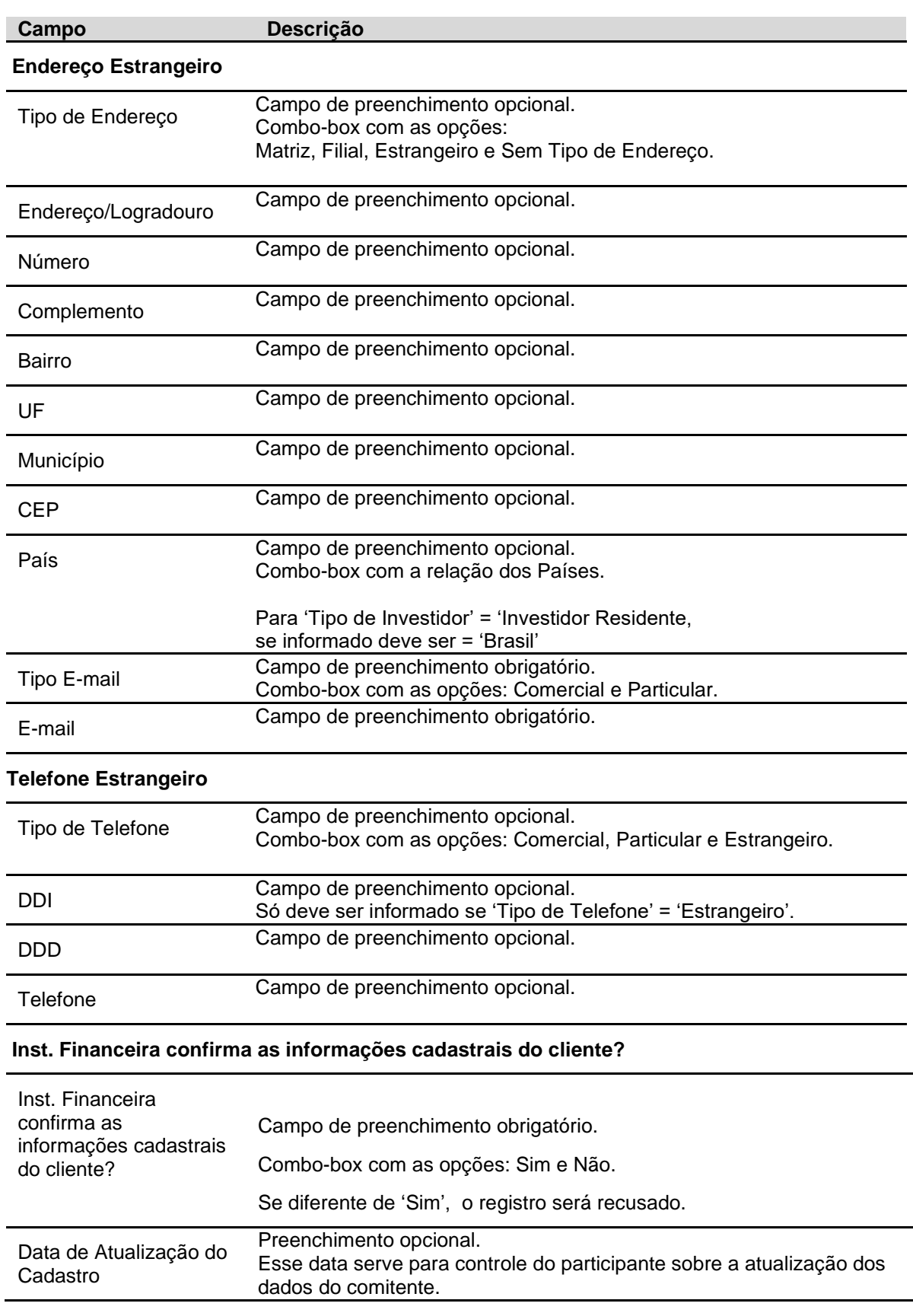

Após a confirmação da inclusão do comitente, o sistema dará será disponibilizada a opção do usuário ser direcionado para a Tela de Manutenção dos Representantes do comitente.

### **3.3 Cadastro de Representante do Comitente**

Identificação de Comitentes > Cadastro > Manutenção de Representante do Comitente

### **Visão Geral**

Função que permite a manutenção dos Representantes dos Comitentes.

Nessa mesma função após a indicação na tela de filtro do comitente sobre o qual se deseja realizar a manutenção dos seus Representantes, será possível a inclusão, alteração e exclusão de Representante desse comitente.

**Tela Filtro Manutenção de Representante do Comitente** 

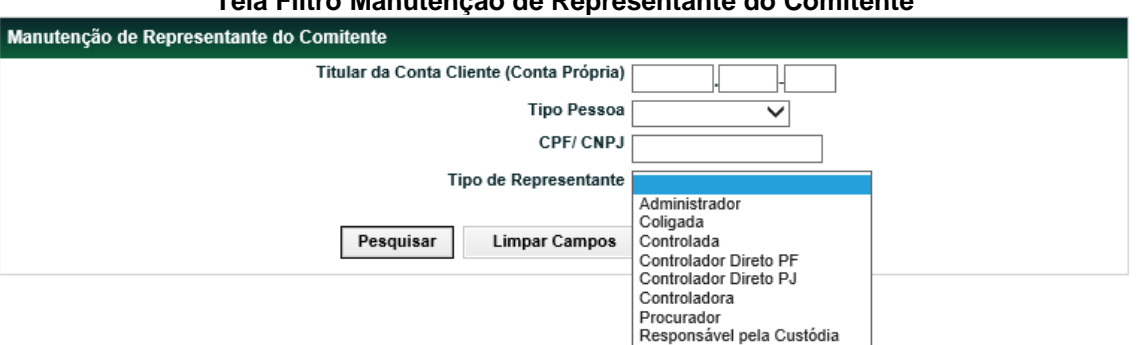

## **Descrição dos campos da tela filtro de cadastramento de Representante dos comitentes: Campo**

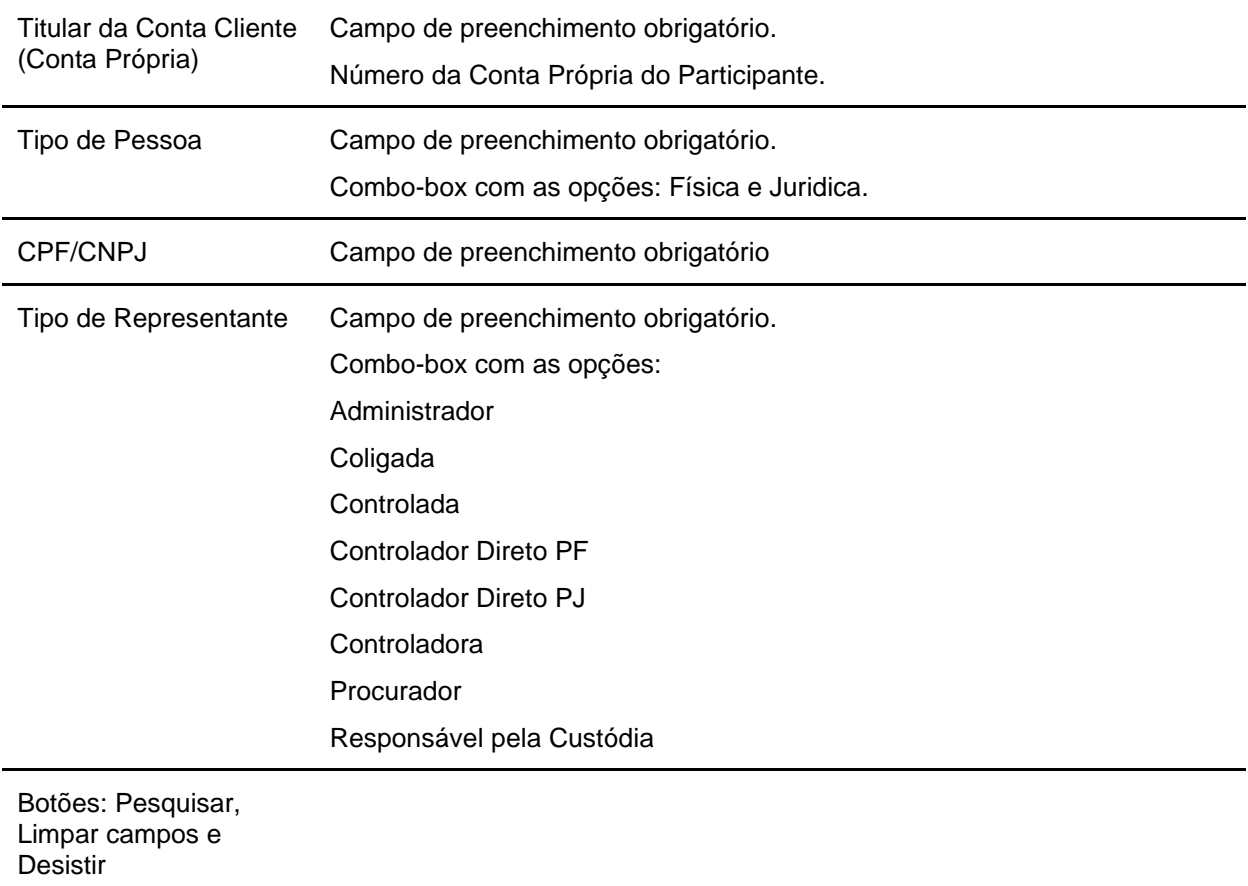

Após o Participante clicar no botão pesquisar , o sistema realiza as validações listdas abaixo:

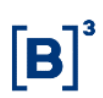

- 1) Comitente informado deve existir e possuir cadastro completo.
- 2) Se indicado 'Tipo de Representante' = 'Procurador': o comitente deve possuir a informação 'Autoriza transmissão de ordem por Terceiros' = 'Procurador'.
- 3) Se Comitente indicado = Pessoa Física Residente:
- O Único 'Tipo de Representante' para Manutenção = 'Procurador'.
- 4) Se Comitente indicado = Pessoa Física Não Residente:
- 'Tipo de Representante' pode ser = 'Procurador' e 'Responsável pela Custódia'.
- 5) Se Comitente indicado = Pessoa Jurídica Residente:
- 'Tipo de Representante' pode ser = 'Procurador', 'Administrador', 'Controladores Diretos PF', 'Controladores Diretos – PJ', 'Controladoras', 'Controladas' e 'Coligadas'.
- 6) Se Comitente indicado = Pessoa Jurídica Não Residente:
- 'Tipo de Representante' pode ser = 'Procurador', ''Administrador', 'Controladores Diretos PF', 'Controladores Diretos – PJ', 'Controladoras', 'Controladas', 'Coligadas' e 'Responsável pela Custódia'.

O Sistema irá direcionar o Participante para a tela de Cadastramento de representante , caso seja o primeiro representante do Tipo indicado ou para a tela de manutenção, caso já exista Representante cadastrado.

Tipo de Representante = 'Administrador':

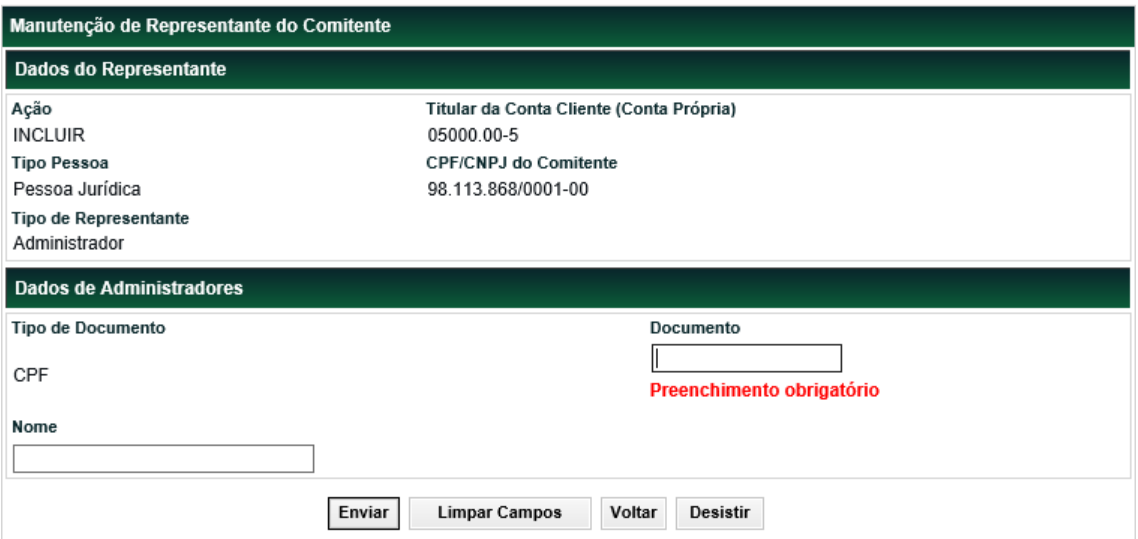

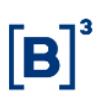

Tipo de Representante = 'Coligada':

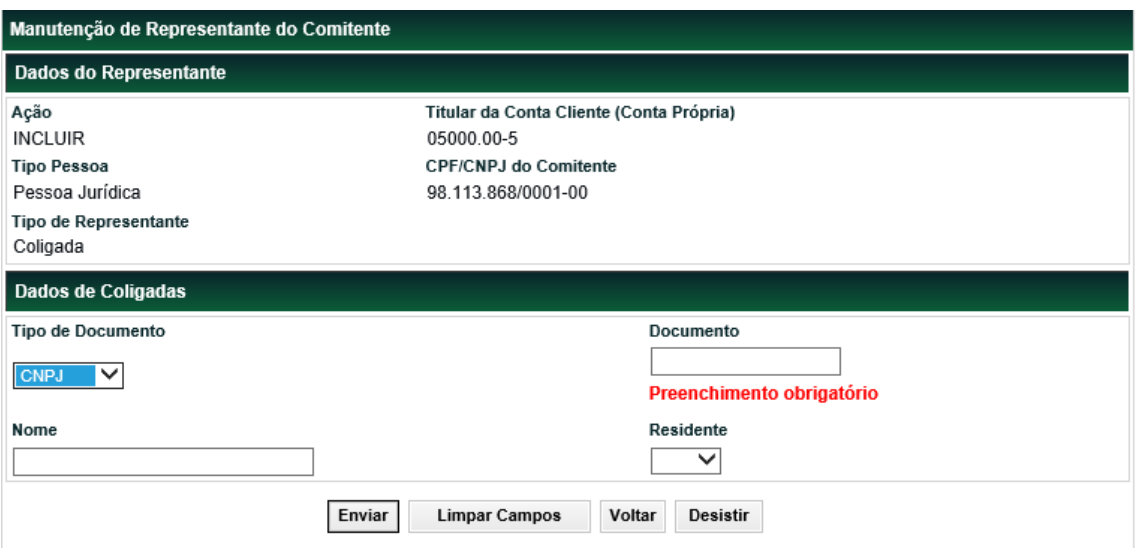

Tipo de Representante = 'Controlada':

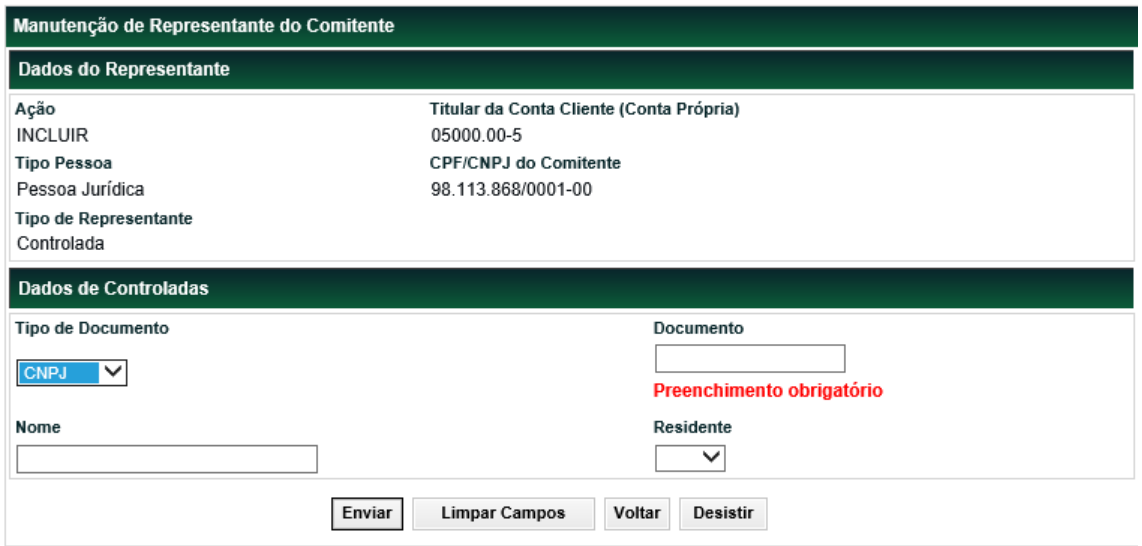

Tipo de Representante = 'Controlador Direto – PF':

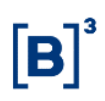

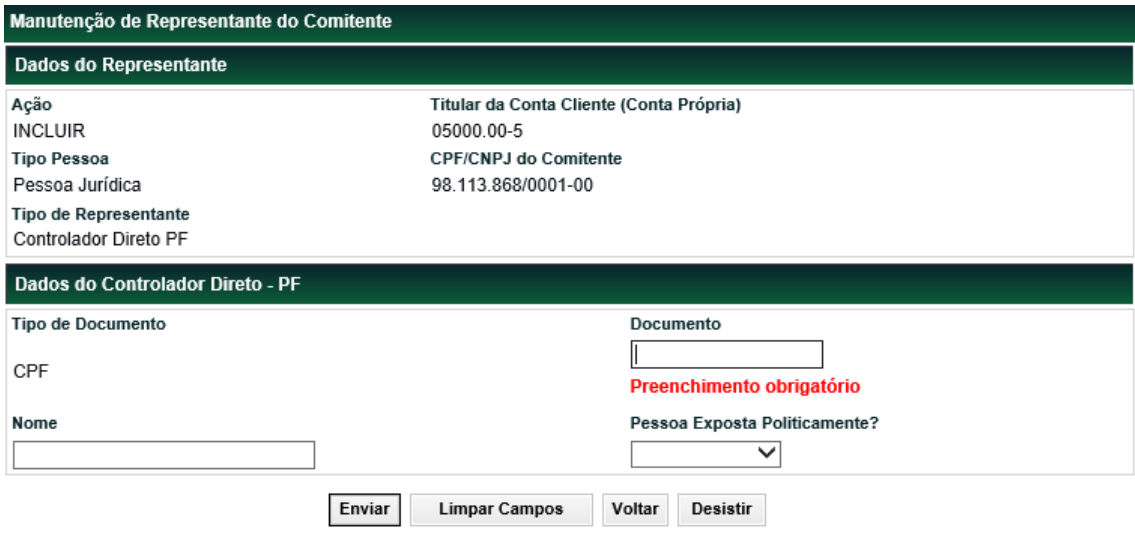

Tipo de Representante = 'Controlador Direto – PJ':

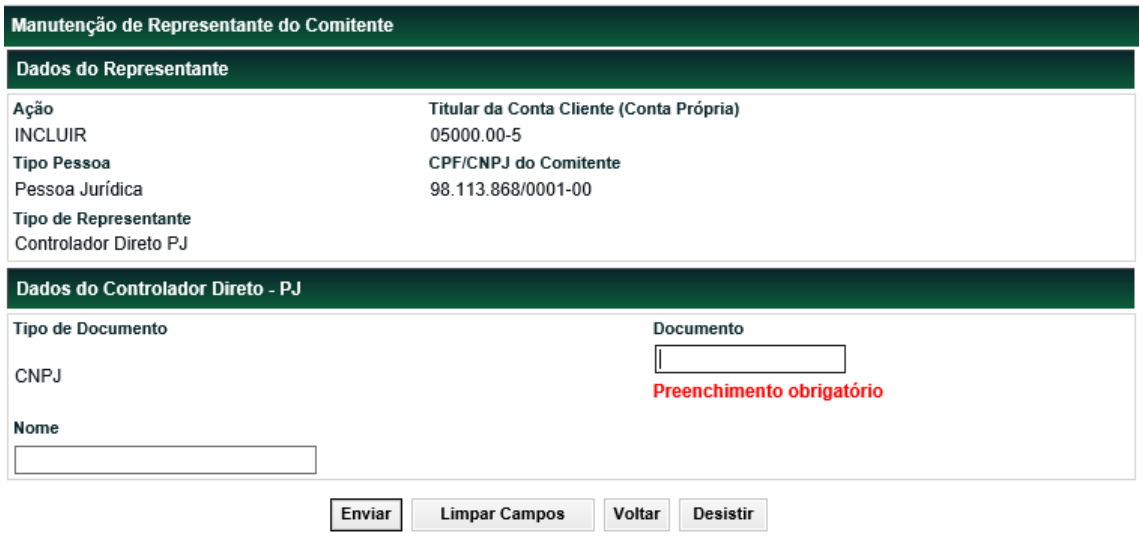

Tipo de Representante = 'Contoladora':

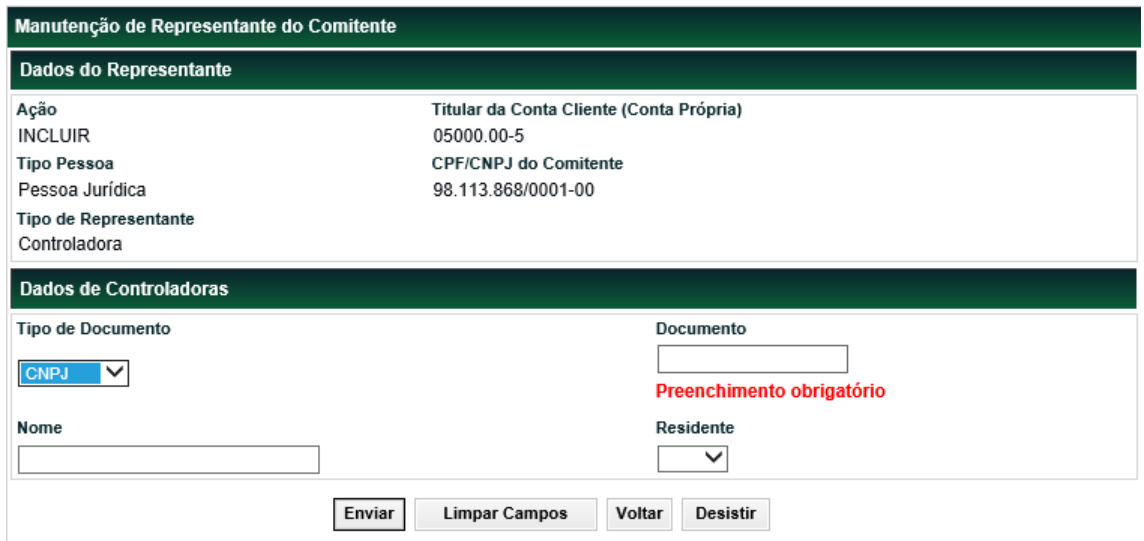
## Tipo de Representante = 'Procurador':

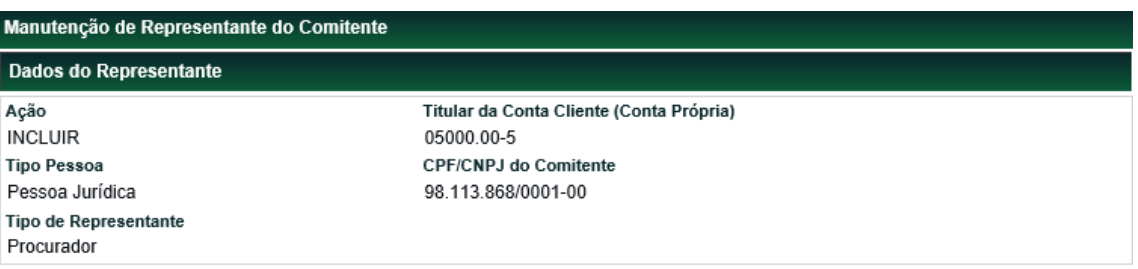

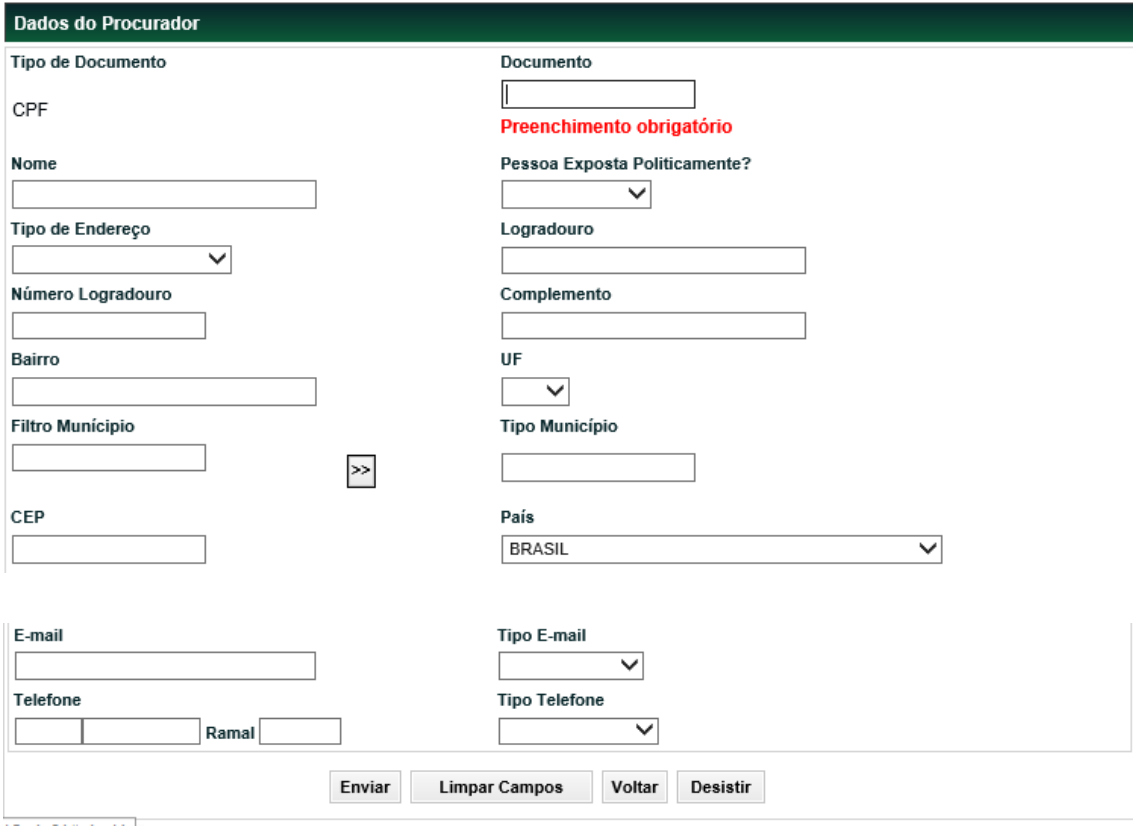

## Tipo de Representante = 'Responsável pela Custódia':

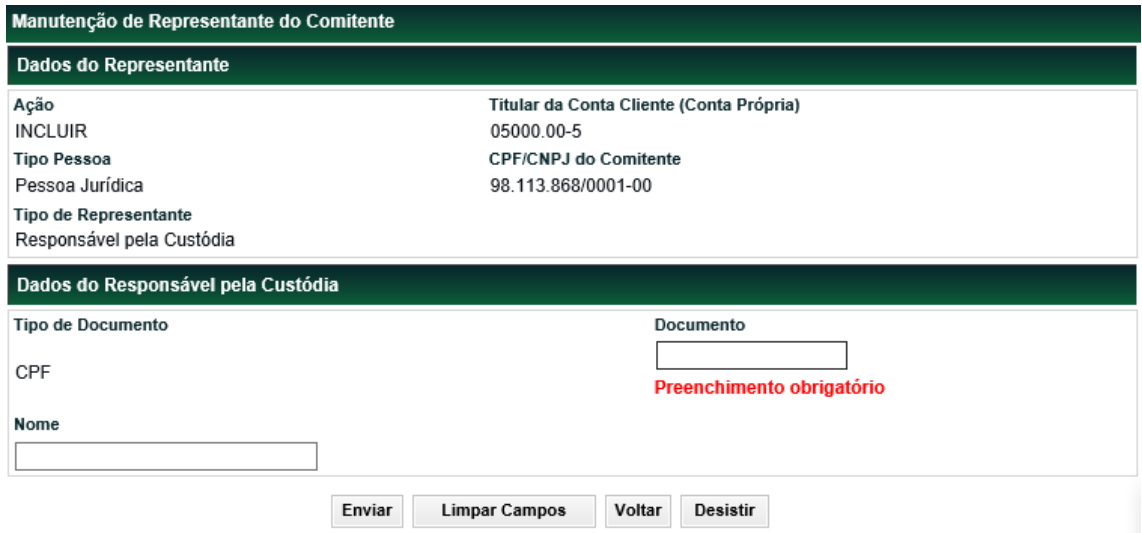

#### **3.4 Inativação**

Identificação de Comitentes > Cadastro > Cadastro de Comitente

#### **Visão Geral**

Para maiores detalhes, sugerimos a consulta ao item Conhecendo o Produto, nesse manual.

O Participante pode solicitar a Inativação do Cadastro do Comitente, observando-se que se houver posição de custódia ou operação em aberto para o Comitente, a solicitação de Inativação será **recusada**.

A Inativação passa a valer a partir do momento da solicitação e é válida apenas para o Participante que a solicitou. Um comitente pode estar Ativo no Participante A e Inativo no Participante B. Se o comitente tem ficha em apenas 01 Participante, ele fica com status Inativo na B3.

Se outro Participante tentar incluir este Comitente no Sistema do Balcão B3 e os dados básicos já existirem na base, este Participante passa a ser o 'proprietário original' do cadastro do Comitente no Balcão B3 e faz a inclusão dos dados específicos.

**Tela Filtro Inativação**

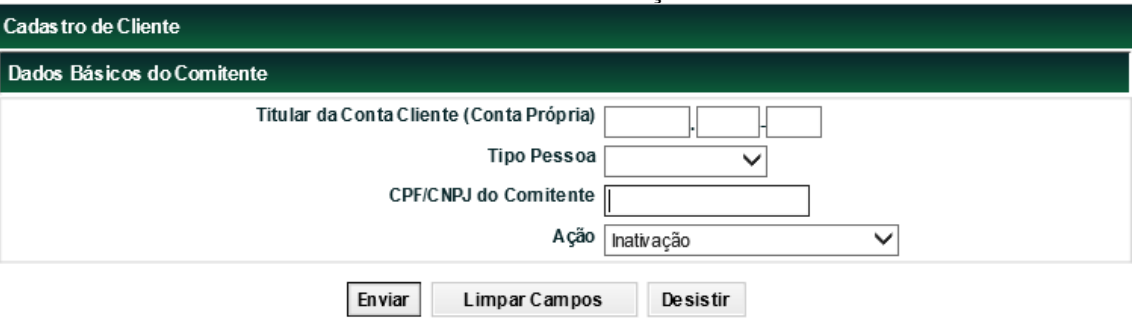

## **Descrição dos Campos da Tela Filtro Inativação Campo Descrição**

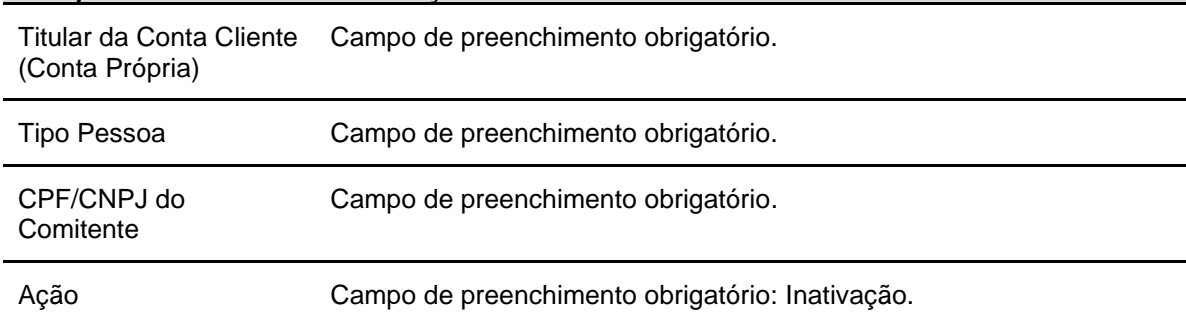

Após informar valores aos campos existentes na tela de filtro e clicar no botão **Confirmar**, o sistema apresenta tela com dados do comitente a ser inativado, onde o campo "Inst. Financeira confirma as informações cadastrais do cliente?" deve ser preenchido.

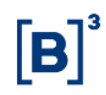

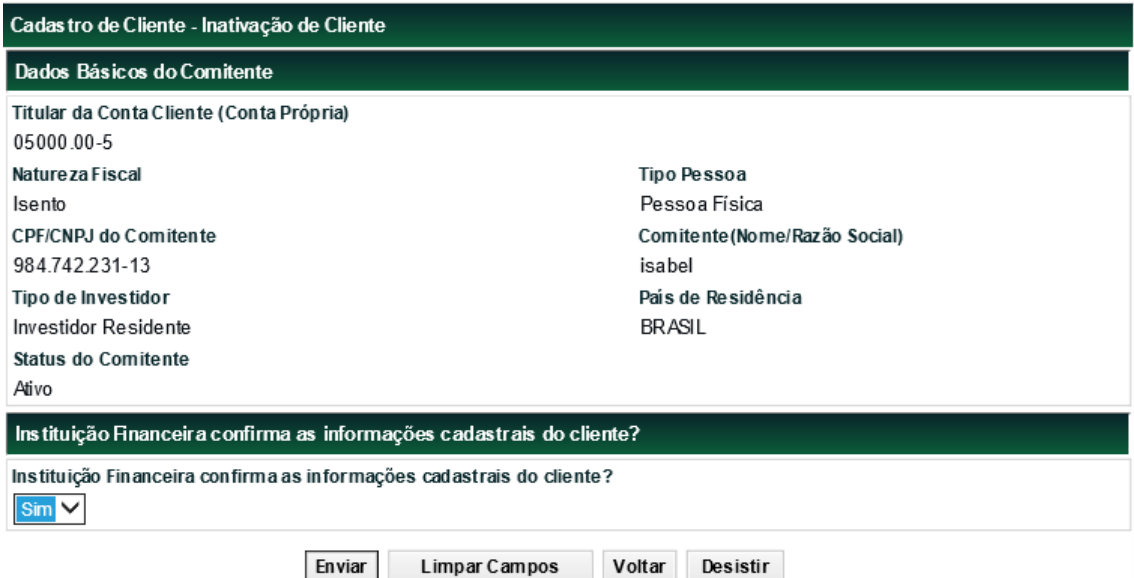

Após informar o dado e clicar no botão **Enviar**, o sistema apresenta tela para confirmação da inativação do comitente.

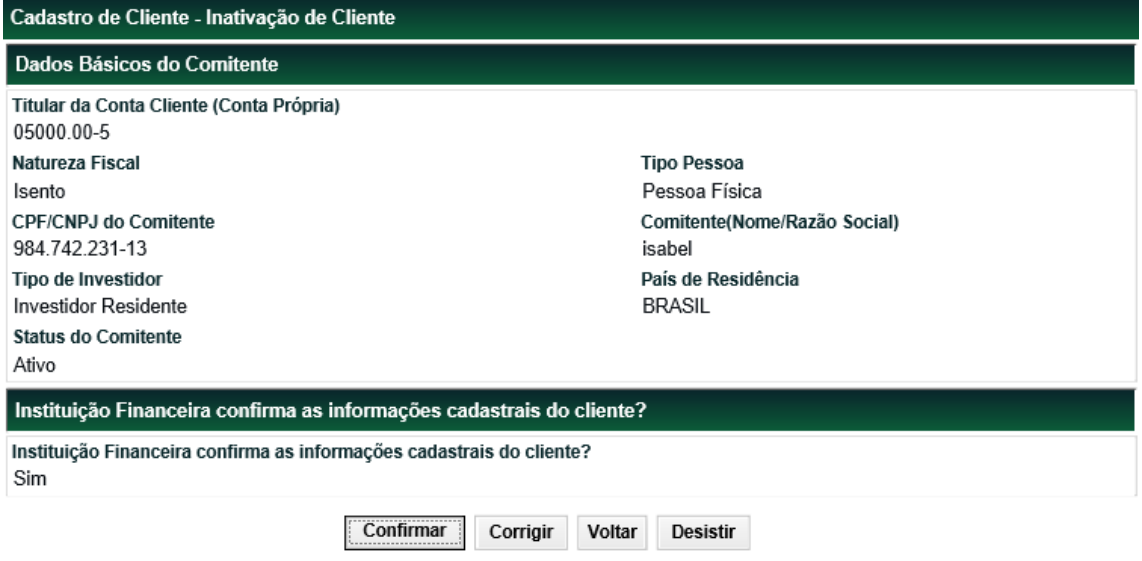

Após confirmar os dados do comitente, o sistema apresenta a tela abaixo confirmando que a Conta de Depósito informada foi inativada. A partir desse momento, o comitente fica impedido de operar com esse Participante.

Inativação de Comitente realizado com sucesso. Conta de Depósito: 000000714

## **3.5 Ativação**

Identificação de Comitentes > Cadastro > Cadastro de Comitente.

#### **Visão Geral**

Para maiores detalhes, sugerimos a consulta ao item Conhecendo o Produto, nesse manual.

Habilitar a mesma ficha para o Comitente, ou seja, a ficha anterior pode ser ativada**.**

Esta ação altera o status da ficha do comitente de Inativo para Ativo. Caso seja necessária alguma modificação no cadastro, a mesma deve ser tratada como alteração.

#### **Tela Filtro Ativação**

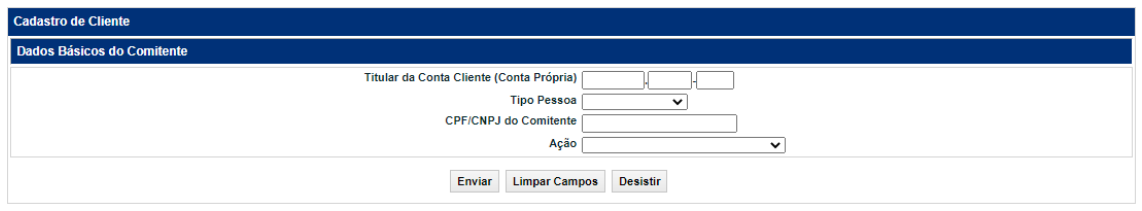

#### **Descrição dos Campos da Tela Filtro Ativação Campo Descrição**

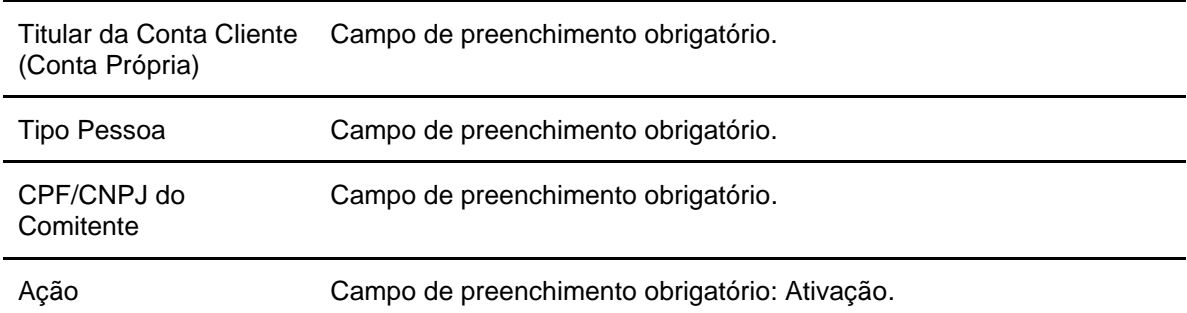

Após informar valores aos campos existentes na tela de filtro e clicar no botão **Confirmar**, o sistema apresenta tela com dados do comitentea ser ativado para confirmação e ao final, o campo "Inst. Financeira confirma as informações cadastrais do cliente?" deve ser preenchido.

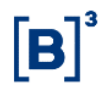

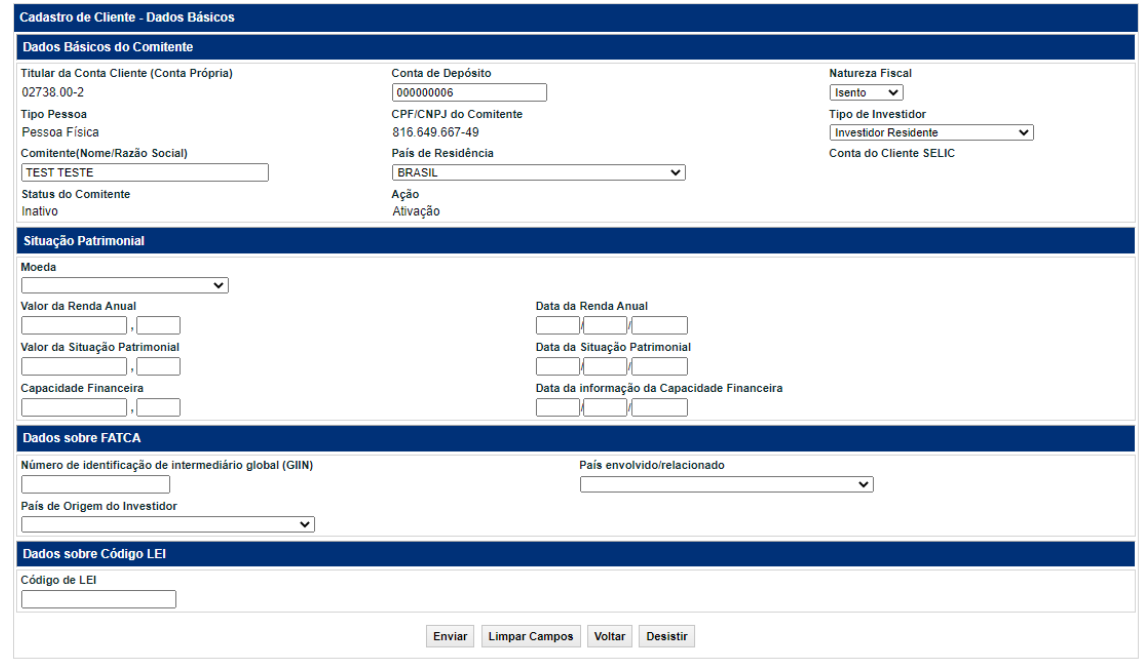

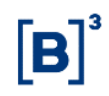

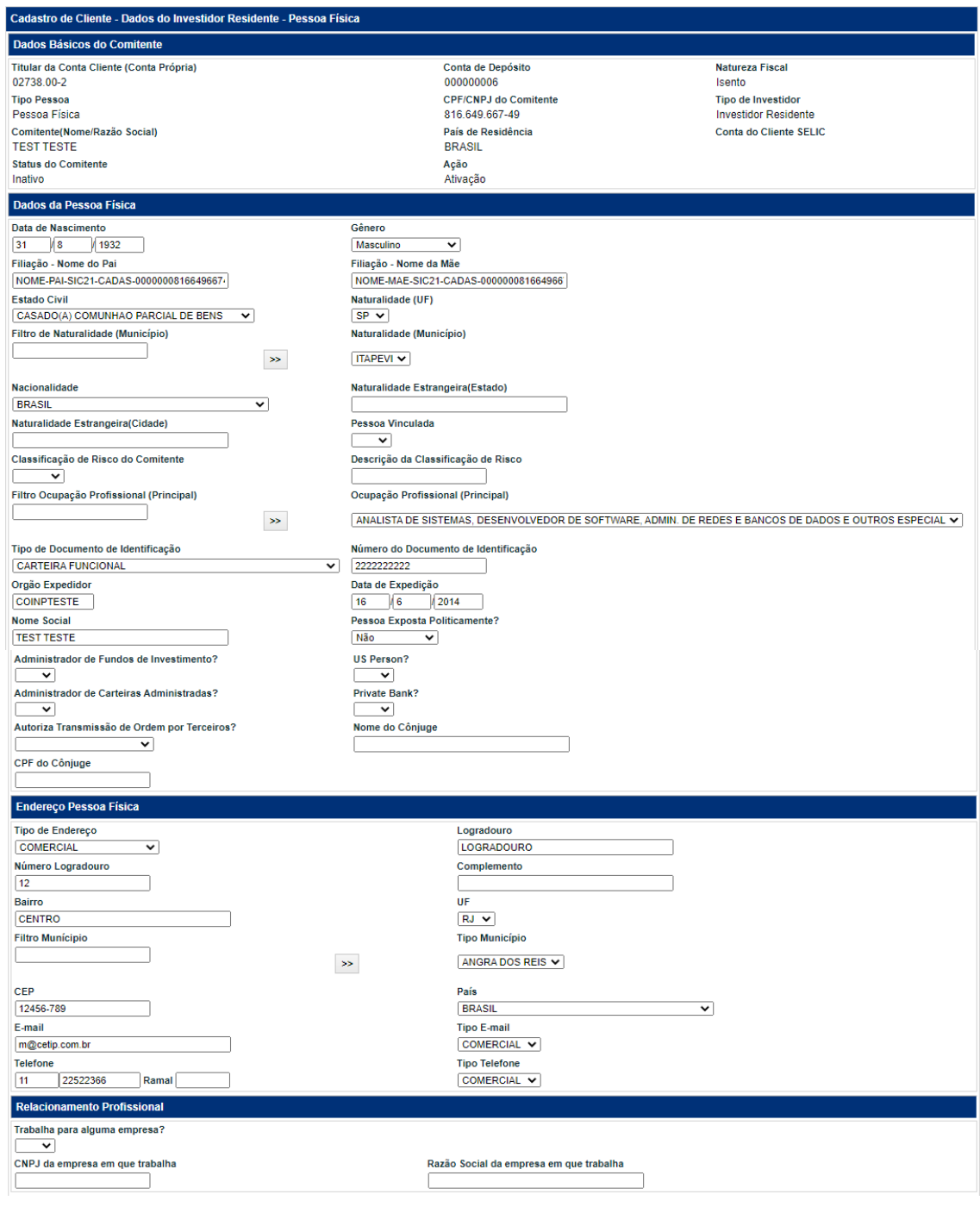

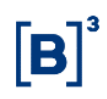

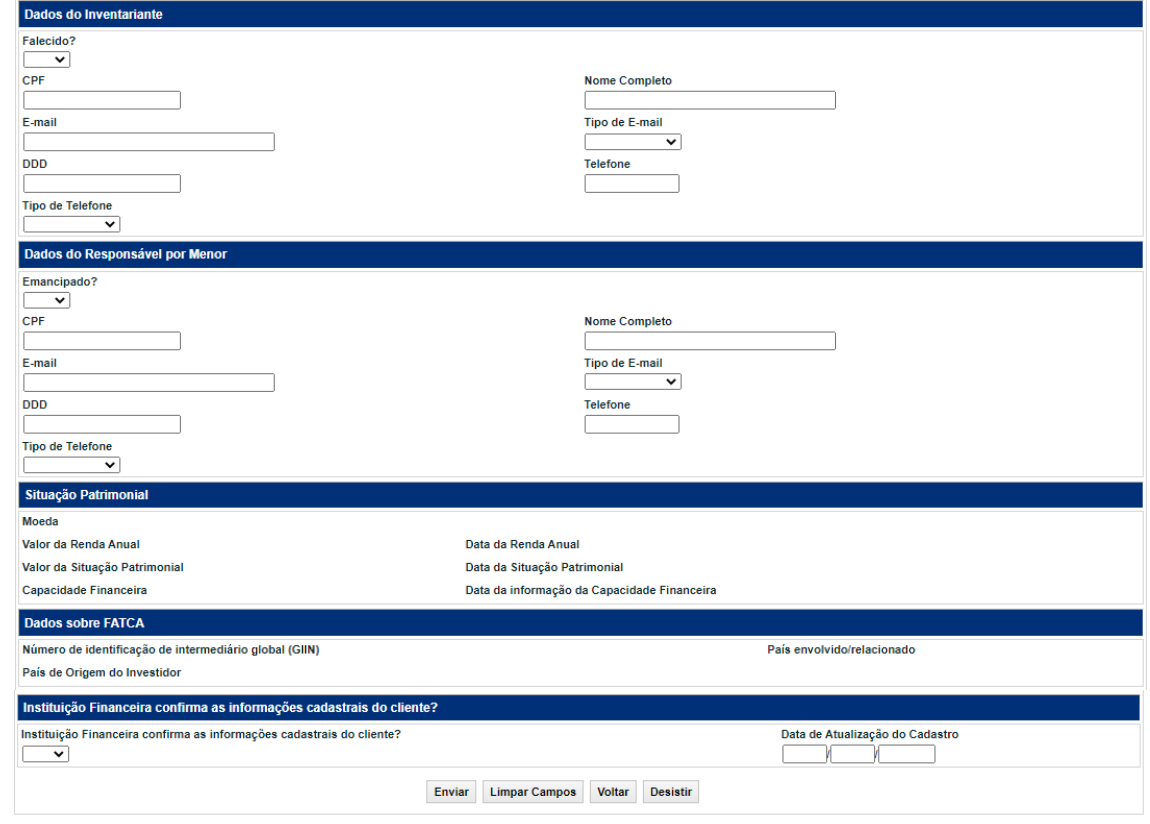

Após informar o dado e clicar no botão **Enviar**, o sistema apresenta tela para confirmação da ativação do comitente.

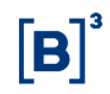

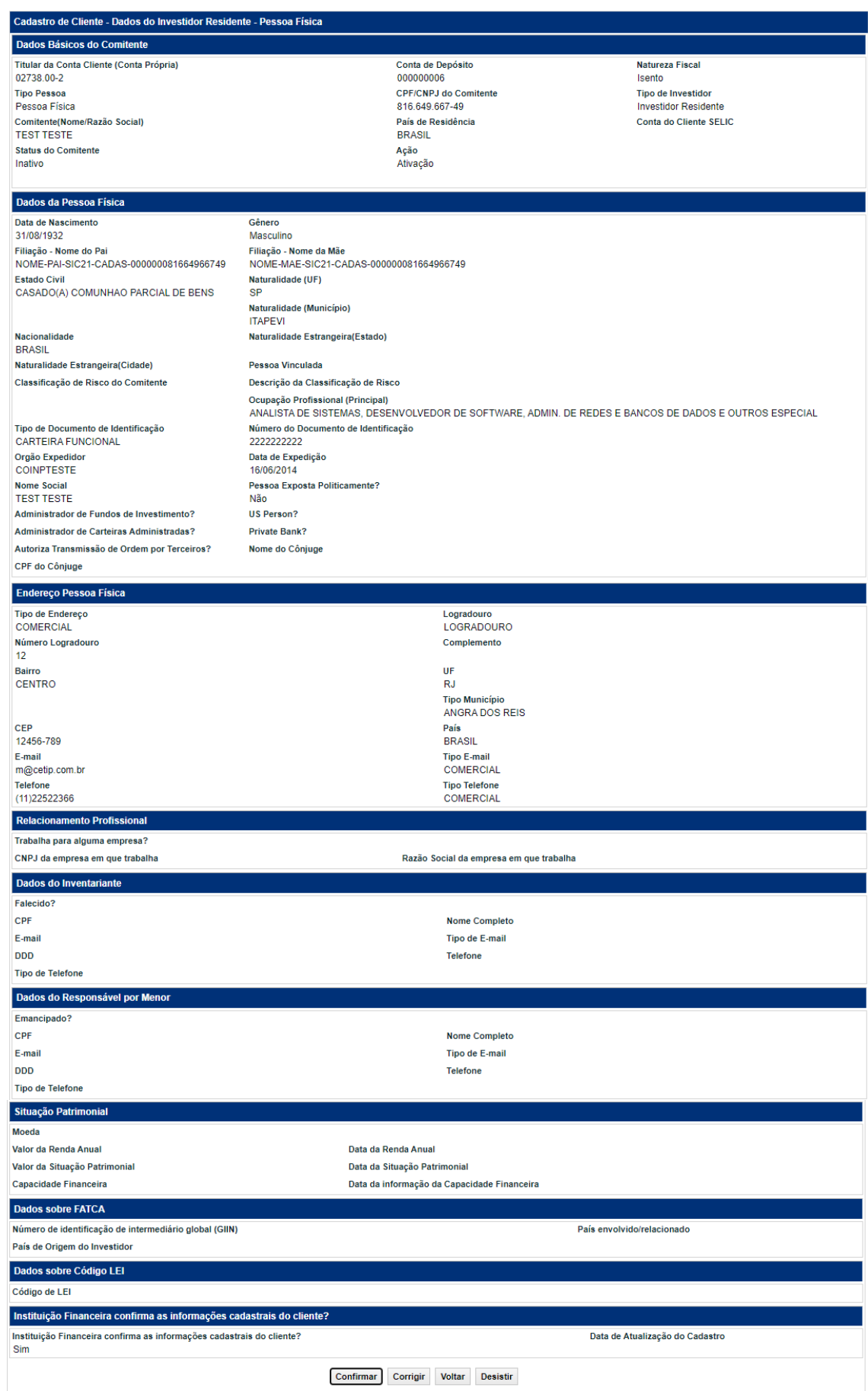

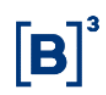

Após confirmar os dados do comitente, o sistema apresenta a tela abaixo confirmando que a Conta de Depósito informada foi ativada. A partir desse momento, o comitente fica apto a operar com esse Participante.

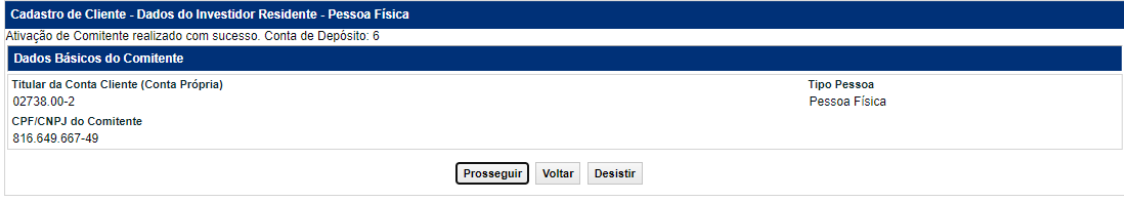

## **3.6 Solicitação de Confirmação de Dados do Comitente**

Identificação de Comitentes > Cadastro > Solicitação de Confirmação de Dados do Comitente

## **Visão Geral**

Para maiores detalhes, sugerimos a consulta ao item Conhecendo o Produto, nesse manual.

Essa função possibilita a confirmação de dados cadastrais de um comitente de um determinado participante. Esta confirmação significa que as informações do comitente não sofreram alterações, portanto, sendo as mais atualizadas até o momento.

Poderão ser atualizados somente os comitentes com status **Ativo.** 

## **Tela Solicitação de Confirmação de Dados do Comitente**

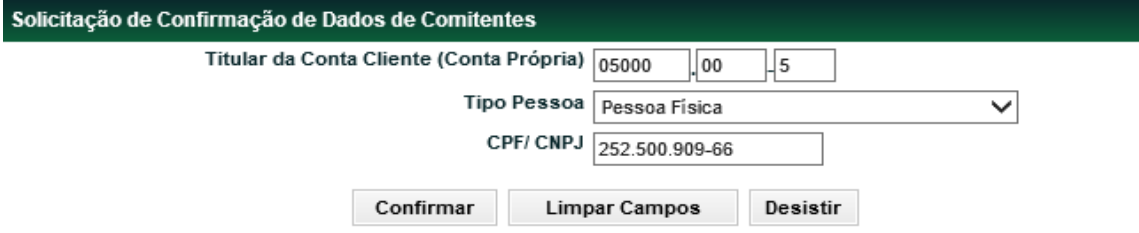

#### **Descrição dos Campos da Tela Solicitação de Confirmação de Dados do Comitente Campo Descrição**

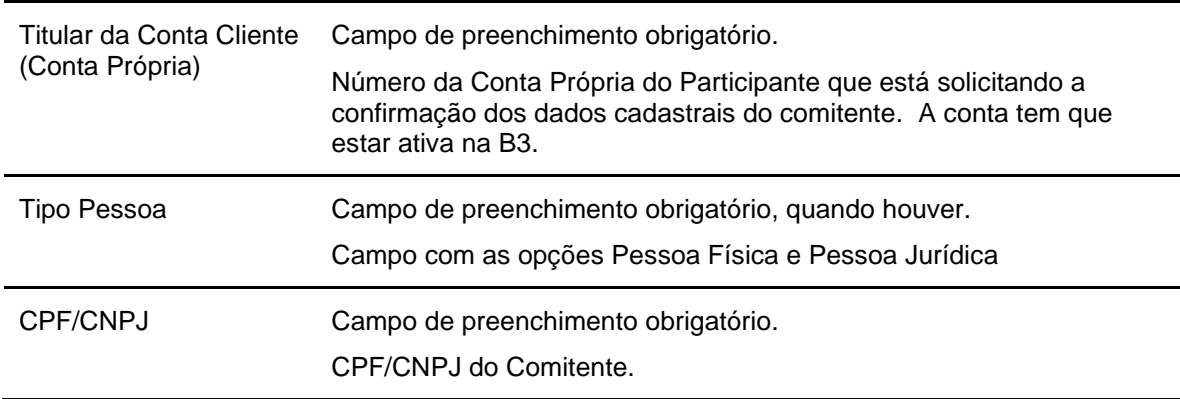

Após informar os dados e clicar no botão **Confirmar**, o sistema apresenta tela para confirmação dos dados.

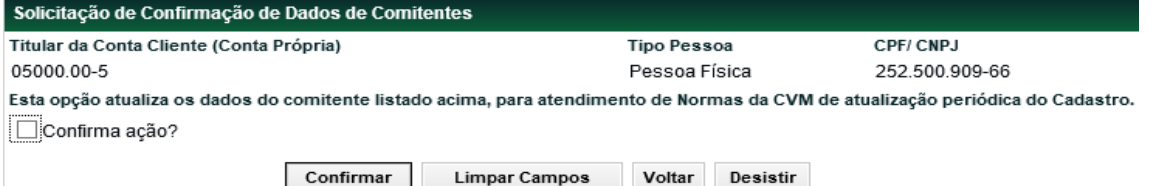

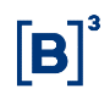

Após **Confirmar ação** e clicar no botão **Confirmar**, o sistema apresenta tela confirmando a atualização cadastral (sem alteração de dados). A atualização fica registrada no histórico de alteração cadastral do comitente.

Solicitação de Confirmação de Dados de Comitentes processada com sucesso.

#### **3.7 Identificação de Operação**

Identificação de Comitentes > Cadastro > Identificação de Operação

#### **Visão Geral**

Esta função permite que, os titulares de conta cliente 1 ou 2 possam, após registro de uma operação que sensibilize posição de custódia, identificar para aquela operação um ou mais comitentes.

A Identificação de Comitente(s) pode ser efetuada para as operações realizadas nos últimos 3 (três) dias úteis, apesar desta função permitir a consulta de operações realizadas nos últimos 5 (cinco) dias úteis.

**Observação:** Apenas Comitentes previamente cadastrados através da função **Cadastro de Cliente** podem ser indicados quando da identificação de operações. Para operações realizadas com Certificado de Depósito Bancário (CDB), a identificação de Comitente ficará disponível no prazo de 1 (um) dia útil.

Para operação de depósito de LCA com Tipo de Garantia "Cessão Fiduciária" é permitido apenas a identificação de um comitente.

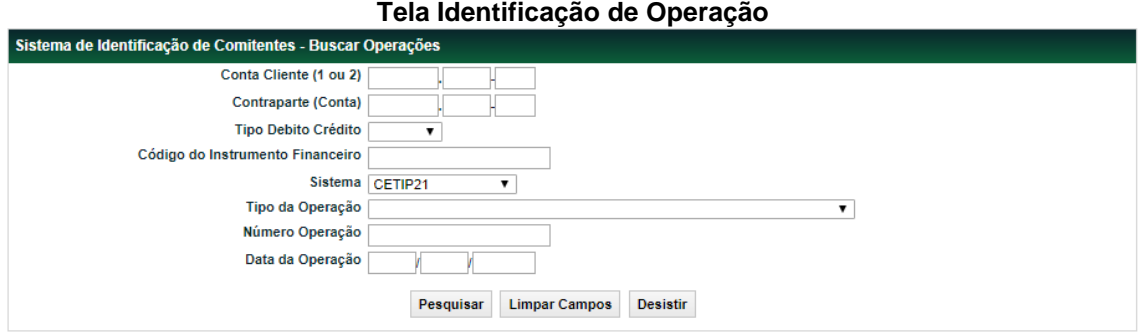

**Descrição dos Campos da Tela Identificação de Operação Campo Descrição**

**Identificação de Operação - Campos de preenchimento obrigatório, quando houver.**

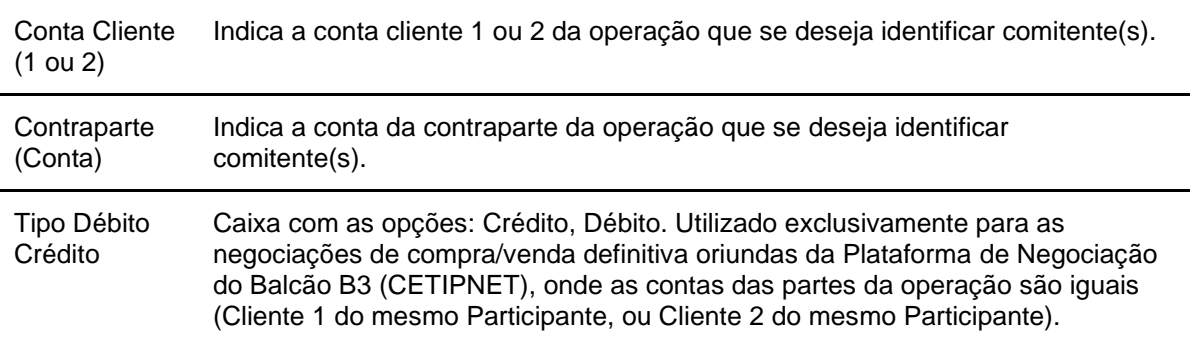

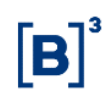

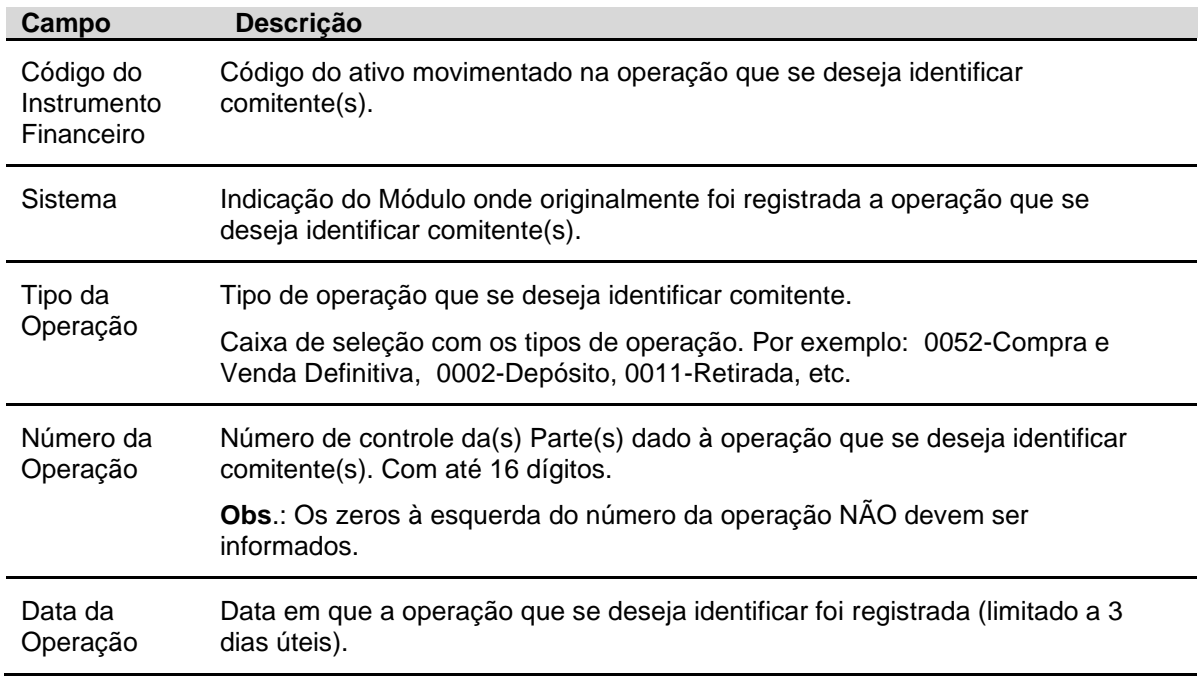

Após clicar no botão **Avançar** é apresentada tela para Identificação de Comitente(s).

**Tela Detalhe Identificação de Operação**

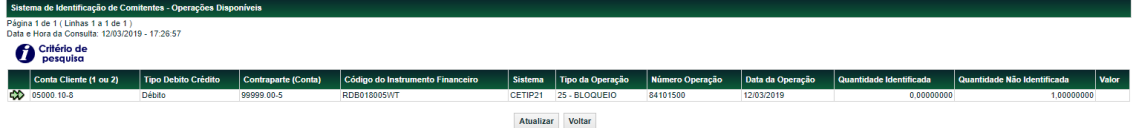

São exibidos os dados relativos à operação. Os campos **Quantidade Identificada** e **Quantidade NÃO Identificada** orientam o processo de identificação. No caso de existir mais de um comitente para a operação e à medida que os comitentes forem identificados, estes campos serão atualizados dinamicamente.

Nesses campos devem ser informados os dados relativos a cada Comitente que se deseja indicar para operação. Este processo pode ser repetido quantas vezes forem necessárias, não existindo, portando limite para indicação de comitentes por operação. Após cada informação, deve-se clicar no botão **Enviar**. Neste momento, os dados do referido Comitente e sua respectiva quantidade são apresentados no campo.

Durante o processo de identificação, os comitentes já indicados podem ser excluídos, para isto basta clicar no *link* **Excluir** que é exibido no campo **Ação**, na linha equivalente ao do Comitente que se deseja efetuar a exclusão. Após indicação de todos os Comitentes, o participante deve clicar no botão **Confirmar**. É apresentada mensagem de confirmação da operação.

**Observação:** Não é permitido ter mais de 100 (cem) operações pendentes de confirmação, sendo que um mesmo comitente não pode ser indicado mais de uma vez para uma mesma operação.

## **3.8 Ajuste de Posição de Custódia**

## **Visão Geral**

Caso o Participante tenha a necessidade de ajuste de posição de custódia ou identifique falha em registro de operações e posição de custódia, deverá entrar em contato com o Operacional para que seja informado o procedimento a ser tomado.

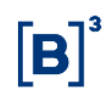

## **3.9 Transferência de IF entre Comitentes**

Identificação de Comitentes > Cadastro > Transferência de IF entre Comitentes

#### **Visão Geral**

Esta função permite a transferência de custódia de títulos entre comitentes de um mesmo participante.

O Participante pode transferir a posição identificada de um título depositado numa conta cliente (10 ou 20) entre comitentes que não estejam cadastrados no CPIN (Cadastro de Pessoas Impedidas de Negociar).

**Observação:** Para transferências envolvendo ativos de captação bancária, não é necessário que o cliente destino esteja previamente cadastrado como comitente da instituição. Nesses casos, haverá a criação automática de um comitente simplificado com o CPF/CNPJ informado.

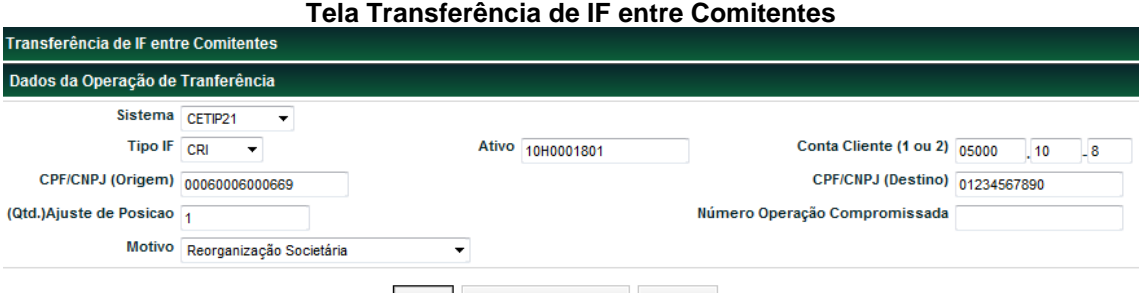

Enviar Limpar Campos Desistir

#### **Descrição dos Campos da Tela Transferência de IF entre Comitentes Campo Descrição**

**Dados da Operação de Transferência – Campos de preenchimento obrigatório, exceto o campo Motivo.**

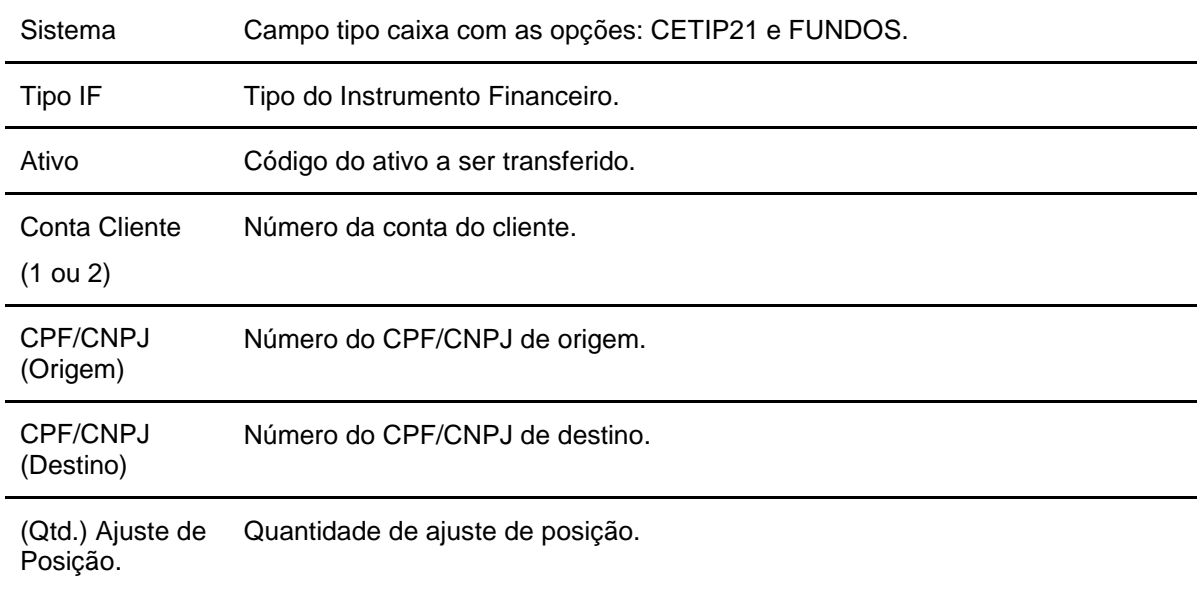

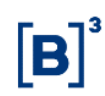

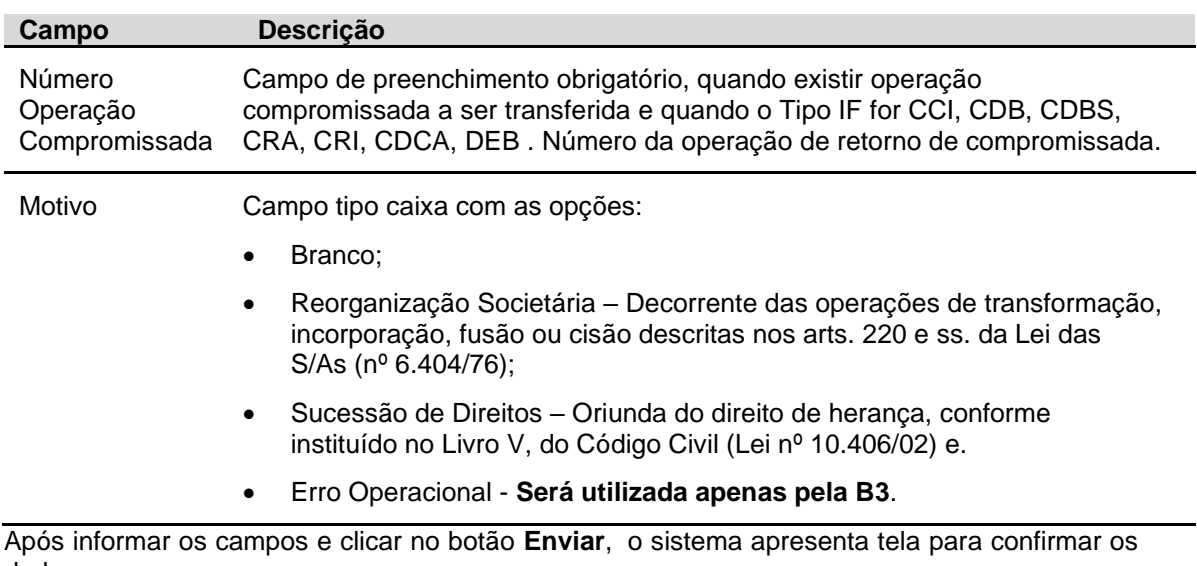

dados.

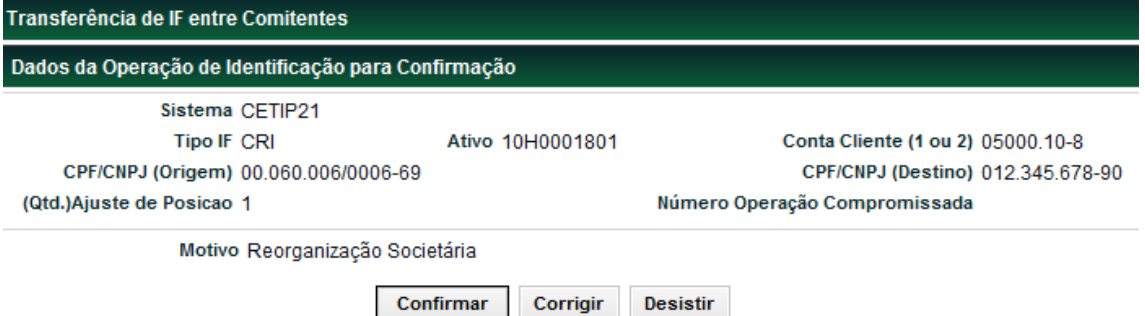

Após confirmar os dados, o sistema apresenta a tela abaixo.

Transferência de IF entre comitentes efetuada com sucesso sob o No. CETIP 2013041717072704

## **4 CONSULTAS**

#### **4.1 Operações**

Identificação de Comitentes > Consulta > Operações

#### **Visão Geral**

Essa função permite ao participante, titular de conta cliente 1 ou 2, consultar a situação das operações, com relação ao processo de identificação de comitentes. As operações podem ser consultadas em até 5 (cinco) dias úteis após a data de registro das mesmas.

A consulta poderá ser feita de duas formas:

**Personalizada:** onde deve ser informado o maior número de campos possíveis, o que tornará a pesquisa mais rápida.

**Generalizada:** onde o participante informa, no mínimo, um dos campos exibidos. A partir daí, o sistema exibe um ou relação de todas as operações que satisfaçam o filtro informado.

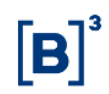

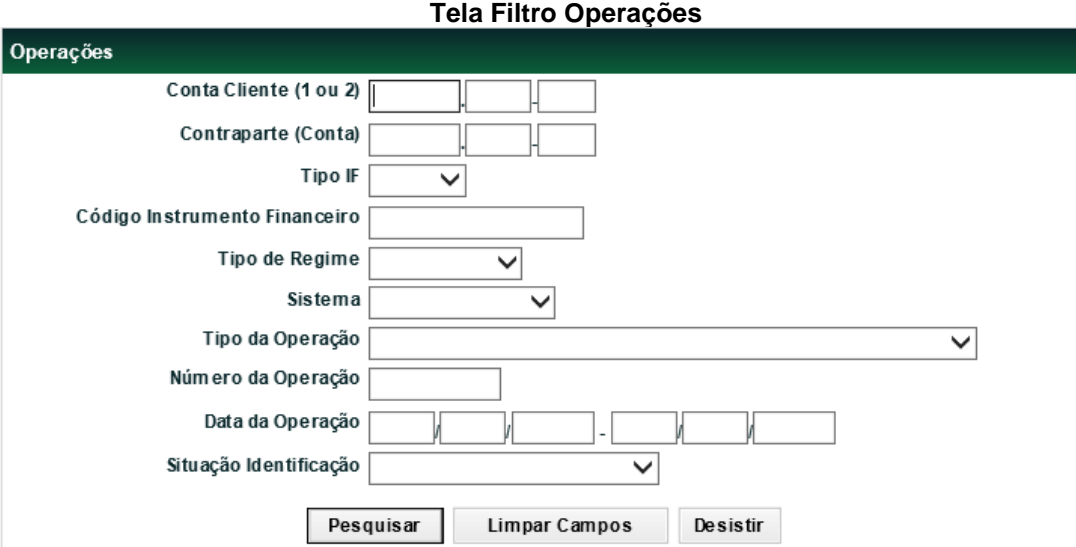

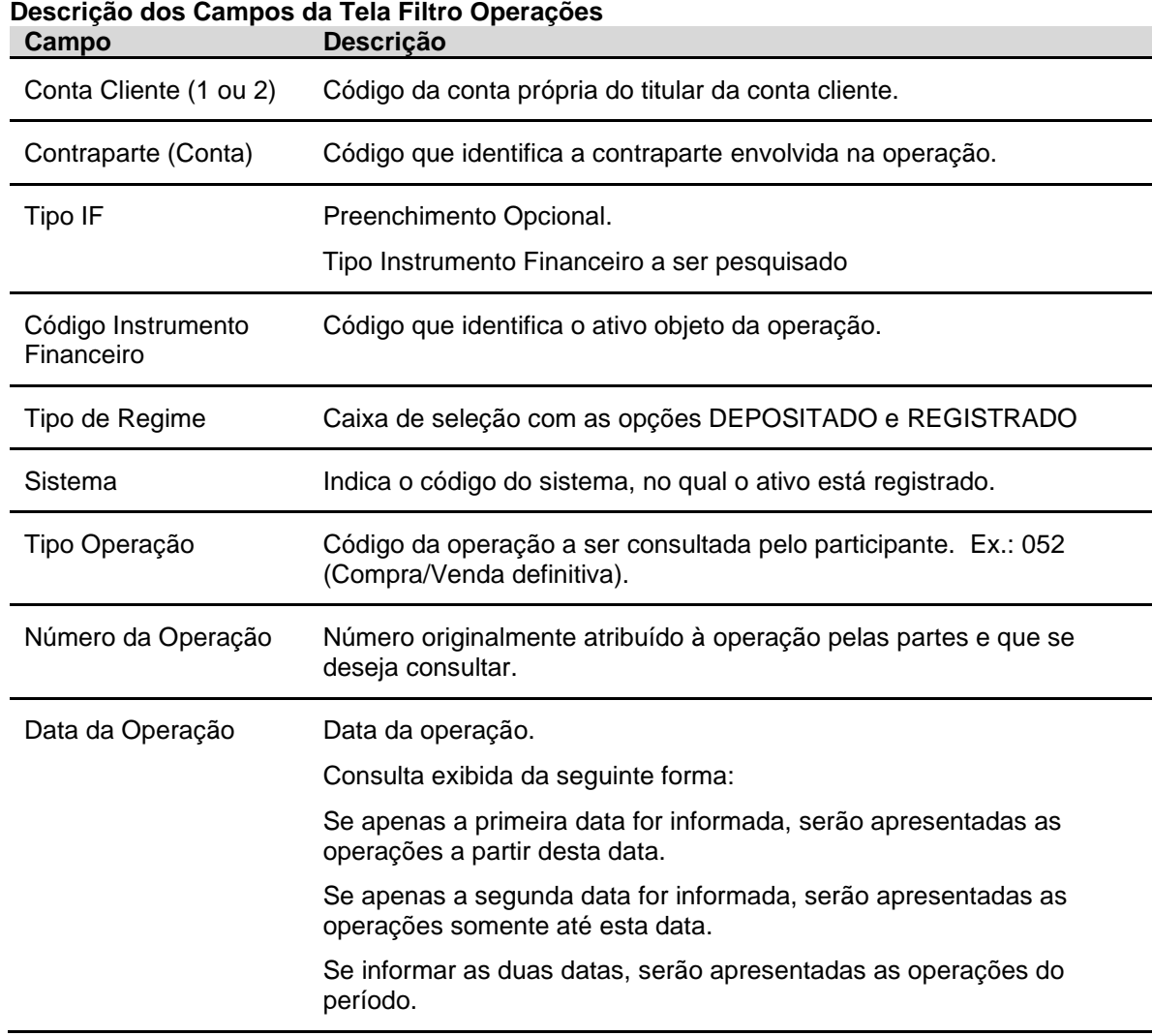

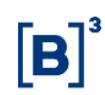

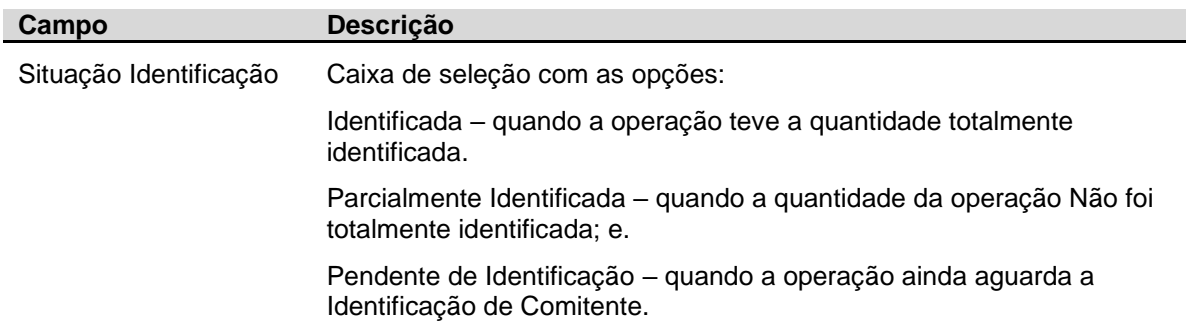

Após submeter os dados selecionados para pesquisa é exibida Tela de Relação com dados referentes às operações, assim como as respectivas situações da identificação de comitentes das mesmas.

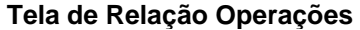

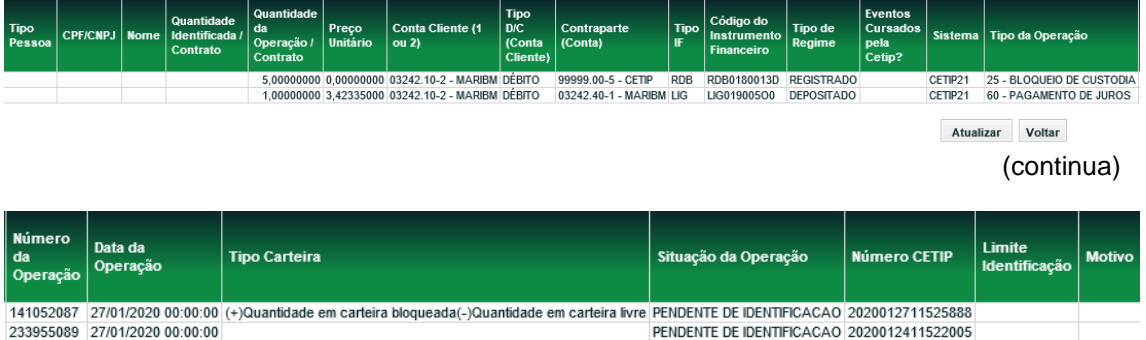

(fim).

## **4.2 Comitente**

Identificação de Comitentes > Consulta > Comitente

#### **Visão Geral**

Esta função permite ao titular de conta cliente, visualizar os dados cadastrais de um ou mais comitentes que operam no Balcão B3 através de suas contas 1 e/ou 2.

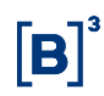

## **Tela Filtro Consulta de Cliente**

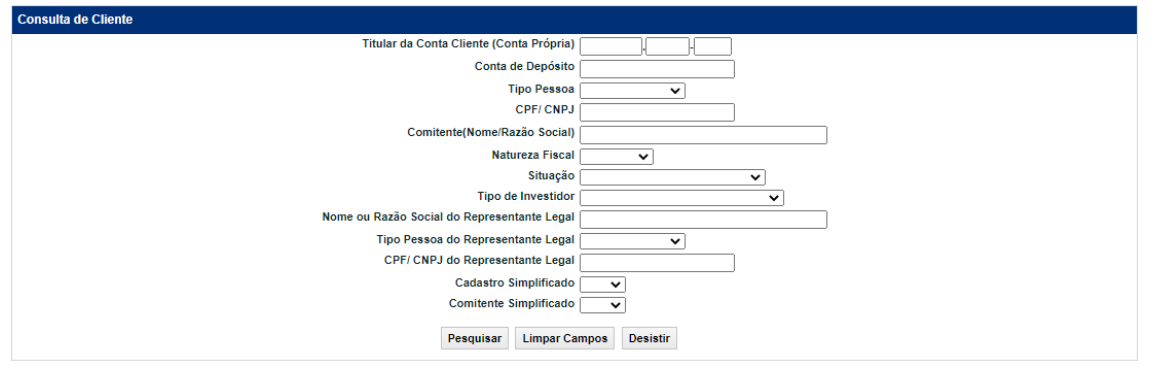

### **Descrição dos Campos da Tela Filtro Comitente Campo Descrição**

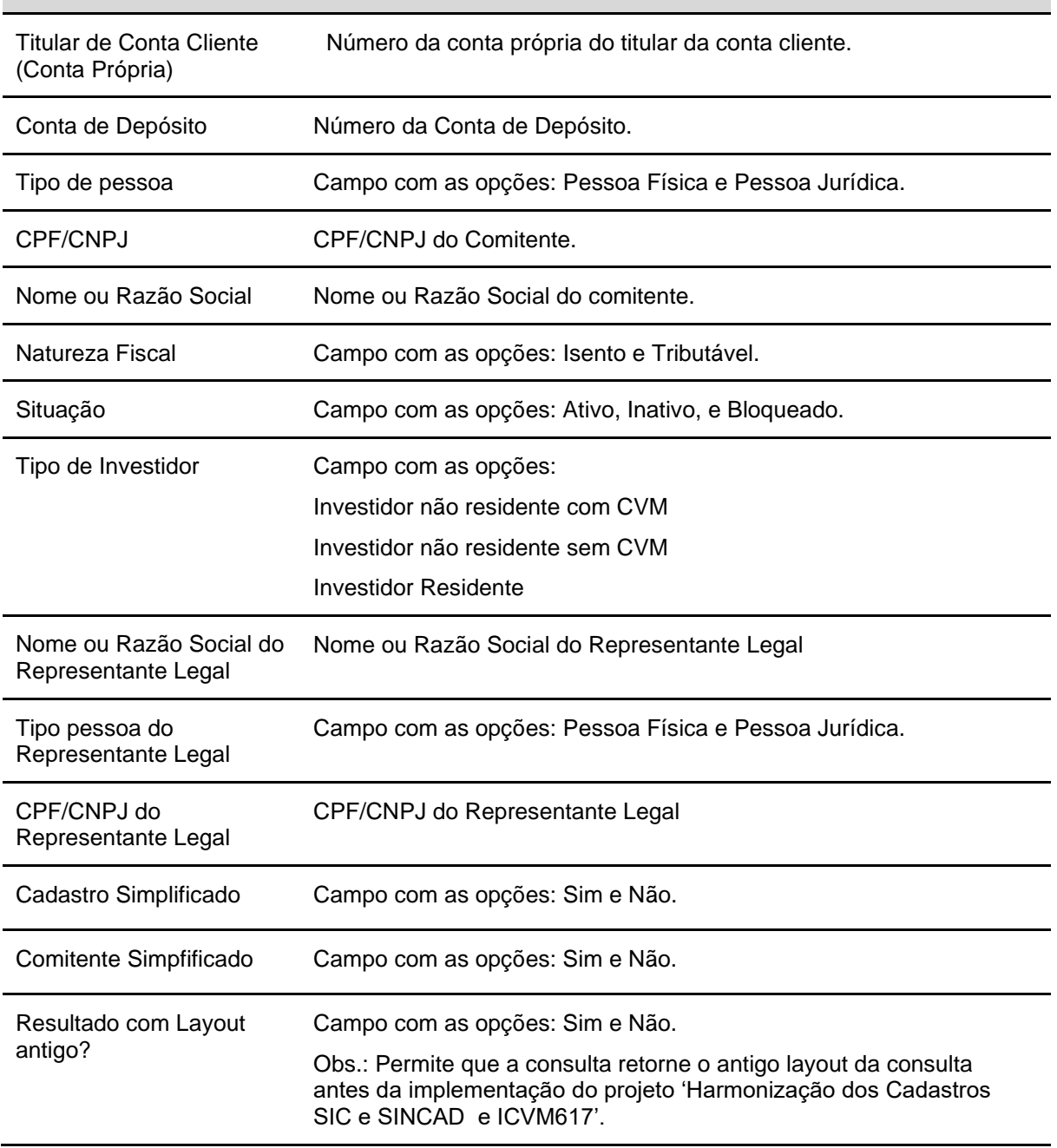

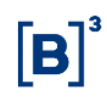

**Tela Relação de Comitentes** Critério de Filiação<br>- Nome<br>da Mãe Tipo de Qualmca<br>conform Tipo<br>Tala .<br>E-mai **FATCA** LEI Código<br>de LEI 132 **BAHAMA** (fim)

**Observações**: Quando a consulta exceder o tamanho limite, é gerado um arquivo em seu malote com o resultado da consulta**.**

## **4.3 Representante do Comitente**

Identificação de Comitentes > Consulta > Representante do Comitente

## **Visão Geral**

Esta função permite ao titular de conta cliente, visualizar os Representantes do comitente cadastrados no sistema.

#### **Tela Filtro Consulta de Representante do Comitente**

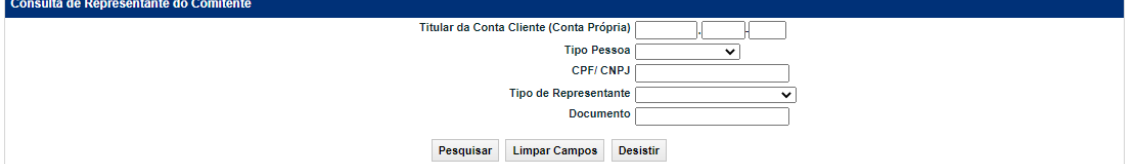

## **Descrição dos Campos da Tela Filtro Comitente Campo Descrição**

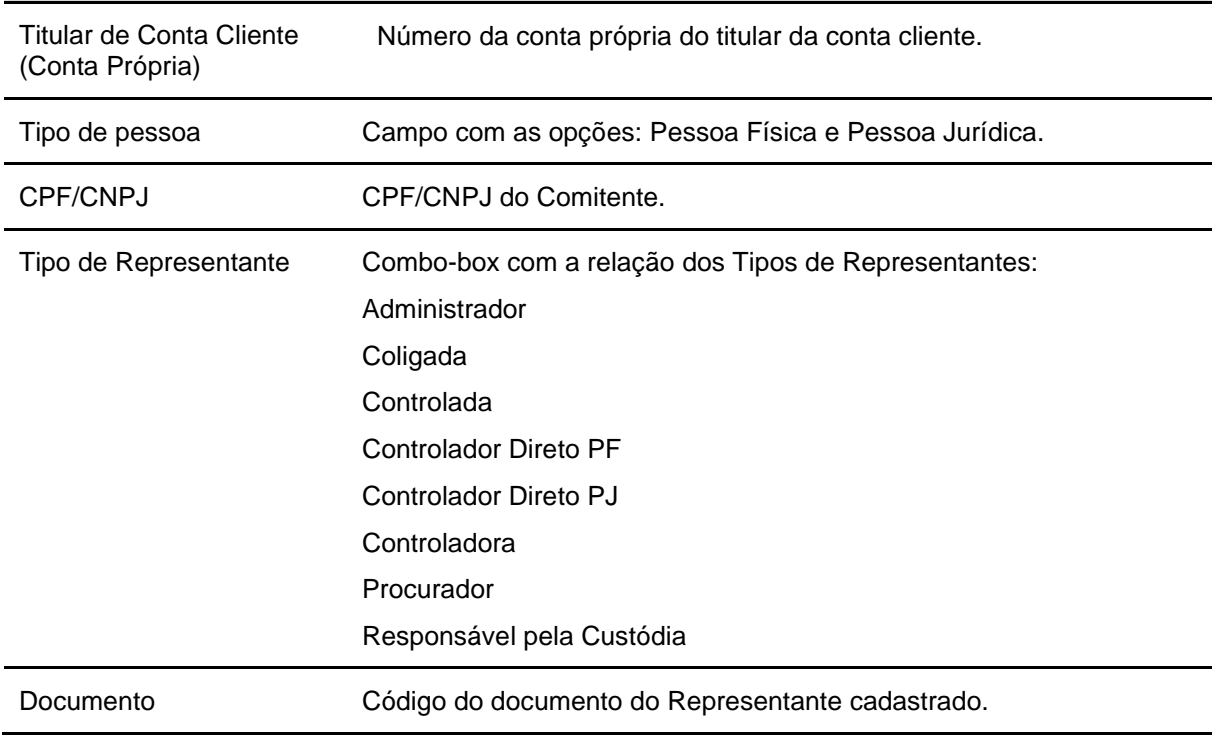

#### **4.4 Sintética de Custódia**

Identificação de Comitentes > Consulta > Sintética de Custódia

#### **Visão Geral**

Permite consultar a posição de custódia consolidada de comitente. Através desta função é possível consultar a posição de custódia identificada para um ou mais comitentes. Por se tratar de uma consulta sintética, a quantidade identificada apresentada será sempre o somatório das quantidades de determinado instrumento financeiro registrado nas contas de cliente 1 e 2 e em qualquer tipo de carteira.

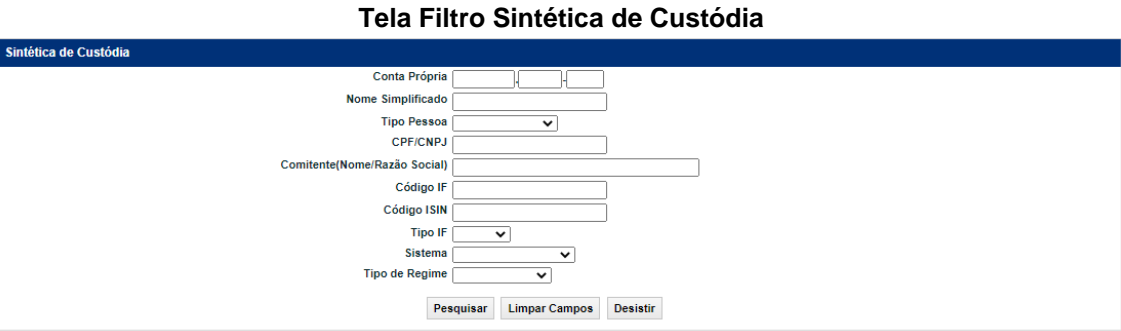

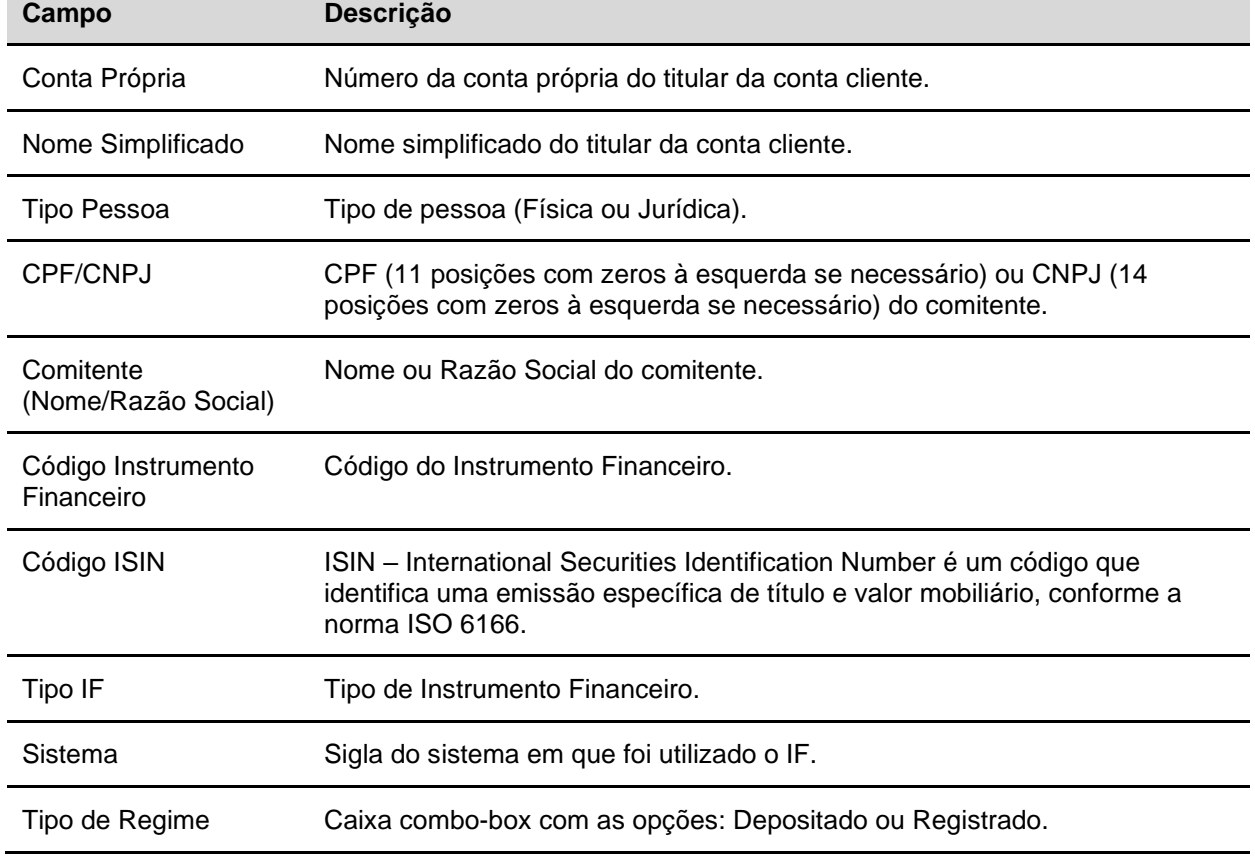

#### **Descrição dos Campos da Tela Filtro Sintética de Custódia**

## **Tela de Relação Sintética de Custódia**

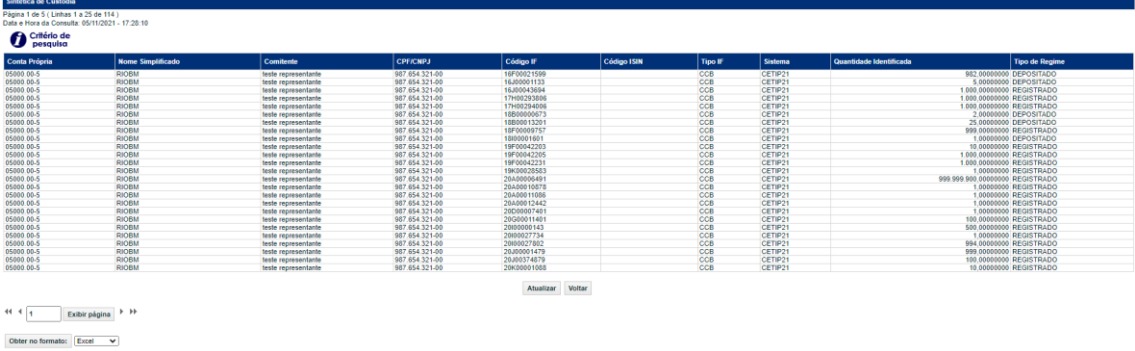

## **4.5 Analítica de Custódia**

Identificação de Comitentes > Consulta > Analítica de Custódia

## **Visão Geral**

Permite consultar a posição de custódia detalhada de comitente. Através desta função é possível consultar a posição de custódia identificada para um ou mais comitentes. Diferentemente da consulta **Sintética de Custódia**, a quantidade identificada será apresentada considerando o tipo de conta (cliente 1 ou 2), bem como o tipo de carteira (Própria Livre, Repasse livre, Bloqueada , Caucionada ou Margem).

## **Tela Filtro Analítica de Custódia**

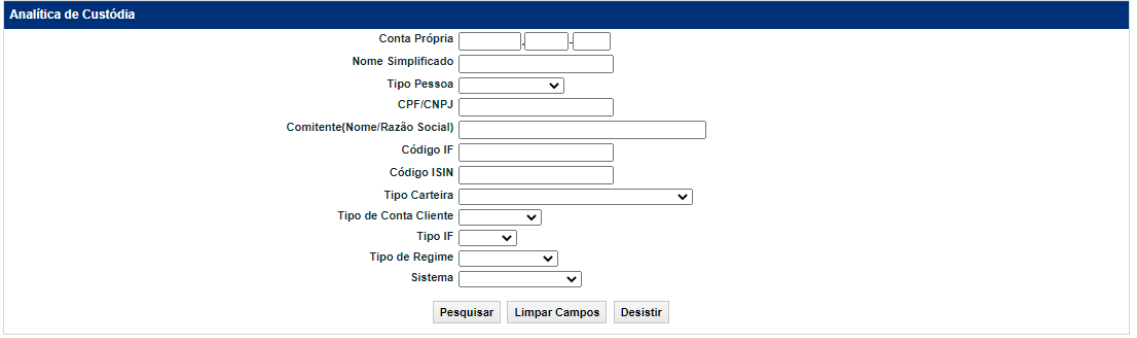

**Descrição dos Campos da Tela Filtro Analítica de Custódia**

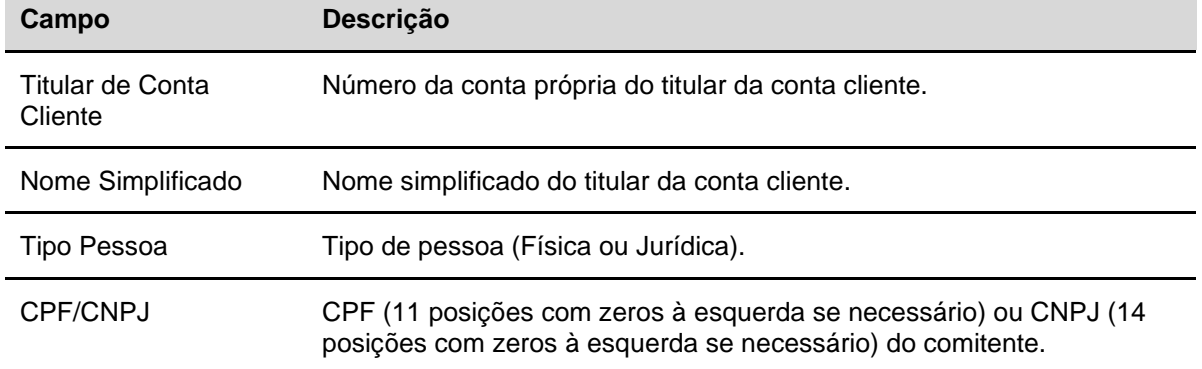

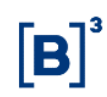

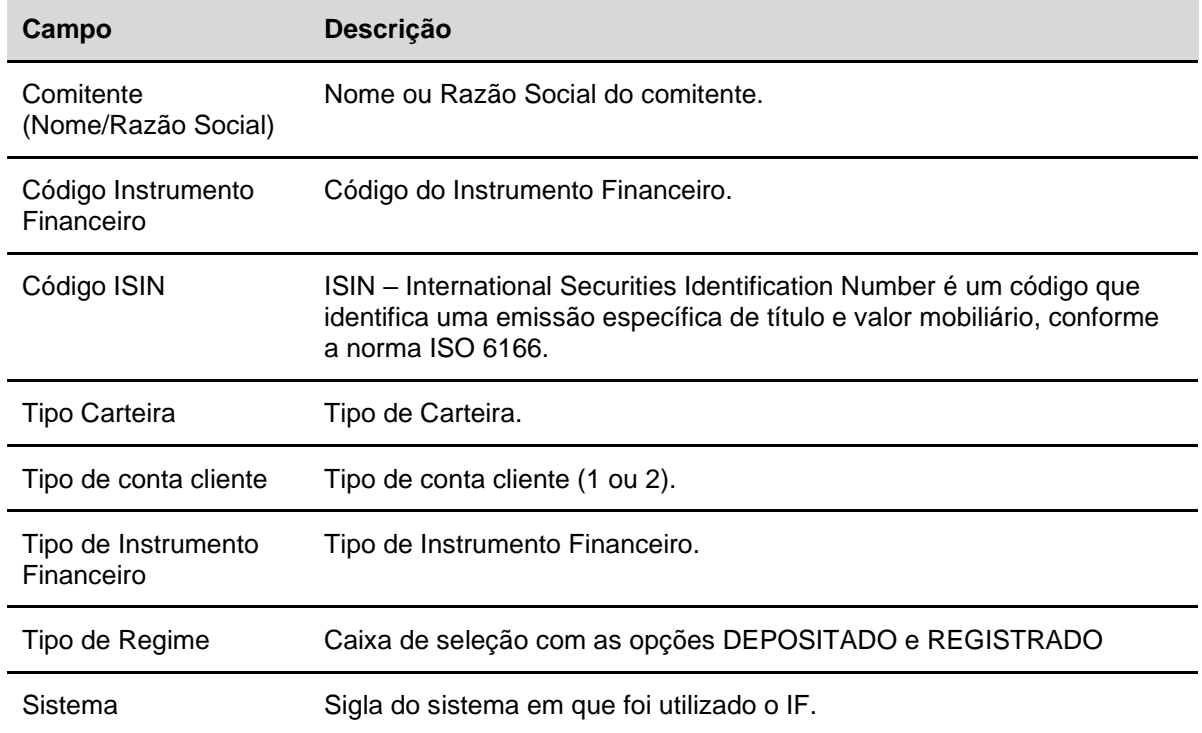

## **Tela de Relação Analítica de Custódia**

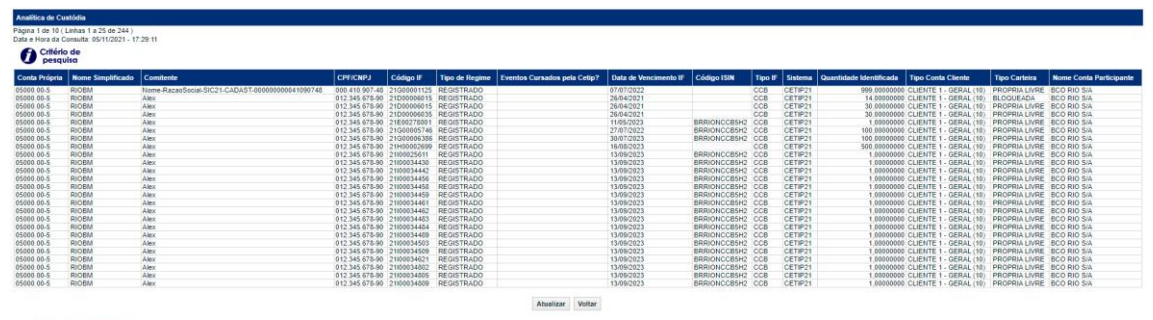

 $44$   $4$   $\boxed{1}$  Exibir página  $\rightarrow$  33

Obter no formato:  $\boxed{\text{Excel}}$   $\rightarrow$ 

### **4.6 Analítica de Saldo em Custódia**

Identificação de Comitentes > Consulta > Analítica de Saldo em Custódia

## **Visão Geral**

Permite consultar os saldos das posições de custódia **Identificadas** e **Não Identificadas** para um ou mais ativos.

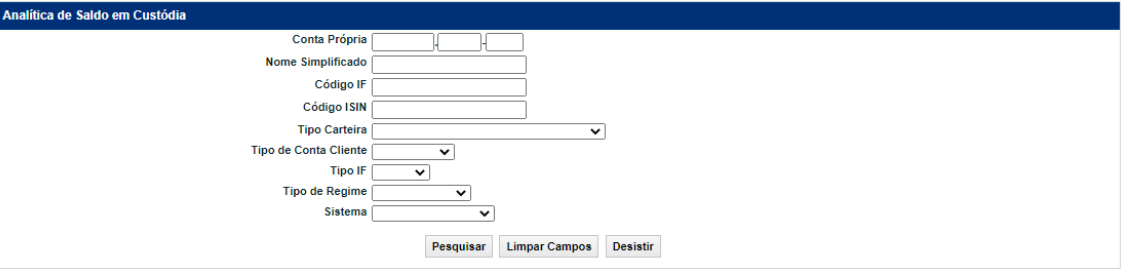

## **Tela Filtro Analítica de Saldo em Custódia**

## **Descrição dos Campos da Tela Filtro Analítica de Saldo em Custódia**

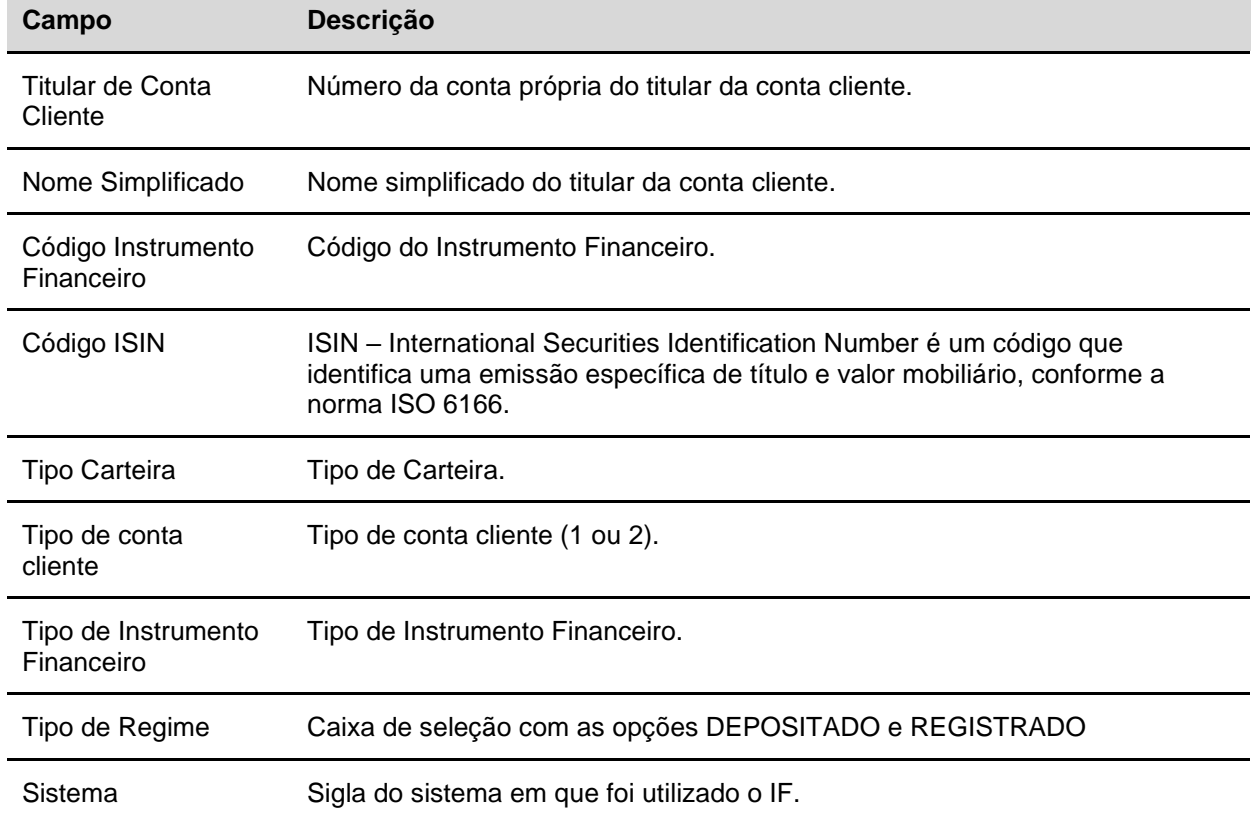

## **Tela de Relação Analítica de Saldo em Custódia**

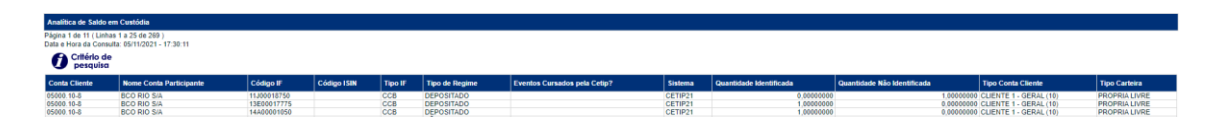

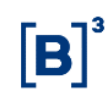

## **4.7 Histórico de Comitente**

Identificação de Comitentes > Consulta > Histórico de Comitente

#### **Visão Geral**

O titular de conta cliente pode, através dessa função, visualizar as alterações (inclusões/alterações/ exclusões) realizadas nos dados cadastrais de seus comitentes.

A consulta poderá ser feita de duas formas:

**Personalizada:** onde deve ser informado o maior número de campos possíveis, o que tornará a pesquisa mais rápida.

**Generalizada:** onde o participante informa, no mínimo, um dos campos exibidos (**Titular da Conta Cliente** ou **Tipo Pessoa**). O sistema exibirá a relação com todos os comitentes que sofreram algum tipo de alteração (inclusões/alterações/exclusões) e que satisfaçam o filtro informado. Caso o participante informe somente o **CPF/CNPJ**, o sistema solicitará a indicação na caixa de seleção **Tipo Pessoa**.

#### **Tela Filtro Histórico de Comitente**

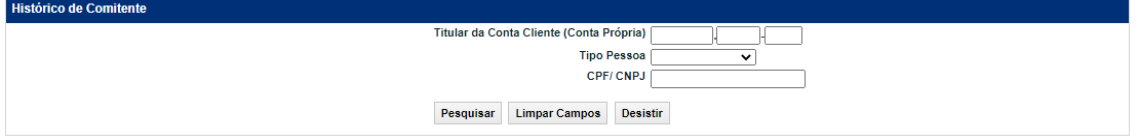

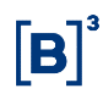

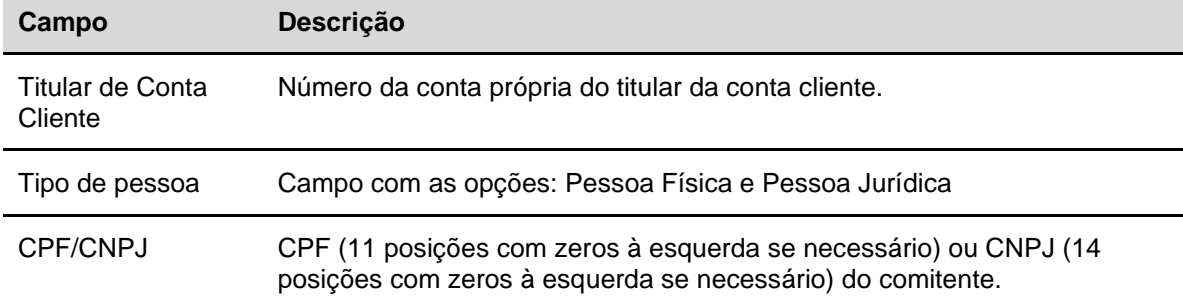

#### **Descrição dos Campos da Tela Filtro Histórico de Comitente**

## **Tela de Relação Histórico de Comitente**

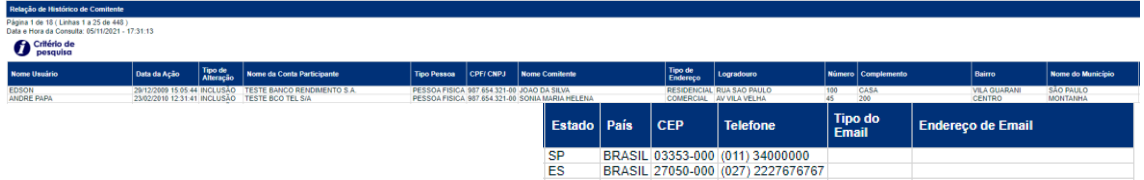

## **4.8 Erros em Arquivos**

Identificação de Comitentes > Consulta > Erros em Arquivos

#### **Visão Geral**

Esta função permite consultar os erros de lançamentos efetuados por transferência de arquivos, enviado pelo participante através do serviço **Transferência de Arquivos – opção Enviar Arquivos**. A função não permite alteração ou exclusão do lançamento. O participante deverá retransmitir o arquivo com as operações que não foram aceitas, após as devidas correções.

A consulta poderá ser feita de duas formas:

**Personalizada:** onde deve ser informado o maior número de campos possíveis, o que tornará a pesquisa mais rápida.

**Generalizada:** onde o participante informa, no mínimo, um dos campos exibidos. O sistema lista todos os arquivos onde existem registros incorretos e que estejam de acordo com o campo informado, anteriormente.

**Tela Filtro Erros em Arquivos**

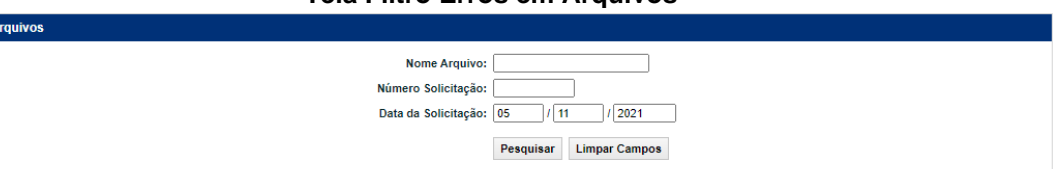

# **Descrição dos Campos da Tela Filtro Erros em Arquivos**

**Campo Descrição**

Erros em A

**Necessário o preenchimento de pelo menos um campo.**

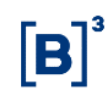

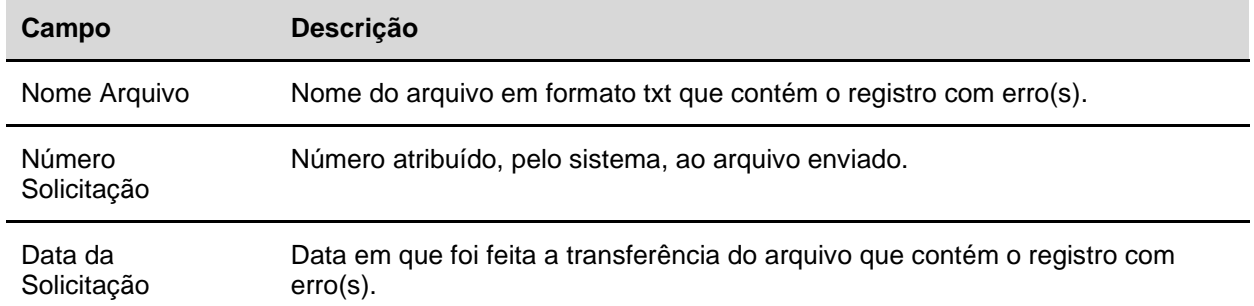

Após clicar no botão **Pesquisar**, o sistema apresenta a Tela de Relação de Erros em Arquivos.

#### **4.9 Registros Pendentes de Processamento**

Identificação de Comitentes > Consulta > Registros Pendentes de Processamento

#### **Visão Geral**

Permite consultar os registros de identificação de operação que se encontram pendentes de processamento. São apresentadas nesta consulta as identificações de operação, cujo ativo informado ainda não tenha sido cadastrado no sistema ou quando da inexistência de saldo suficiente para uma identificação de custódia.

#### **Tela Filtro Registros Pendentes de Processamento**

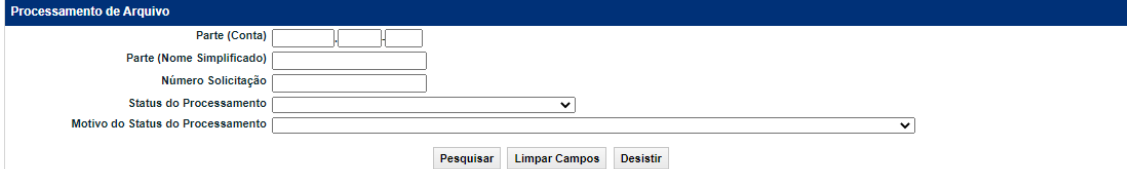

## **Descrição dos Campos da Tela Filtro Registros Pendentes de Processamento**

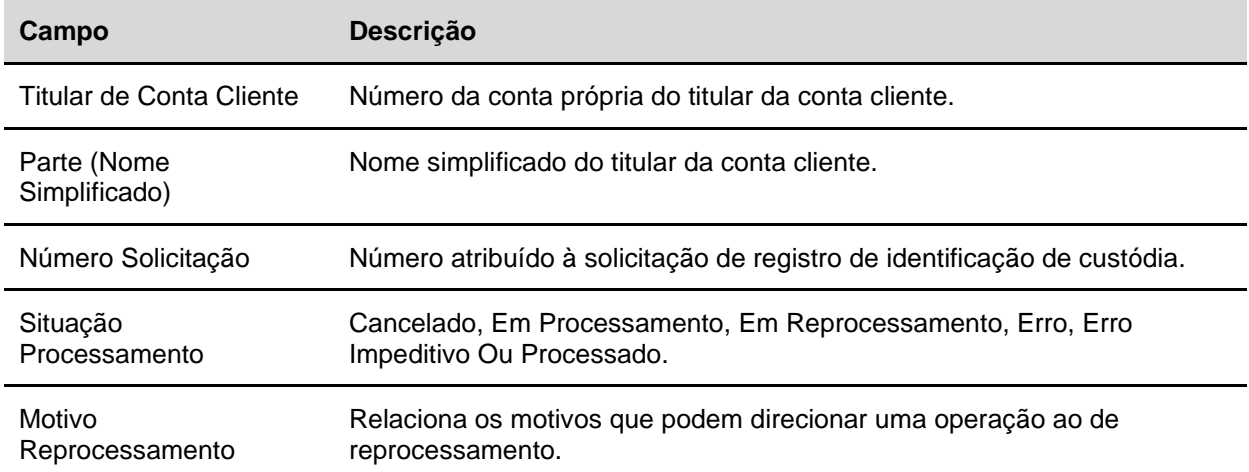

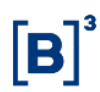

#### **Tela Relação Processamento de Arquivo**

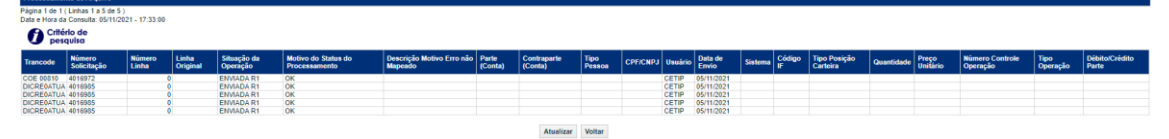

#### **4.10 Analítica de Contrato**

Identificação de Comitentes > Consulta > Analítica de Contrato

## **Visão Geral**

Função utilizada consultar a relação de contratos que já foram identificados e seus respectivos comitentes.

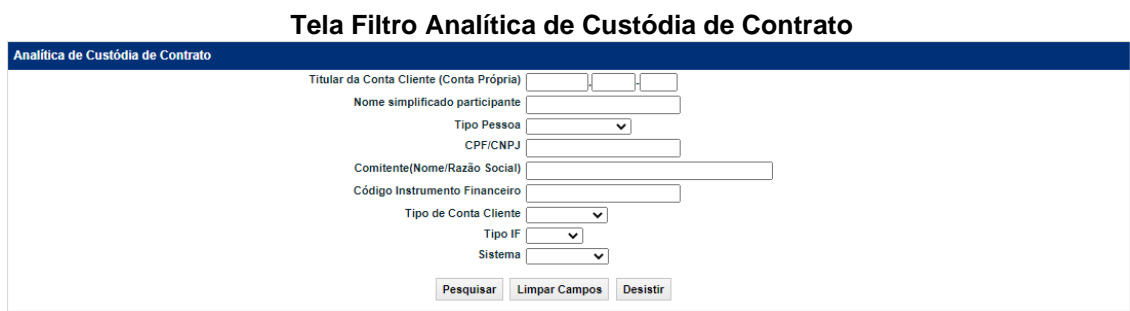

## **Descrição dos Campos da Tela Filtro Analítica de Custódia de Contrato**

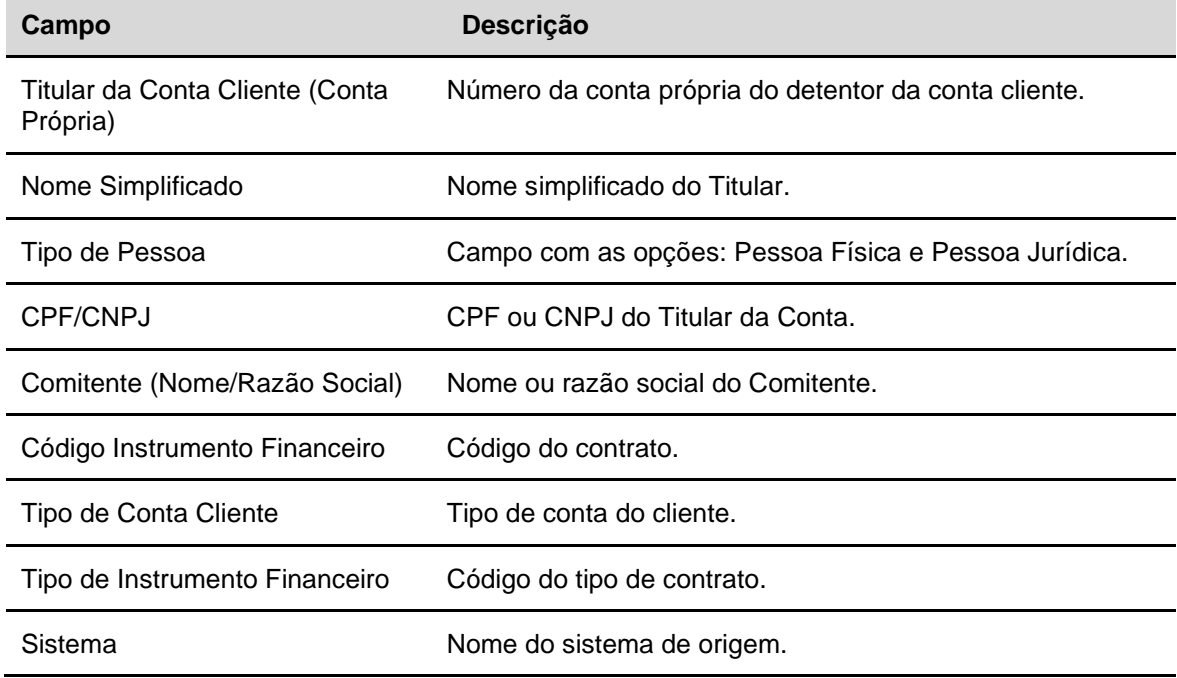

### **Tela de Relação Analítica de Custódia de Contrato**

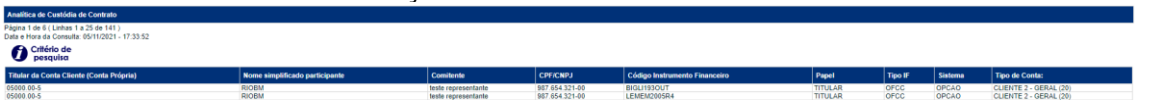

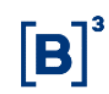

## **4.11 Relação de Clientes Impedidos**

Identificação de Comitentes > Consulta > Relação de Clientes Impedidos

#### **Visão Geral**

Esta função possibilita o Participante, com perfil Supervisor, consultar os Clientes impedidos de negociar.

#### **Tela Filtro Relação de Clientes Impedidos**

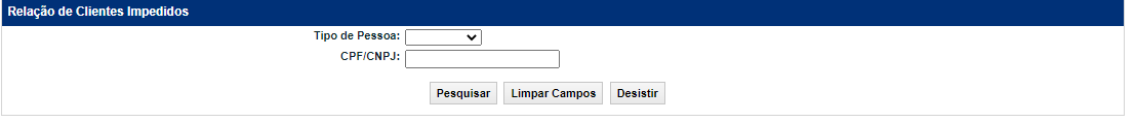

O Participante deve informar os campos da tela filtro para verificar se o Cliente está, ou não, impedido de negociar.

#### **Descrição dos Campos da Tela Filtro Relação de Clientes Impedidos**

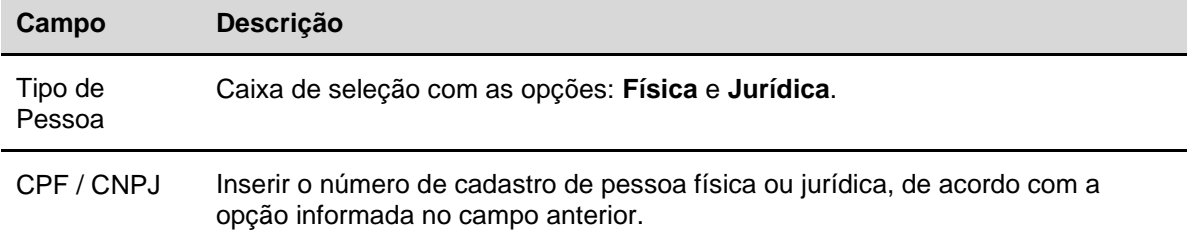

#### **Tela de Relação de Clientes Impedidos**

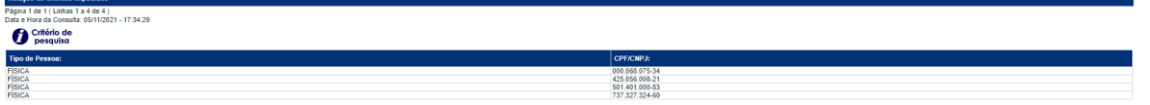

Caso o Cliente pesquisado esteja impedido de negociação, seu CPF/CNPJ é apresentado na Tela de Relação.

**Observação:** Não é permitida qualquer identificação de operações, ajuste de posição de comitente ou identificação de contratos de derivativos para os CPF's e/ou CNPJ's constantes deste cadastro de Clientes Impedido.

#### **4.12 Historico de Alteração do Comitente**

Identificação de Comitentes > Consulta > Histórico de Alterações do Comitente

## **Visão Geral**

Esta consulta apresenta o histórico de alterações dos comitentes.

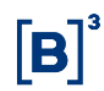

## **Tela Histórico de Alterações do Comitente**

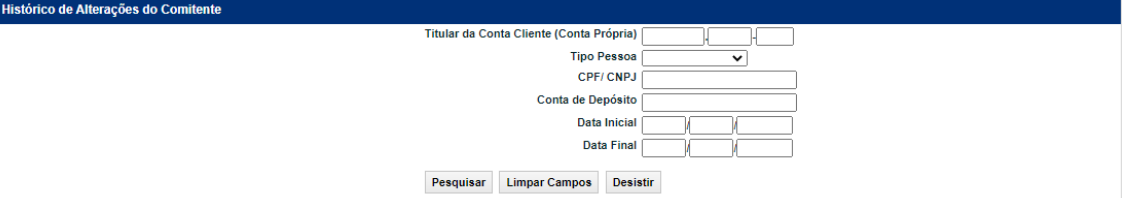

#### **Descrição dos Campos da Tela Histórico de Alterações do Comitente**

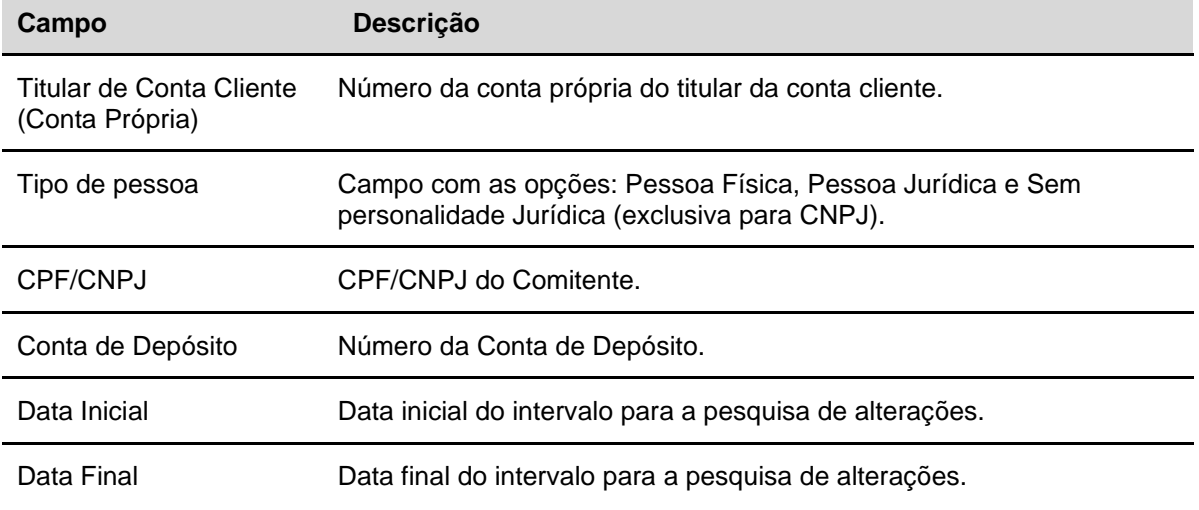

#### **Tela Relação de Histórico de Alterações do Comitente**

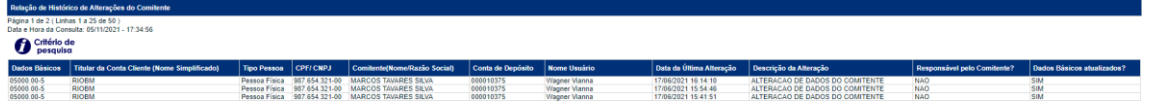

## **4.13 Eventos**

Identificação de Comitentes > Consulta > Eventos

## **Visão Geral**

Esta consulta possibilita a consulta do valor dos eventos calculado conforme a quantidade detida pelo comitente. A consulta apresenta os eventos de CDCA, CFF, CRA, CRI, COE, DEB, LF, NC, OBR, DPGE, OFCC, OFVC, BOX, SWAP, TCF, TCO, TER, TIN e TMO.

## **Tela de Filtro**

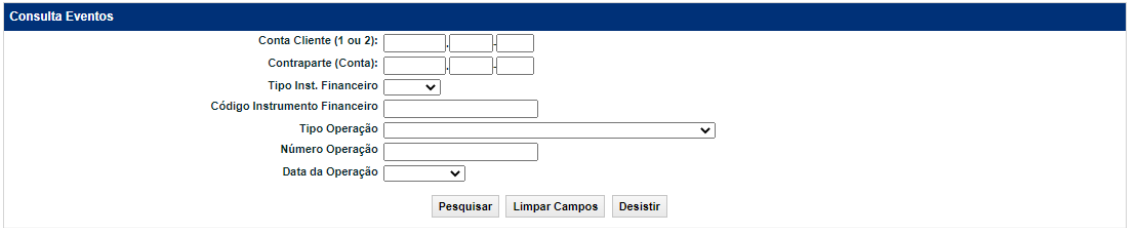

## **Descrição dos Campos da Tela de Filtro**

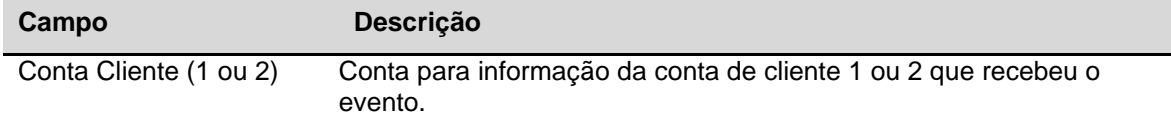

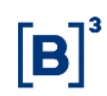

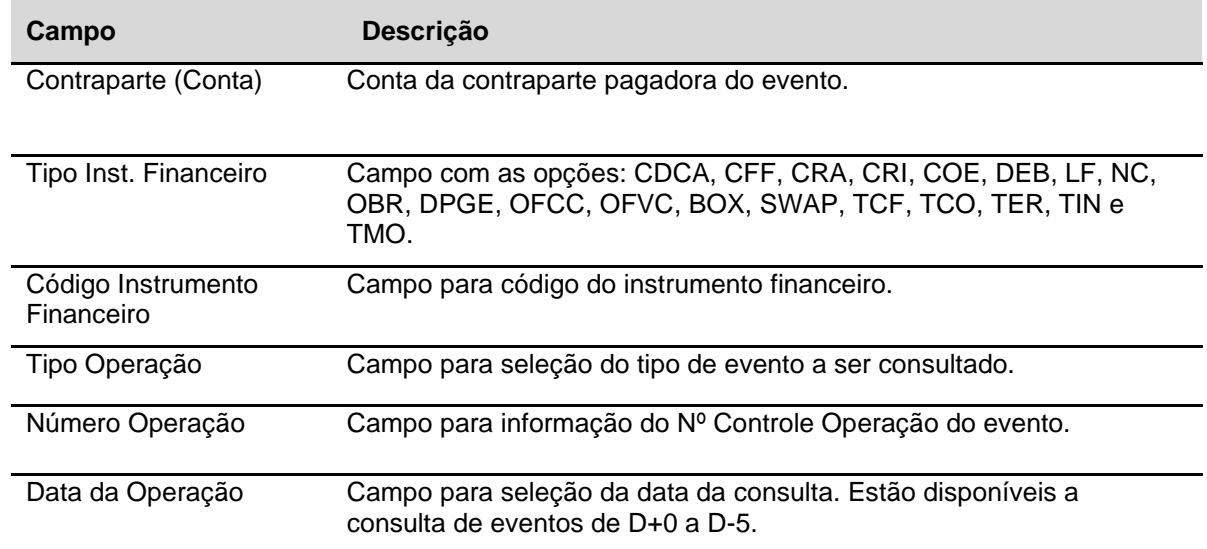

#### **Tela Relação da Consulta de Eventos**

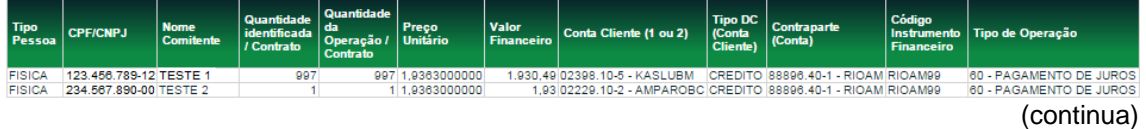

Situação Número CETIP da<br>Operação 224400703 24/07/2015 FINALIZADA 2015072312335508<br>224400866 24/07/2015 FINALIZADA 2015072312335516 (fim)

# **5 INFORMAÇÕES ADICIONAIS**

## **5.1 Cadastro Simplificado**

## **Criação de cadastro simplificado no lançamento das operações de Depósito/Entrada em Custódia para Registro; Compra e Venda; Compromissadas; Transferência de IF sem Financeiro; e Identificação de Comitente – SIC.**

Para os instrumentos financeiros listados abaixo, não é necessário o cadastro prévio no SIC, sendo possível a criação de um Cadastro Simplificado ao se informar o CPF ou CNPJ do detentor diretamente na operação.

- CCCB
- CDB
- CDBS
- CDBV
- IECI
- LC
- LF(Distribuição Privada)
- LFS
- LFSC
- LFSN
- LFV
- RDB
- LAM
- LH

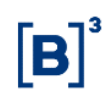

- LCI
- LCIV
- LCA
- TDA

## **Orientação quanto a necessidade de comitente completo para ativos financeiros segundo a Circular 3.473/15**

Em atendimento à Circular 3.743/15, divulgada pelo Banco Central do Brasil, os ativos financeiros cadastrados com o tipo de regime "Depositado" devem ter os dados cadastrais completos dos Clientes titulares desses ativos, a fim de viabilizar a disponibilização, pela B3, de extrato aos referidos.

## **5.2 Relação de Ativos cuja Identificação de Comitente é Obrigatória**

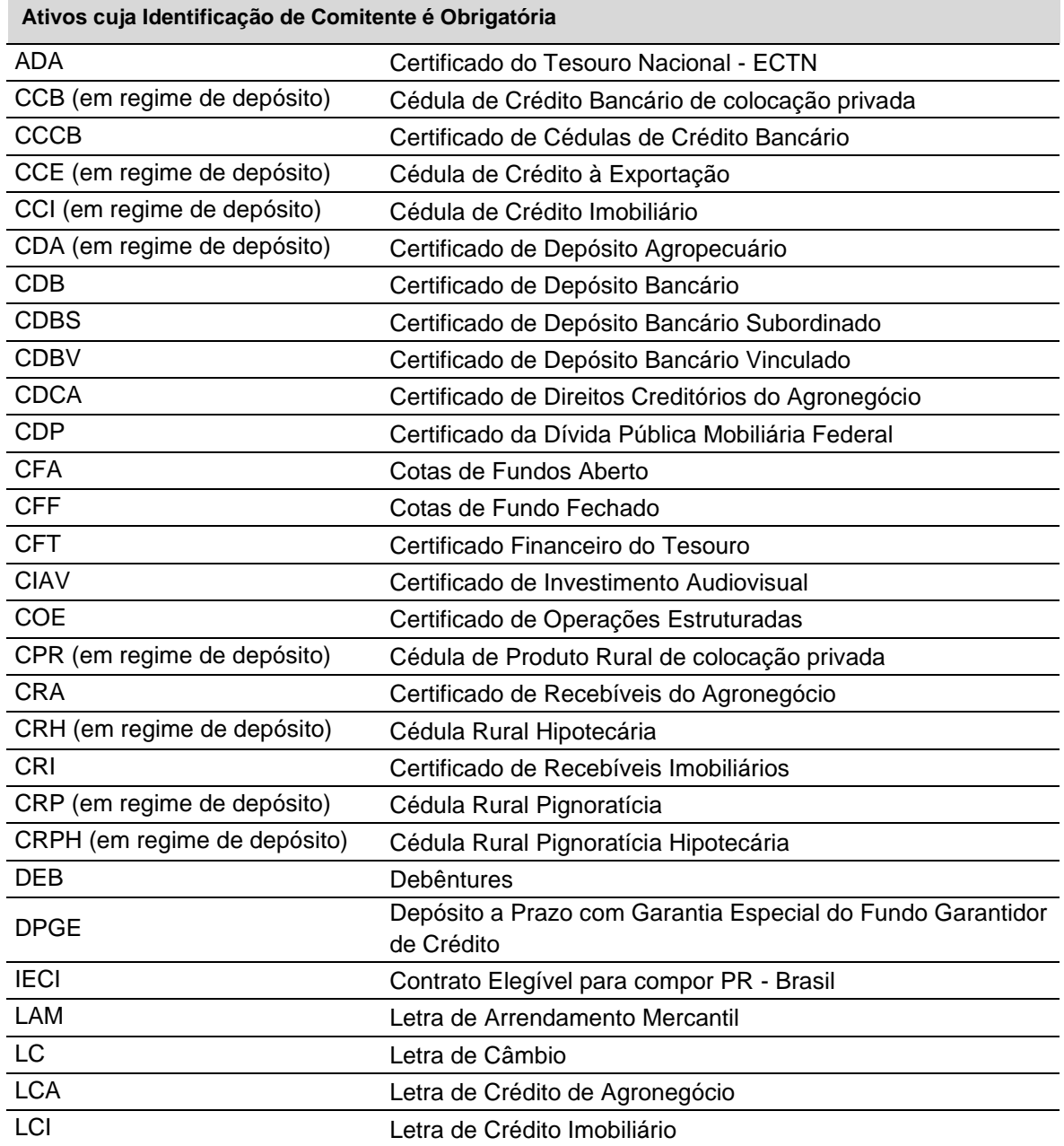

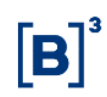

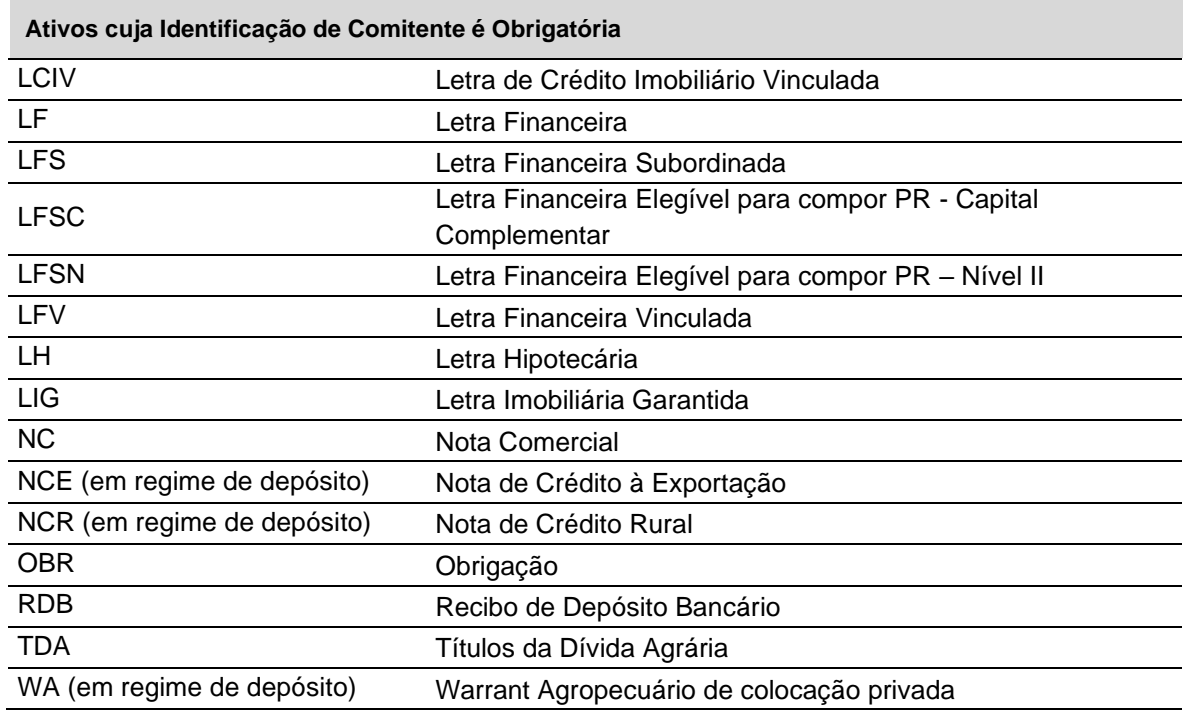

A Identificação do Cliente deve ser efetuada no próprio dia do cadastramento da operação, até o horário limite estabelecido para lançamentos, segundo a janela de liquidação.

A identificação do cliente passa a integrar o processo de aprovação da operação pelo sistema, ou seja, a operação não é aprovada enquanto a identificação do(s) cliente(s) não for (em) identificado(s) e, portanto:

- Caso envolva liquidação financeira no âmbito do Sistema do Balcão B3, não será encaminhada para liquidação enquanto a identificação não for efetuada.
- Caso não envolva liquidação financeira no âmbito do Sistema do Balcão B3, não será automaticamente finalizada.

# **5.3 Extrato da Posição de Custódia e Movimentação de Ativos – Portal Meus Investimentos / CEI – Canal Eletrônico do Investidor**

Os clientes detentores de valores mobiliários e ativos financeiros em regime de "Depósito" possuem acesso às posições e movimentações dos seus instrumentos, desde que atendidas as condições de cadastro do investidor, por meio doa Área do Investidor na B3 (https://www.investidor.b3.com.br/area-do-investidor).

## **Orientação quanto a necessidade de comitente completo para ativos financeiros segundo a Circular 3.743/15**

Em atendimento à Circular 3.743/15, divulgada pelo Banco Central do Brasil, os ativos financeiros cadastrados com o tipo de regime "Depositado" devem ter os dados cadastrais completos dos Clientes titulares desses ativos, a fim de viabilizar a disponibilização, pela B3, de extrato aos referidos.

## **Instrumentos disponibilizados para os investidores**

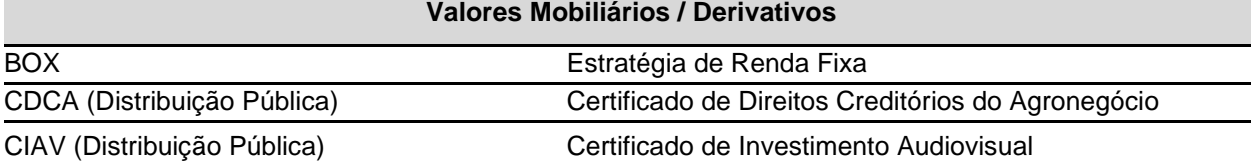

г

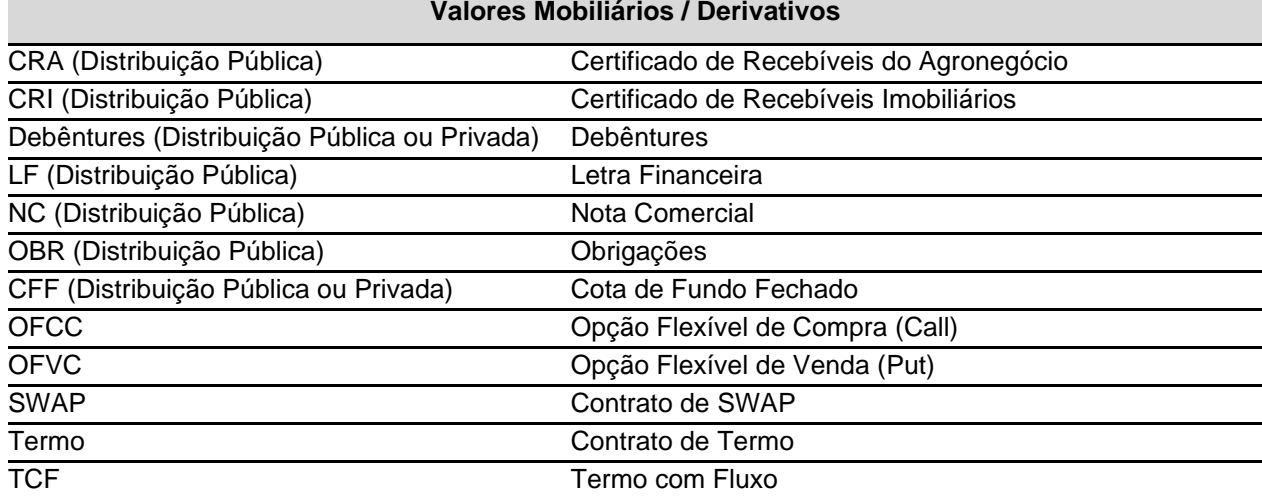

#### **Valores Mobiliários / Derivativos**

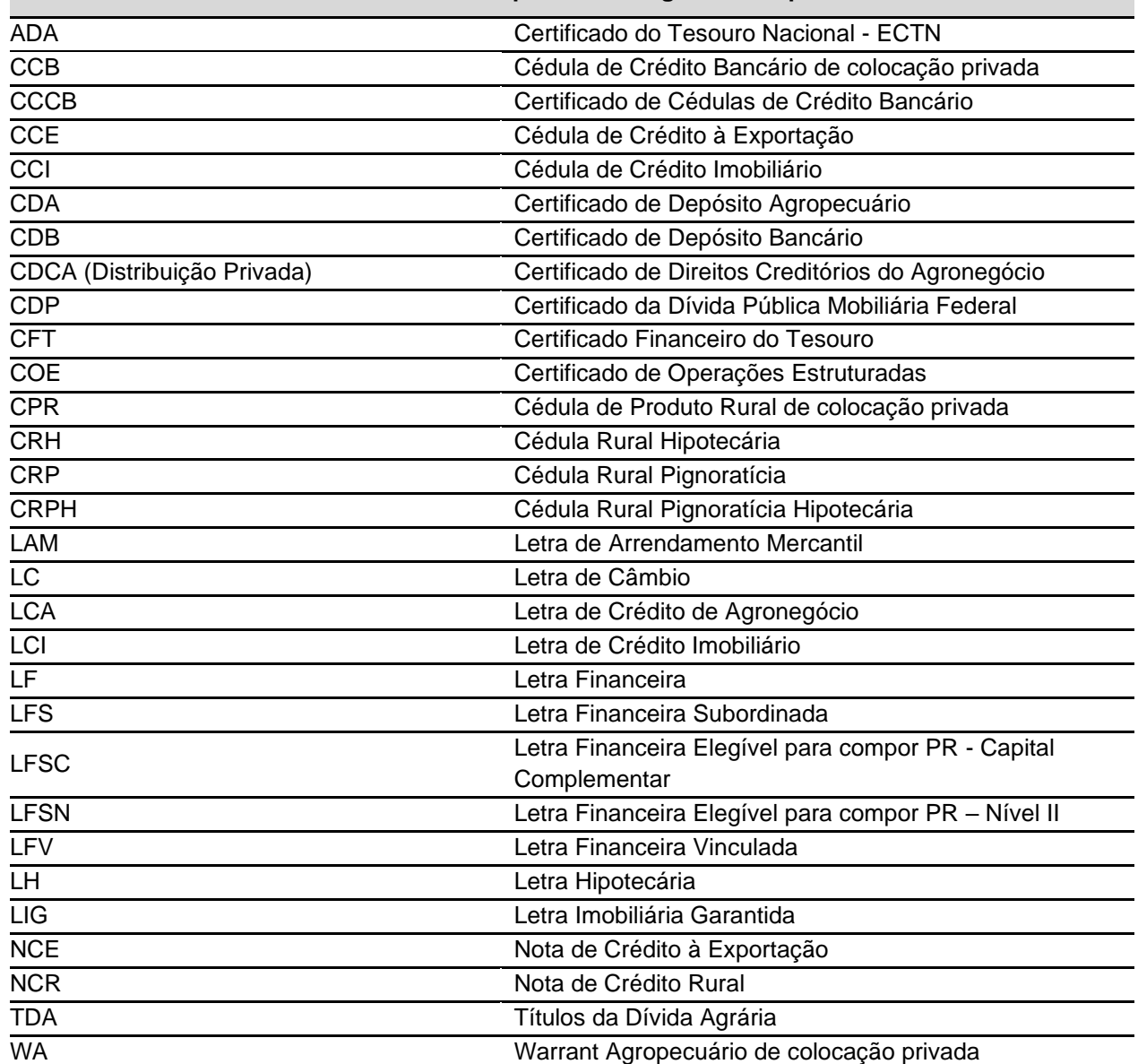

# **Ativos Financeiros quando em regime de Depósito**

**Observações:** Para os comitentes que não possuem a informação do e-mail cadastrada nos sistemas da B3, os extratos serão enviados para o endereço constante no cadastro efetuado pelos Participantes Titulares das Contas de Clientes. Desta forma, é fundamental que as posições e os dados cadastrais dos clientes identificados estejam permanentemente atualizados.

## **5.4 Mensageria**

Os arquivos de inclusão/alteração de comitente e identificação de operação podem ser enviados ao Sistema do Balcão B3 via RSFN através da mensagem GEN0015.

Para maiores informações veja comunicados *Cetip* 049 de 23 de maio de 2005 e 057 de 10 de junho de 2005.

## **5.5 Regras de Negócios**

A B3 criou o módulo de Identificação de Comitentes para atender a exigência do Banco Central, referente à Circular 3.282 do BACEN.

Em função da Circular nº 3.709/2014, que altera a Circular nº 3.282, de 28 de abril de 2005, ambas do Banco Central do Brasil, que obriga a identificação do cliente final de ativos emitidos por instituições bancárias para valores iguais ou superiores a R\$ 5.000,00.

Os procedimentos operacionais relacionados abaixo passam a ser obrigatórios, a partir de 2 de março de 2015, de acordo com a Circular nº 3.732, de 20 de novembro de 2014 que alterou a circular n° 3.709, para: CDB, CDBS, CDBV, RDB, LC, LCI, LCIV, LCA, DPGE, LF, LFS, LFV, LFSC, LFSN, LH, CCCB, LAM e IECI.

- a identificação do comitente passa a ser obrigatória para as operações que tenham como parte Clientes 1 (um) ou Clientes 2 (dois), e será realizada através da indicação da sua Natureza (Pessoa Física ou Pessoa Jurídica) e do seu CPF/CNPJ;

- nas operações de "Depósito", "Compra/Venda Definitiva" e "Compromissada" não será necessário o cadastramento prévio dos comitentes, sendo possível realizar a indicação do CPF/CNPJ diretamente nas referidas operações; e

- as operações que não envolvam o Emissor e seus respectivos Clientes 1 ou Clientes 2 deverão ser obrigatoriamente registradas com a identificação do comitente na data de sua realização.

#### **5.6 Tabela de Naturezas Econômicas que não podem ser Clientes tipo "1" ou "2"**

As Instituições que possuam as naturezas econômicas abaixo relacionadas devem ser Participantes da B3, não podendo ser Clientes tipo "1" ou "2" de Participante.

- Fundos de investimento;
- Sociedades seguradoras e resseguradores locais;
- Entidades abertas e fechadas de previdência complementar;
- Sociedades de capitalização; e

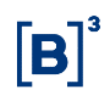

• Instituições financeiras e demais instituições autorizadas a funcionar pelo Banco Central, observado que tais instituições tenham domicílio no Brasil e estejam sujeitas às regras previstas na legislação brasileira;

# **6 GLOSSÁRIO**

# **C**

**Comitente:** Pessoa Física ou Jurídica que opera na B3 por intermédio de contas de Cliente (1 ou 2).

# **T**

**Titular de Conta Cliente:** Participante B3 detentor de conta cliente (1 ou 2) por meio da qual os comitentes operam.